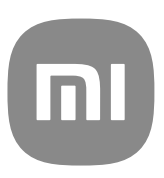

# Generisk brukerhåndbok for MIUI 14

## **Contents**

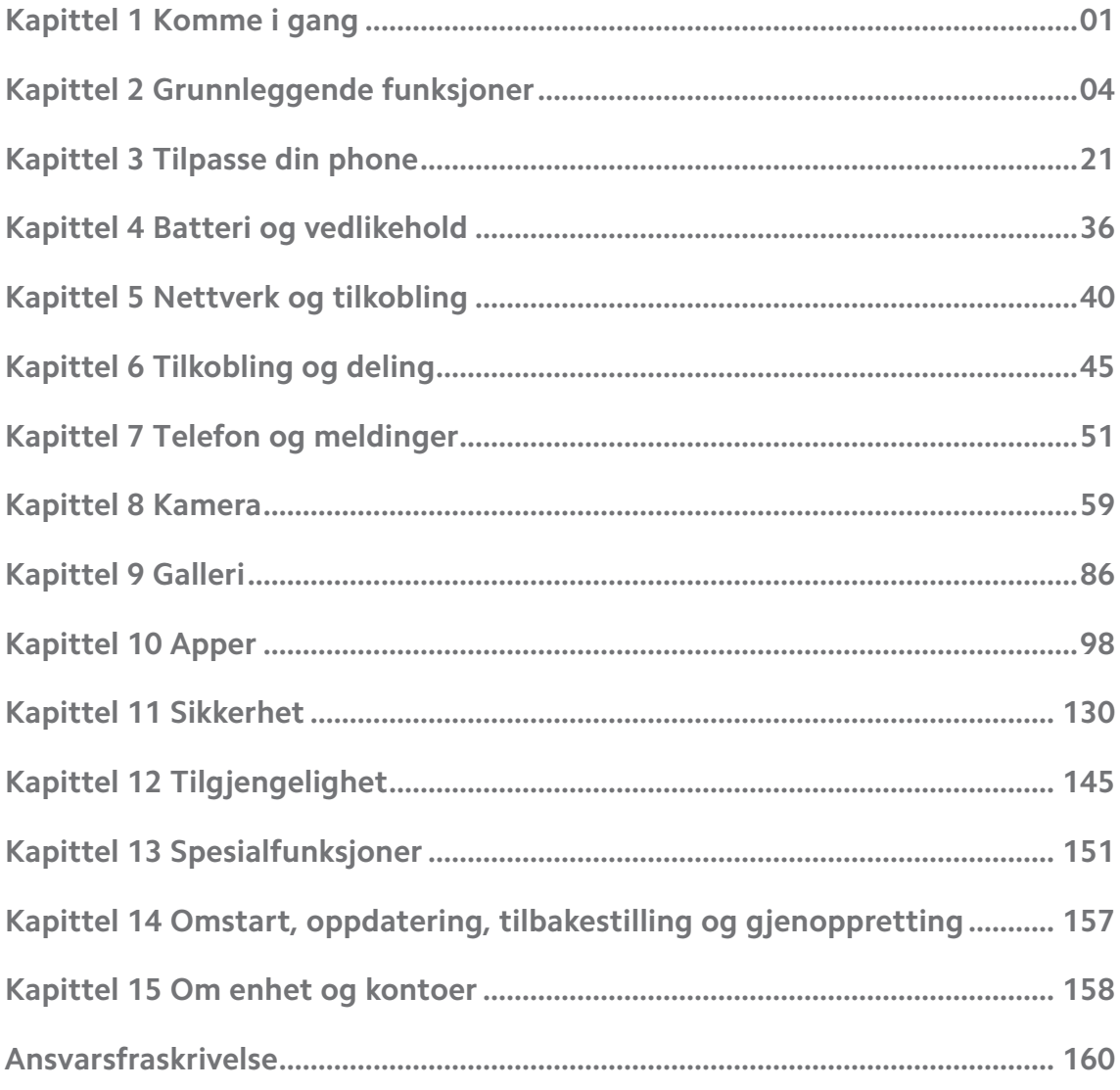

## <span id="page-2-0"></span>**Kapittel 1 Komme i gang**

## **Om brukerhåndboken**

Takk for at du har valgt Xiaomi phone. Vi ber deg lese nøye gjennom brukerhåndboken før du starter. Dette er den generiske brukerhåndboken for MIUI 14 versjonen. Hvis du ikke er sikker på hvilken programvareversjon som enheten din kjører, kan du gå til **Innstillinger** > **Om telefonen** for å se MIUI-versjonsinformasjonen.

Hvis du vil vite mer om MIUI-funksjoner, kan du gå til [global.miui.com](http://global.miui.com) for mer informasjon.

## **Telefonoversikt**

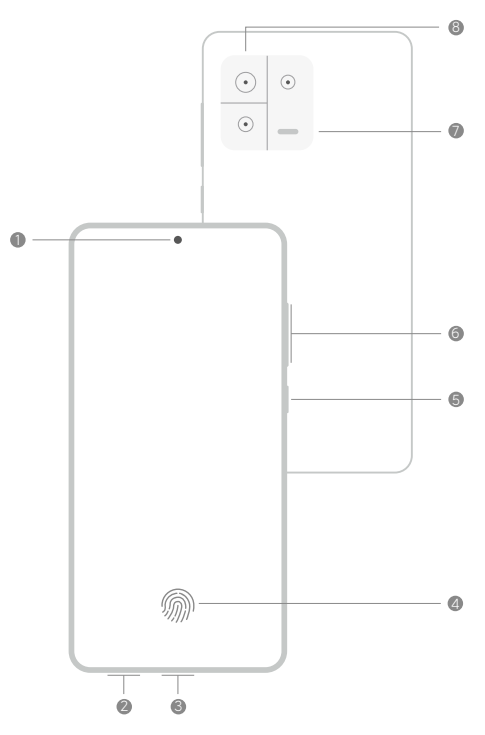

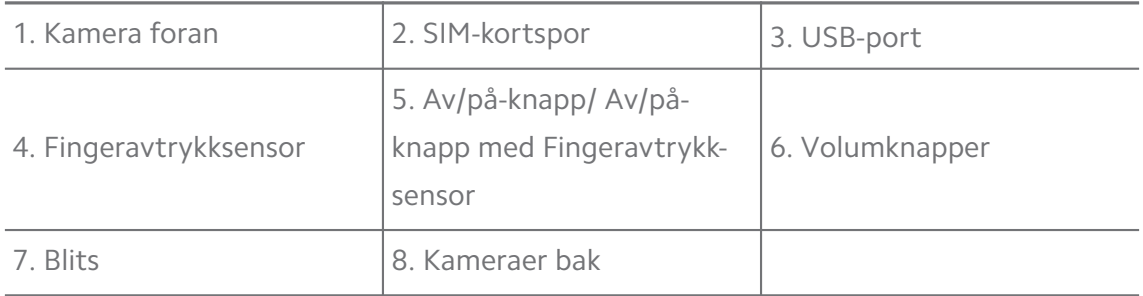

#### **! Note**

Tegningen er kun til referanse. Fingeravtrykksensoren kan være plassert på **Av/på-knapp** eller på bunnen av skjermen.

## **Sette inn et SIM-kort**

- 1. Trekk ut SIM-kortsporet med ejiseringsverktøyet.
- 2. Sett SIM-kortet inn på sporet.
- 3. Sett sporet inn i telefonen igjen.

#### **! Note**

- Hvis du setter inn to SIM-kort, kan du konfigurere ett som primært mobildata-SIMkort og det andre som primært anrop-SIM-kort, eller konfigurere viderekobling mellom de to SIM-kortene. Se [Stille inn et standard anrops-SIM](#page-41-0) og [Stille inn et standard](#page-41-0) [data-SIM](#page-41-0) for mer informasjon.
- Avhengig av telefonmodellen kan SIM-kortsporet være plassert på siden eller bunnen av phone og sporutseendet kan variere.
- Enkelte modeller kan støtte innsetting av et SD-kort i SIM-kortspor.

For eksempel:

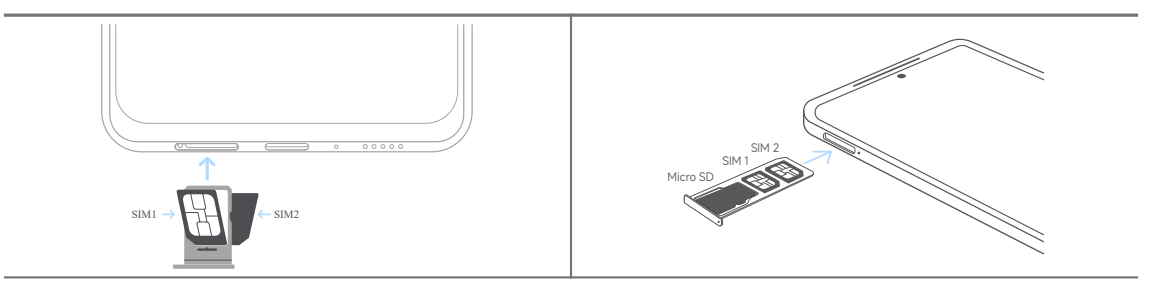

#### **Slå på telefonen**

1. Trykk og hold **Av/på-knapp** frem til phone vibrerer.

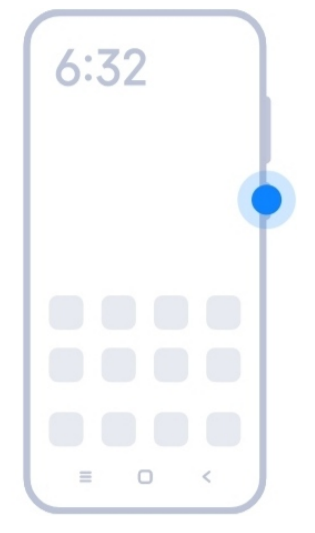

2. Fullfør oppsettsveiviseren.

<span id="page-4-0"></span>Første gang du slår på phone vil en oppsettsveiviser hjelpe deg med å tilpasse phone, koble til et mobilnettverk eller Wi-Fi-nettverk, velge å kopiere apper og data, logge inn med en Google-konto eller Xiaomi Account, stille inn skjermlås, konfigurere Google Assistent og andre grunnleggende innstillinger.

## **Fullføre oppsettsveiviseren**

Hvis du ikke fullførte alle grunnleggende innstillinger i oppsettsveiviseren da du slo på phone for første gang, vises et varsel på varslingspanelet etter at du starter phone.

Du kan sveipe ned på varslingspanelet for å se varselet om **Android-oppsett**. Du kan trykke på varselet for å følge anvisningene på skjermen for å fullføre oppsettsveiviseren.

## **Koble til Wi-Fi**

- 1. Gå til <sup>@</sup>Innstillinger > <sup>?</sup> Wi-Fi.
- 2. Trykk på  $\bullet$  for å aktivere Wi-Fi.
- 3. Velg et tilgjengelig nettverk å koble til.

#### **! Note**

Du må angi et passord for et kryptert Wi-Fi-nettverk.

## <sup>-</sup>Q́́· Tip

Du kan sveipe ned på statuslinjen i øverste høyre hjørne av phone, og deretter trykke på

**Wi-Fi** i Kontrollsenter for å koble til samme Wi-Fi neste gang.

#### **Legge til kontoer**

#### **Logge inn på Google-kontoen din**

Via Google-kontoen får du tilgang til Google-skylagring og apper som er installert fra kontoen din, og du får fullt utnytte av Android-funksjonene.

- 1. Gå til **Innstillinger** > **Kontoer og synkronisering**.
- 2. Trykk på **Legg til konto**.
- 3. Velg **Google**.
- 4. Logg inn med Google-kontoen din.

<span id="page-5-0"></span>Hvis du ikke har noen konto, kan du trykke på **Opprett konto** for å opprette en. Se [Google](#page-160-0) for mer informasjon.

#### **Logge inn på din Xiaomi Account**

Via Xiaomi Account får du tilgang til eksklusivt Mi-innhold og får fullt utnytte av Mi-appene.

- 1. Gå til <sup>@</sup>Innstillinger > <sup>D</sup>Xiaomi Account.
- 2. Logg inn med din Xiaomi Account.

#### **! Note**

Xiaomi Account vil bli opprettet automatisk når du bruker et telefonnummer for første gang. Du kan også opprette en Xiaomi Account med en e-postadresse.

## **Kopiere dataene dine**

Når du slår på phone for første gang i oppsettsveiviseren, kan du følge anvisningene på skjermen for å kopiere dataene dine med kabler eller via andre metoder.

## **Slå skjermen på eller av**

Du kan trykke raskt på **Av/på-knapp** for å slå skjermen på eller av.

phone slår av skjermen automatisk for å spare strøm, sikre personvernet ditt, og går inn i hvilemodus når du ikke bruker den. phoneen kan låses eller låses opp avhengig av skjermens låseinnstillinger.

## **Kapittel 2 Grunnleggende funksjoner**

## **Håndbevegelser og snarveier**

Du kan lære håndbevegelser og snarveier for å samhandle med phone.

#### **! Note**

Funksjonen kan variere fra enhet til enhet.

#### **Grunnleggende håndbevegelser**

Du kan bruke de grunnleggende håndbevegelsene til å styre phone og apper.

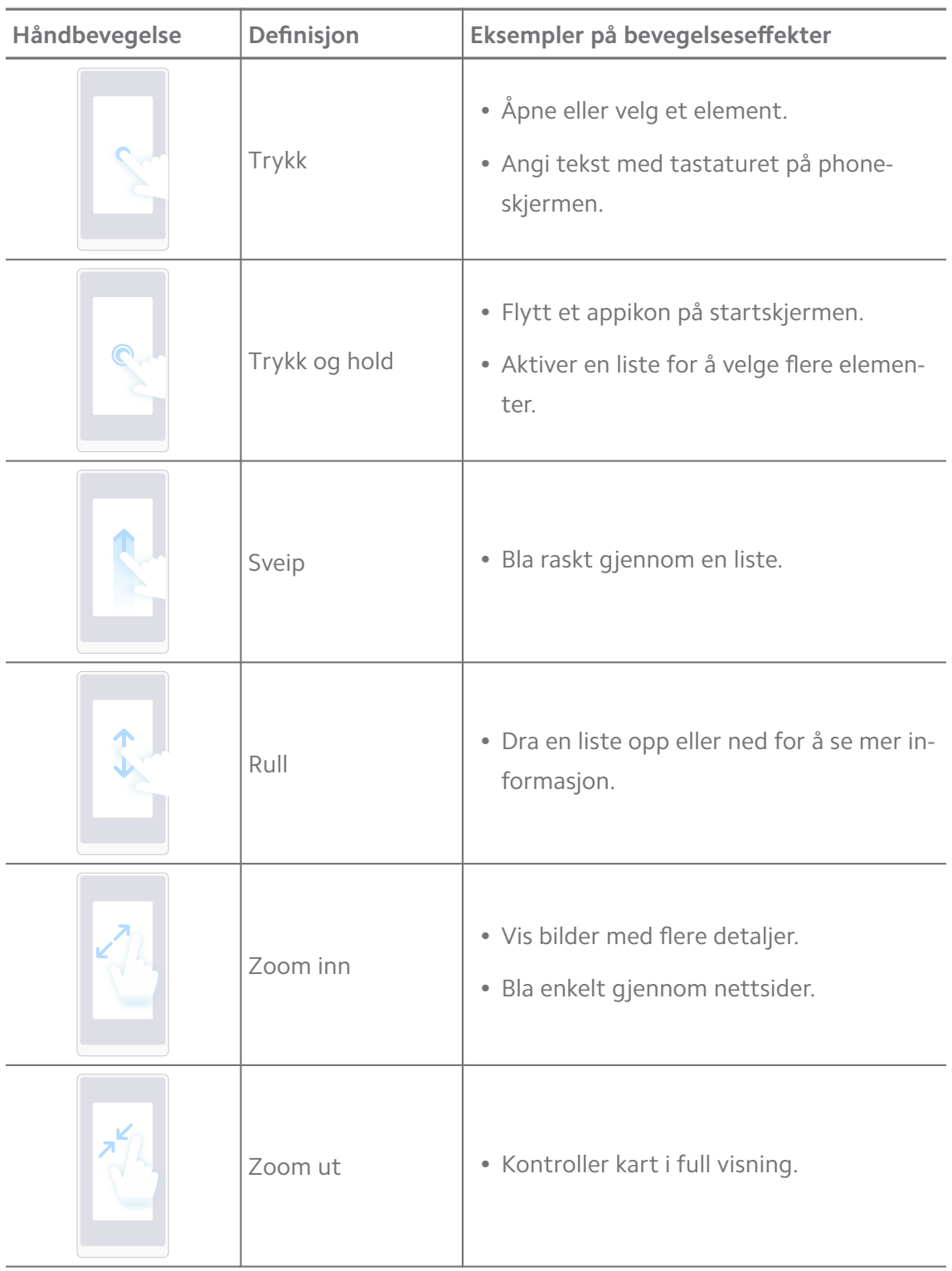

#### **Knappesnarveier**

Du kan utføre handlinger med fysiske knapper for å bruke grunnleggende funksjoner eller aktivere andre funksjoner.

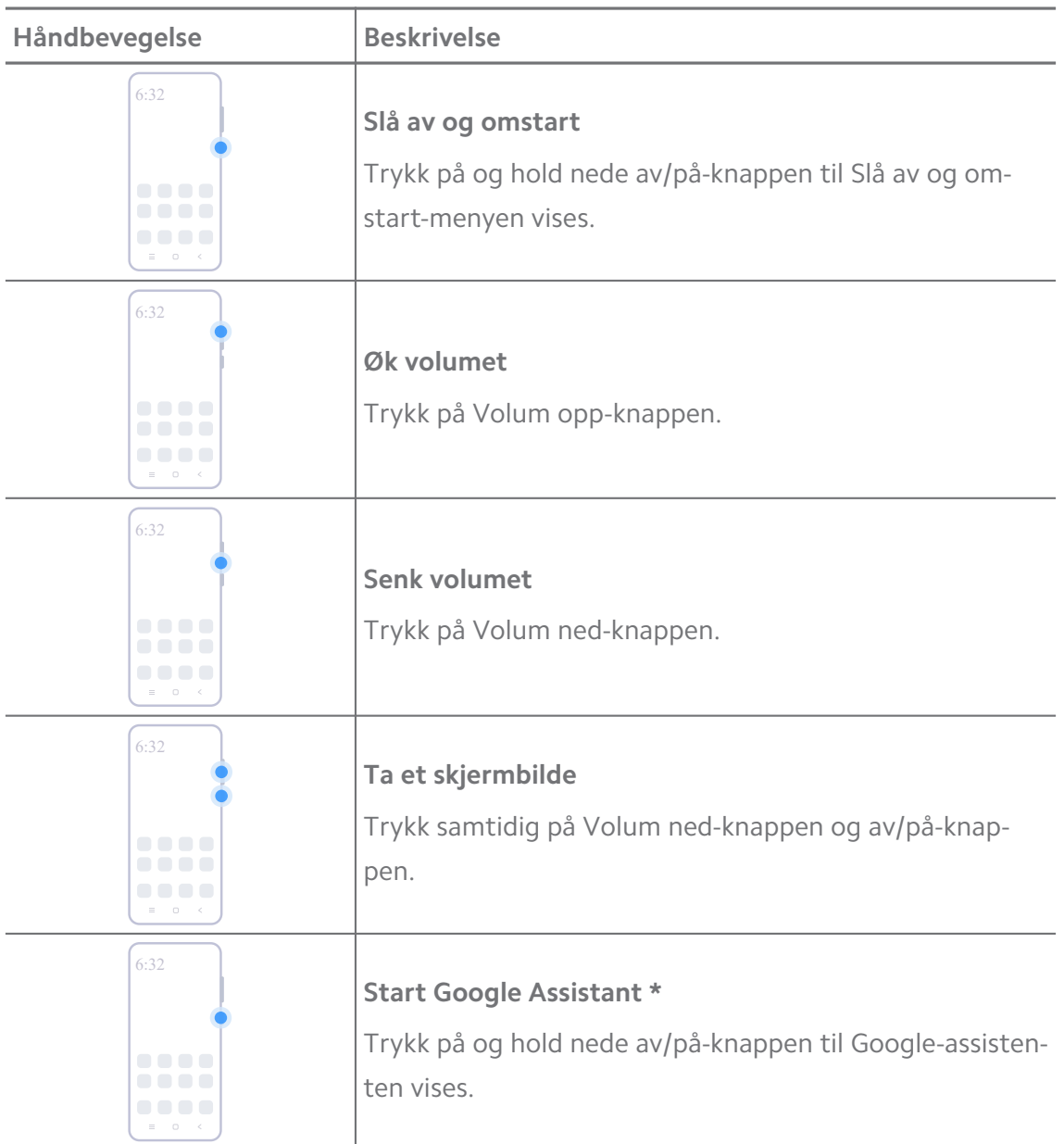

\* **Start Google Assistant** er kanskje ikke tilgjengelig på modellen din.

#### **Ta et skjermbilde**

Du kan bruke håndbevegelser til å ta et skjermbilde og et delvist skjermbilde.

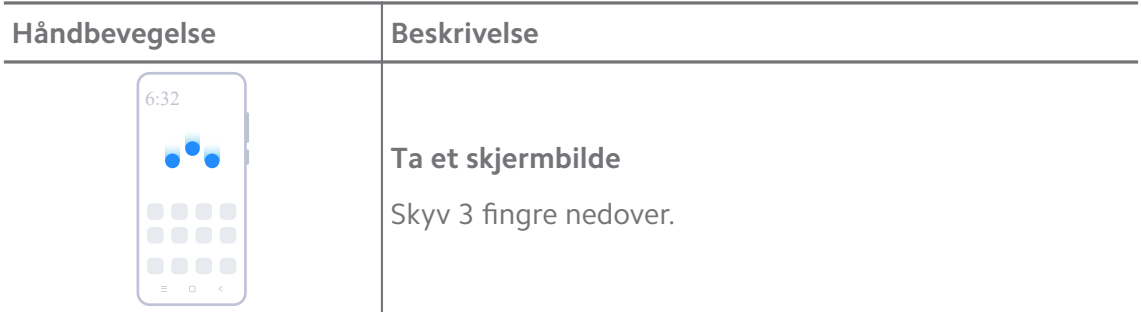

<span id="page-8-0"></span>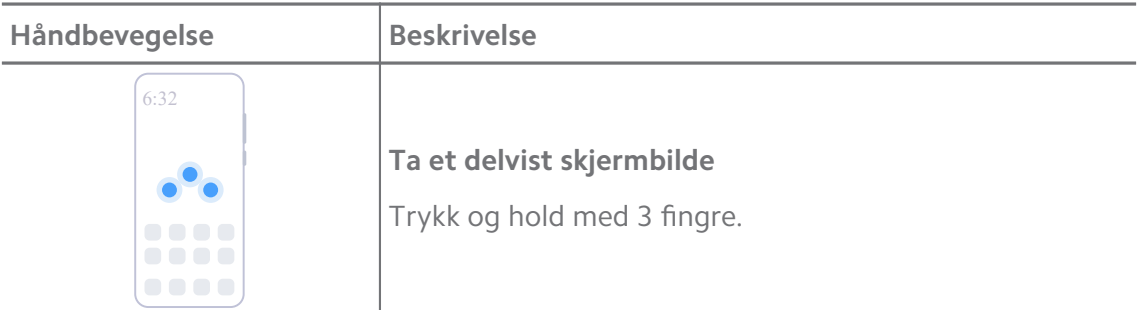

Før du kan bruke håndbevegelsene, må du aktivere snarveiene. Se [Aktivere snarvei til å ta et](#page-18-0) [skjermbilde](#page-18-0) og [Aktivere snarvei til delvist skjermbilde](#page-19-0) for mer informasjon.

## **Startskjerm**

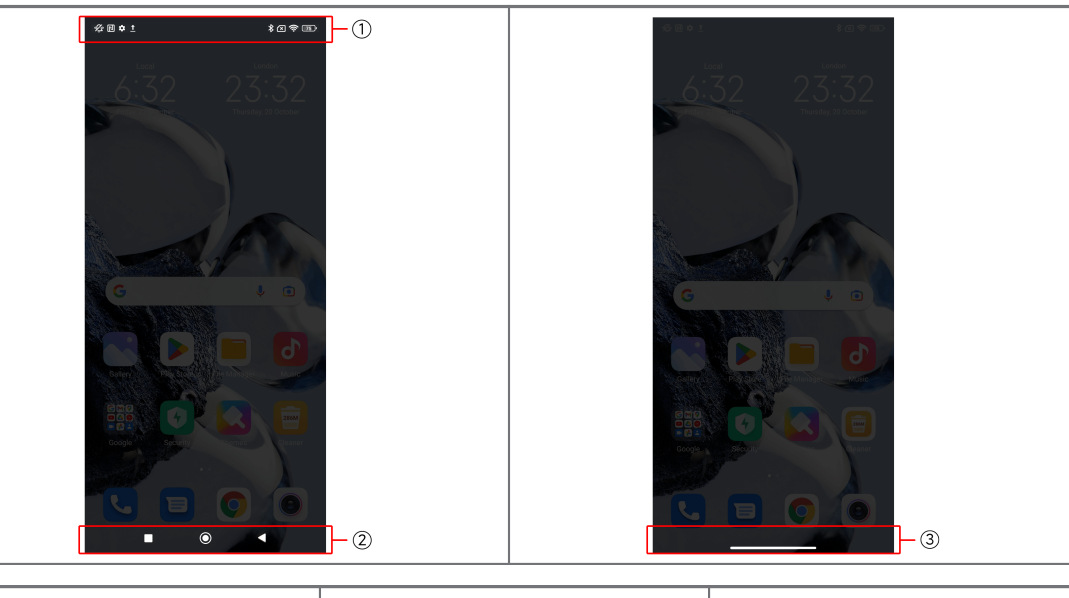

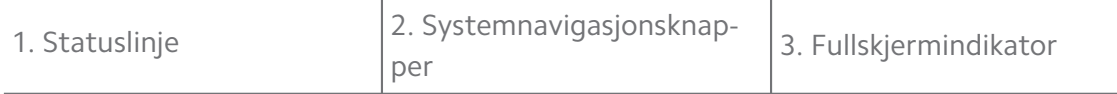

#### **Systemnavigasjonsknapper**

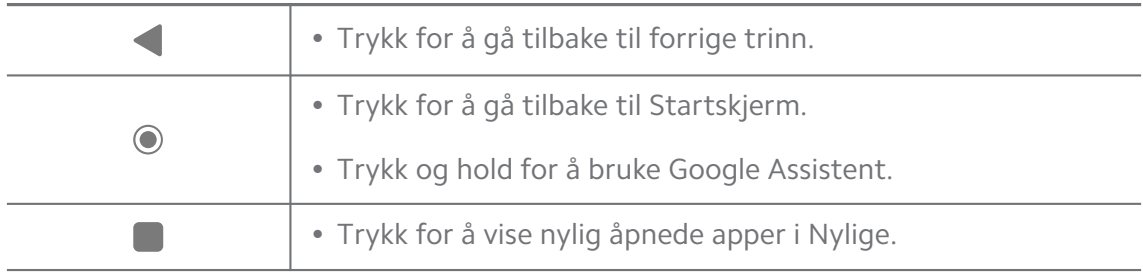

#### **! Note**

Se [Stille inn systemnavigasjonsknapper](#page-31-0) for mer informasjon.

#### <span id="page-9-0"></span>**Håndbevegelser på fullskjerm**

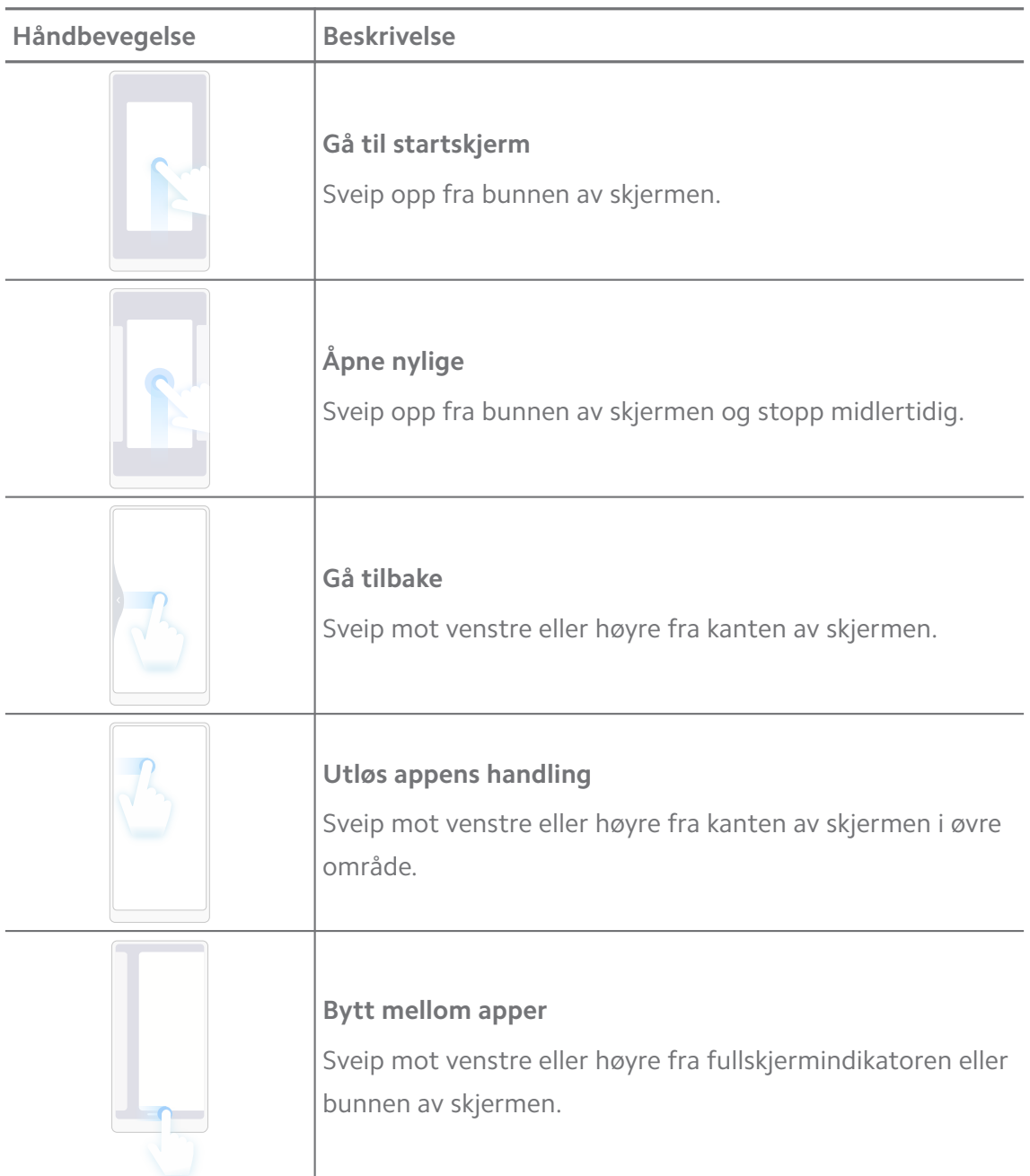

#### **! Note**

Du kan kun bruke håndbevegelsene ovenfor når du velger modusen for håndbevegelser på fullskjerm. Du kan se [Stille inn håndbevegelser på fullskjerm](#page-31-0) for mer informasjon.

#### **Varslingsikoner og statusikoner**

Varslingsikoner og statusikoner informerer deg om de nyeste hendelsene, som f.eks. nyheter eller meldinger fra apper og statusen til phone, som f.eks. nettverksstyrke eller batteritilstand.

#### **Varslingsikoner og statusikoner**

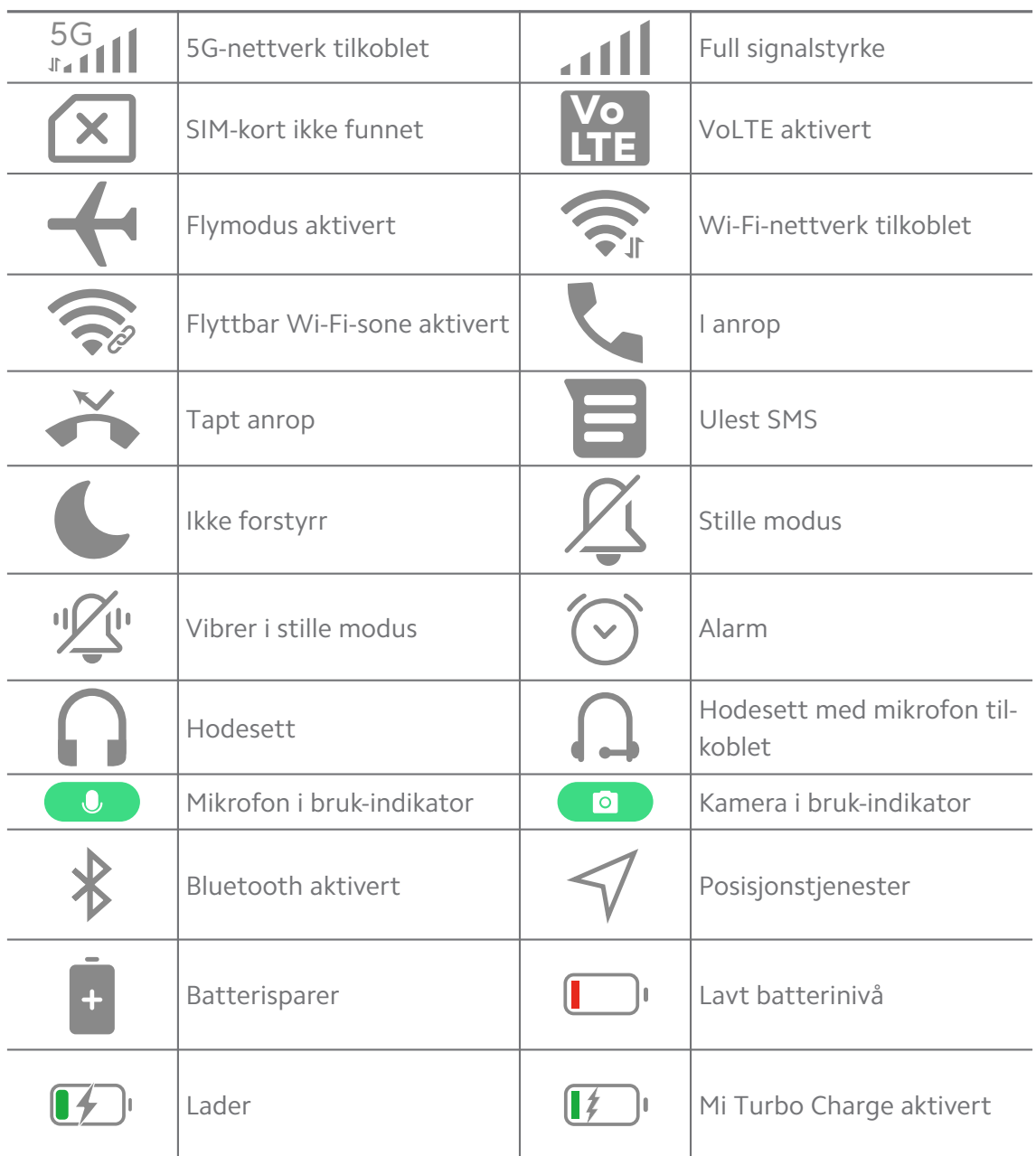

#### **! Note**

- Ikonet for nettverksstatus kan variere avhengig av regionen og nettverkstjenesteleverandøren din.
- Siden funksjoner varierer blant forskjellige modeller, vil kanskje enkelte varslingsikoner og statusikoner ikke være tilgjengelig på modellen din.

#### **Vise varslingene**

- 1. Sveip ned fra øverst til venstre på phone for å åpne varslingspanelet.
- 2. Trykk på en varsling for å se detaljer.

#### **Slette varslinger**

- 1. Sveip ned fra øverst til venstre på phone for å åpne varslingspanelet.
- 2. Sveip mot høyre på en varsling for å slette varslingen.

**Tip** 

Du kan trykke på  $\odot$  nederst i varslingspanelet for å slette alle varslinger.

## **Kontrollsenter**

Du får rask tilgang til funksjonssnarveier i Kontrollsenteret.

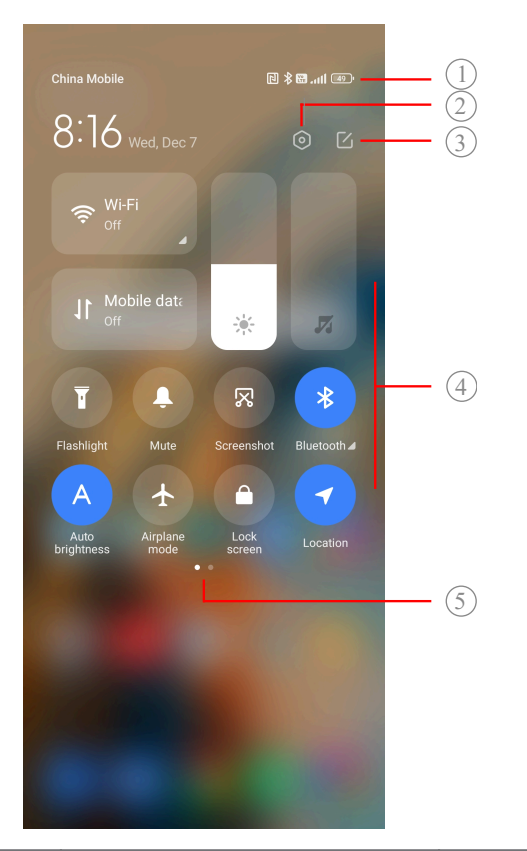

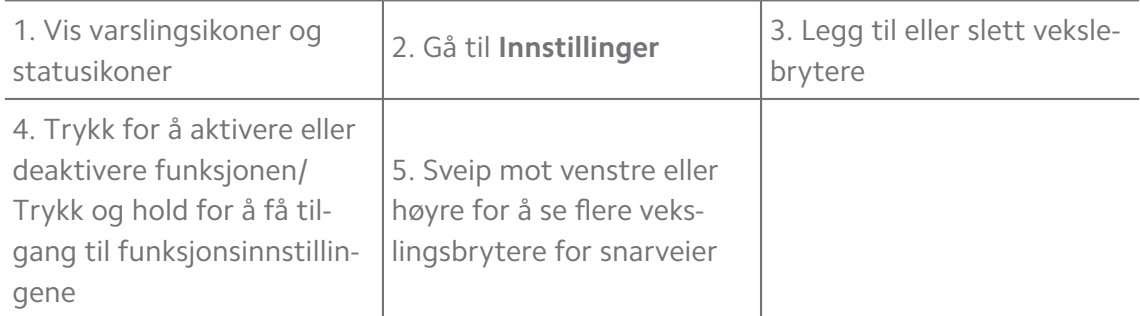

#### **Veksleknapper i Kontrollsenter**

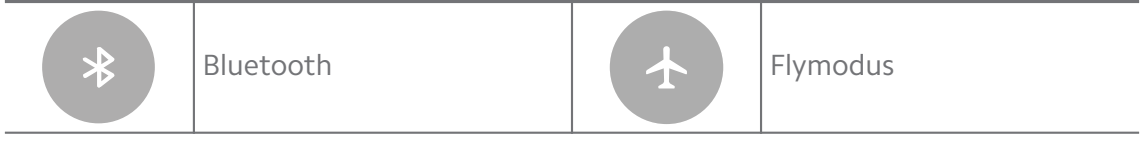

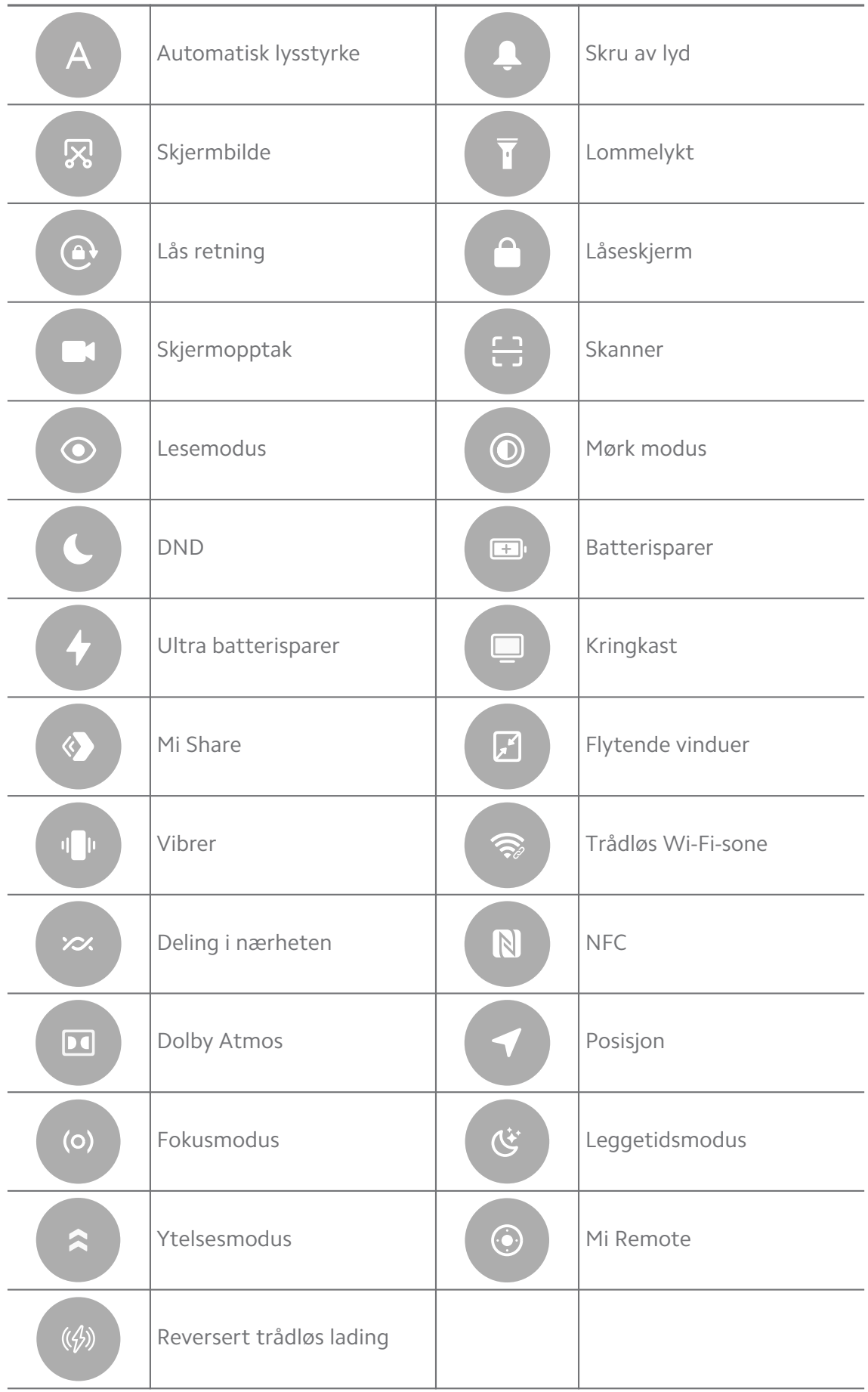

Veksleknappene vil kanskje ikke være tilgjengelig på enkelte modeller.

## **Åpne Kontrollsenter**

Når du bruker den **Nye versjonen** av Kontrollsenteret, trekk ned statuslinjen på høyre side for å åpne Kontrollsenter. Når du bruker den **Gamle versjonen** av Kontrollsenteret, trekk ned statuslinjen for å åpne Kontrollsenter. Se [Velge stil](#page-34-0) [for kontrollsenter](#page-34-0) for mer informasjon.

## **Nylige vinduer**

I **Nylige** vinduer kan du se nylig brukte apper og bytte mellom apper.

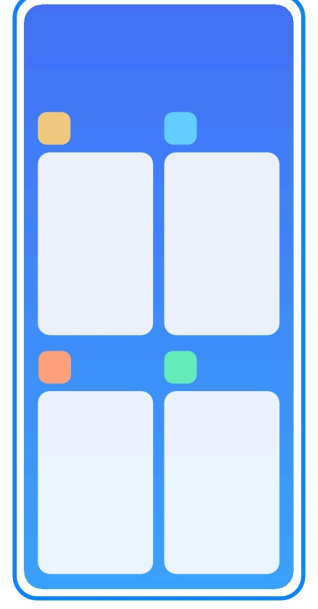

## **Åpne nylig åpnede apper i Nylige**

- 1. Åpne **Nylige**-vinduer.
	- Sveip opp fra bunnen av skjermen når du er i fullskjermmodus.
	- Trykk på når du bruker knappene for systemnavigasjon.
- 2. Trykk på et appvindu.

#### **Fjerne nylig åpnede apper i Nylige**

- 1. Åpne **Nylige**-vinduer.
	- Sveip opp fra bunnen av skjermen når du er i fullskjermmodus.
	- Trykk på når du bruker knappene for systemnavigasjon.
- 2. Sveip et appvindu mot venstre eller høyre.

Du kan trykke på  $\Diamond$  for å tømme alle nylig åpnede apper.

## **Widgeter**

Med **Widgeter** får du rask tilgang til funksjoner i apper som f.eks. opprenskingsfunksjon, klokkeinformasjon eller værinformasjon.

## **Legge til en widget på Startskjerm**

- 1. Åpne skjermredigeringsmodus.
	- Knip sammen på Startskjermen.
	- Trykk og hold på en tom plass på Startskjermen.
- 2. Trykk på **Widgeter** for å vise alle widgeter.
- 3. Velg en widget og trykk på widgeten for å legge den til på Startskjermen.
- 4. Trykk på  $\odot$  i øverste venstre hjørne av phone eller zoom inn på siden.

## **Tip**

Hvis det ikke er nok plass, kan du dra widgeten til en annen Startskjermside.

## **Flytte en widget på Startskjerm**

- 1. Trykk og hold en widget til popup-vinduet vises.
- 2. Flytt widgeten til andre steder på Startskjermen.

## **Fjerne en widget fra startskjermen**

- 1. Trykk og hold en widget til popup-vinduet vises.
- 2. Trykk på **Fjern**.

## **Låse og låse opp skjermen**

Du kan låse og låse opp skjermen uten passord. I slike tilfeller kan du enkelt slå på og av skjermen. Du kan også legge til en skjermlås og andre låsetyper for å beskytte phoneen din.

## **Låse skjermen med Av/på-knapp**

## Trykk på **Av/på-knapp**.

#### **Låse skjermen med widgeter**

Når det ikke passer å trykke på Av/på-knappen, kan du trykke på låseikonet på Startskjermen for å låse skjermen raskt.

- 1. Åpne skjermredigeringsmodus.
	- Knip sammen på Startskjermen.
	- Trykk og hold på en tom plass på Startskjermen.
- 2. Trykk på **Widgeter** for å vise alle widgeter.
- 3. Trykk på **Lås** fra Hurtigfunksjoner.
- 4. Trykk på  $\Diamond$  i øverste venstre hjørne av phone eller zoom inn på siden.
- 5. Trykk på **Lås** for å låse skjermen.

#### **Låse opp skjermen med et mønster, en PIN-kode eller et passord**

Hvis du ikke vet noe om eller ønsker å bruke mønster, PIN-kode eller passord, kan du se [Konfigurere en skjermlås](#page-131-0) for mer informasjon.

- 1. Trykk på **Av/på-knapp**en for å vekke opp phone.
- 2. Sveip opp fra bunnen av skjermen.
- 3. Tegn mønsteret, angi PIN-koden eller passordet for å låse opp skjermen.

#### **Låse opp skjermen med fingeravtrykk**

Du kan trykke og holde fingeravtrykksensoren på bunnen av skjermen eller på siden av telefonen, avhengig av modellen din.

#### **! Note**

- Still inn skjermlås før du legger til fingeravtrykket. Hvis du ikke har fingeravtrykkdata, se [Konfigurere en fingeravtrykklås](#page-132-0) for mer informasjon.
- Kun fingeren du registrerte med fingeravtrykkdata, kan låse opp skjermen.
- Plasseringen av fingeravtrykksensorene kan variere fra modell til modell.

#### **Låse opp skjermen med ansiktsdata**

Når det ikke er beleilig å bruke fingrene, kan du bruke ansiktsopplåsing for å låse opp phone med ansiktsidentifikasjon.

Legg til et skjermlåspassord før du legger til ansiktsdata. Se [Konfigurere en an](#page-132-0)[siktslås](#page-132-0) for mer informasjon.

- 1. Trykk på Av/på-knappen for å vekke opp phone.
- 2. Lås skjermen frem til låseikonet endres fra  $\mathbb G$  til  $\mathbb C$ .
- 3. Sveip opp fra bunnen av skjermen.

<span id="page-16-0"></span>Skjermen blir værende på når du ser på skjermen.

#### **Justere volumet**

Trykk på **Volum opp-knapp** en eller **Volum ned-knapp**en for å justere volumet.

#### <sup>-</sup>Q́∙ Tip

Du kan også sveipe ned statuslinjen for å justere volumlinjen i Kontrollsenteret.

#### **Nedlastinger av apper**

#### **Laste ned apper fra Google Play Store**

Google Play Store-appen er forhåndsinstallert på Startskjermen. Du kan laste ned apper på phone.

- 1. Åpne **Play Store**-appen.
- 2. Velg en app du vil laste ned.
- 3. Trykk på **Installer** for å laste ned og installere appen.

#### **! Note**

Du må logge deg inn på Google-kontoen din. Se [Logge inn på Google-kontoen din](#page-4-0) for mer informasjon.

Appikonet vises automatisk på Startskjermen når den er lastet ned.

#### **Laste ned apper fra andre ressurser**

Når phone tillater nedlasting av apper fra andre ressurser, kan du følge anvisningene fra ressursene. Hvis phone ikke tillater at andre ressurser kan laste ned apper, kan du seTillate installering av ukjente apper for mer informasjon.

#### **! Caution**

Nedlasting av apper fra ukjente eller upålitelige ressurser kan skade phone.

#### **Tillate installering av ukjente apper**

Via denne funksjonen kan telefonen laste ned og installere apper fra enkelte apper.

- 1. Gå til **Innstillinger** > **Personvern** > **Spesielle tillatelser**.
- 2. Trykk på **Installer ukjente apper** for å se alle apper.
- 3. Velg appen du vil laste ned apper fra.

<span id="page-17-0"></span>4. Trykk på  $\bullet\bullet$  for å aktivere **Tillat fra denne ressursen**.

#### **! Caution**

phone og dine personlige data er mer sårbare for angrep via ukjente apper.

#### **Apper og appmapper**

Nedlastede apper og forhåndsinstallerte apper vises på Startskjermen. Du kan administrere apper og legge dem til i de tilpassede appmappene.

#### **Åpne en app fra Startskjermen**

Trykk på et appikon på Startskjermen.

#### **Flytte en app på startskjermen**

- 1. Trykk og hold et appikon til popup-vinduet vises.
- 2. Flytt appen til andre steder på Startskjermen.

#### **Fjerne eller avinstallere en app fra Startskjerm**

- 1. Trykk og hold et appikon til popup-vinduet vises.
- 2. Velg **Fjern** eller **Avinstaller** i popup-vinduet.

#### **Opprette appmapper på Startskjermen**

1. Trykk og hold et appikon frem til popup-vinduet vises, og dra deretter appikonet for å dekke til et annet appikon på Startskjermen.

Systemet viser automatisk en appmappe for de to appene.

2. Slipp appikonet inn i appmappen.

#### **Flytte apper til en appmappe**

- 1. Trykk og hold et appikon frem til popup-vinduet vises, og dra deretter appikonet til en appmappe.
- 2. Slipp appikonet.

#### **Gi en appmappe et nytt navn**

- 1. Trykk på en appmappe for å åpne mappen.
- 2. Trykk på mappenavnet og angi den nye teksten.
- 3. Trykk på skjermen eller  $\bullet$  for å bekrefte det nye navnet.

#### **Skjermbilder og skjermopptak**

#### **Ta et skjermbilde på tre måter**

Du kan ta et skjermbilde på følgende tre måter:

- <span id="page-18-0"></span>• Trykk på **Volum ned-knapp** en og **Av/på-knapp**en samtidig for å ta et skjermbilde. Se Aktivere snarvei til å ta et skjermbilde for mer informasjon.
- Skyv tre fingre nedover for å ta et skjermbilde. Se Aktivere snarvei til å ta et skjermbilde for mer informasjon.
- Sveip ned fra statuslinjen for å åpne Kontrollsenteret og trykk på <sup>®</sup> Skjerm**bilde** for å ta et skjermbilde.

#### **Aktivere snarvei til å ta et skjermbilde**

Når du aktiverer denne funksjonen, kan du skyve 3 fingre ned på skjermen eller trykke på **Volum ned-knapp** en og **Av/på-knapp**en samtidig for å ta et skjermbilde.

- 1. Gå til **Innstillinger** > **Flere innstillinger** > **Snarveier for håndbevegelser** > **Ta et skjermbilde**.
- 2. Velg om du vil aktivere en snarvei til å ta et skjermbilde.
	- Trykk på **for å aktivere Skyv 3 fingre ned**.
	- Trykk på **OD** for å aktivere **Volum ned + av/på-knapp**.

#### **Ta et delvist skjermbilde**

Du kan justere dekningen og velge en fasong når du tar et delvist skjermbilde på skjermen.

Før du kan bruke funksjonen, må du aktivere snarveien. Se [Aktivere snarvei til](#page-19-0) [delvist skjermbilde](#page-19-0) for mer informasjon.

- 1. Trykk og hold med tre fingre på skjermen.
- 2. Velg en fasong i øverste høyre hjørne av phone.
- 3. Flytt én finger for å tegne dekningen.

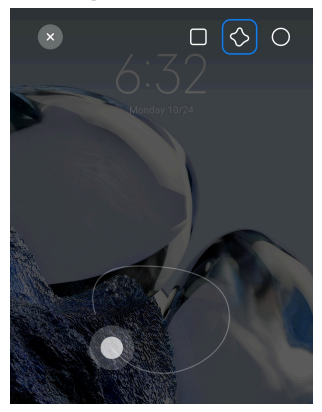

4. Trykk på **Lagre**.

#### <span id="page-19-0"></span>**Aktivere snarvei til delvist skjermbilde**

Når du aktiverer denne funksjonen, kan du trykke og holde med 3 fingre på skjermen for å ta et delvist skjermbilde.

- 1. Gå til **Innstillinger** > **Flere innstillinger** > **Snarveier for håndbevegelser** > **Delvist skjermbilde**
- 2. Trykk på **for å aktivere Trykk og hold med 3 fingre**.

#### **Ta et rullende skjermbilde**

Når du vil ta et skjermbilde som inneholder mer informasjon, kan du ta et rullende skjermbilde for å lagre innholdet i ett langt skjermbilde.

- 1. Ta et skjermbilde. Se [Ta et skjermbilde på tre måter](#page-17-0) for mer informasjon.
- 2. Trykk på **Rull** på skjermbildet i øverste høyre hjørne.
- 3. Rull ned for å fastsette hvor det rullende skjermbildet skal avslutte, eller vent til siden går nedover automatisk.
- 4. Trykk på **FERDIG**.
- 5. Trykk på  $\checkmark$  for å lagre det rullende skjermbildet.

#### **! Note**

Hvis du vil vise og lagre det rullende skjermbildet, må du gi **Galleriredigering** tillatelser til bestemte mapper.

#### **Ta opp skjermen**

Du kan bruke funksjonen til å ta opp et møte eller spilleytelsen din.

- 1. Sveip ned på statuslinjen for å åpne Kontrollsenter.
- 2. Trykk på **Skjermopptak**.
- 3. Trykk på  $\bigcirc$  for å starte opptaket.
- 4. Trykk på  $\odot$  for å stoppe opptaket.

#### **Tip**

Du kan aktivere **DND** i Kontrollsenteret for å forhindre uventede varslinger.

#### **Konfigurere skjermopptakeren**

- 1. Gå til **Innstillinger** > **Flere innstillinger** > **Skjermopptak**.
- 2. Velg å konfigurere **Skjermopptaker**.
- Trykk på **Oppløsning** for å velge videooppløsning.
- Trykk på **Videokvalitet** for å velge videokvalitet. Høyere kvalitet betyr større filstørrelse.
- Trykk på **Retning** for å velge retningen til innspilte videoer.
- Trykk på **Lydkilde** for å velge systemlyder, mikrofon eller demping.
- Trykk på  $\bullet$  for å aktivere **Fast rammehastighet** for bedre avspilling på sosiale medieplattformer.
- Trykk på **Rammehastighet** for å velge rammehastigheter. Høyere rammehastigheter reduserer uskarpe bevegelser.
- Trykk på **OD** for å aktivere Lås skjerm for å avslutte. Avslutt opptaket og lagre videoen når skjermen er låst.
- Trykk på  $\bullet$  for å aktivere **Vis berøringsbevegelser**. Visualiser håndbevegelser med en hvit prikk.
- Trykk på  $\bullet$  for å aktivere Vis knappetrykk. Visualiser trykking på navigasjonsknapper.

#### **Overføre filer**

#### **Overføre filer med ShareMe-appen**

Du kan bruke **ShareMe**-appen til å overføre filer uten forbindelse til Internett.

Før telefonene overfører filer, må du installere **SolareMe** på både phone A og phone B. Se [Nedlastinger av apper](#page-16-0) for mer informasjon.

- 1. Åpne **ShareMe** på begge telefoner hver for seg.
- 2. Trykk på **Motta** på telefon B for å motta filer.

Telefon B viser en QR-kode frem til den etablerer en tilkobling til telefon A.

- 3. Trykk på **Send** på telefon A for å velge filelementene som skal sendes.
- 4. Trykk på **SEND** på telefon A for å koble den til telefon B.
- 5. Velg å overføre filer.
	- Bruk telefon A til å skanne QR-koden på telefon B for å koble til.
	- Vent til telefon A søker etter telefon B, og trykk deretter på navnet til telefon B for å koble til.

Telefon A overfører automatisk de valgte filene til telefon B etter at tilkoblingen er etablert.

#### **! Note**

Du kan trykke på **Del flere filer** for å dele flere filer mellom telefon A og telefon B.

#### **Overføre filer med en datamaskin**

- 1. Koble både din telefon A og telefon B hver for seg til en datamaskin med en kabel.
- 2. Velg å bruke USB for **Filoverføring / Android Auto** i popup-vinduet på begge telefoner.
- 3. Velg filene på telefon A, og deretter kopier og lim inn, eller dra og slipp filene til mapper på telefon B på datamaskinen.

#### **! Note**

Når du kopierer filer fra telefon A til telefon B, må du sørge for at mappenavnene er de samme på begge telefoner.

#### **Lade**

Du kan lade phone med en strømadapter og USB-kabel. Enkelte modeller støtter også trådløs lading.

#### **Lade phone**

Når batterinivået er lavt, må du lade phone.

- 1. Koble USB-kabelen til phone.
- 2. Sett støpslet inn i adapteren.
- 3. Koble adapteren til et strømuttak.
- 4. Koble fra laderen når phone er fulladet.

#### **! Caution**

Påse at laderen og USB-kabelen er tilgjengelig. For å unngå skader og eksplosjoner skal du ikke bruke uautoriserte enheter til å lade phone.

#### **Trådløs lading**

Du kan lade phone med en trådløs lader.

For å sørge for sikker lading ber vi deg klikke på <https://www.mi.com/global/> for å kjøpe en trådløs lader og USB-kabel.

- <span id="page-22-0"></span>1. Sett strømadapteren til den trådløse laderen inn i strømuttaket og USB-kabelen inn i den trådløse laderen.
- 2. Sett phone på midten av den trådløse laderen med phone-skjermen pekende opp.

- Trådløs lading vil kanskje ikke være tilgjengelig på enkelte phone-modeller. Og støttefunksjonaliteten kan variere avhengig av enheten din.
- Ladehastigheten kan variere avhengig av enhetsbruk, ladeforhold og andre faktorer.

#### <sup>-</sup>Q́∙ Tip

Enkelte phone-modeller kan også støtte reversert trådløs lading. Du kan gå til [Aktivere](#page-40-0) [reversert trådløs lading](#page-40-0) for å sjekke om enheten din støtter den funksjonen.

Etter at den trådløse laderen kobles til phone, viser phone ladestatusen.

## **Kapittel 3 Tilpasse din phone**

#### **Bakgrunner og temaer**

Med **Bakgrunn** og **Temaer** kan du tilpasse din phone. Du kan bruke dem til å endre bakgrunn, skrifttype og andre stiler.

#### **Endre bakgrunnen**

Du kan endre bakgrunnen på Startskjermen og Låseskjermen.

- 1. Åpne innstillinger for **Bakgrunner**.
	- Åpne **Temaer** , og trykk deretter på **Bakgrunner**.
	- Gå til **Innstillinger** > **Bakgrunn**.
- 2. Velg en ny bakgrunn som f.eks. et live bilde.
- 3. Trykk på **Bruk**.
- 4. Velg **Still inn som låseskjerm** , **Still inn som startskjerm** eller **Still inn begge**.
	- Trykk på **Still inn som låseskjerm** for å bruke bakgrunnen på låseskjermen.
	- Trykk på **Still inn som startskjerm** for å bruke bakgrunnen på startskjermen.

• Trykk på **Still inn begge** for å bruke bakgrunnen på både låseskjermen og startskjermen.

#### **Endre temaet**

Du kan endre bakgrunnen og klokken på startskjermen og låseskjermen, stille inn varslingsnyansen, telefon, meldinger og andre visninger, og du kan endre ikonene på startskjermen.

- 1. Åpne **Temaer**-innstillinger.
	- Åpne **C** Temaer.
	- Gå til **Innstillinger** > **Temaer**.
- 2. Trykk på **Temaer** for å velge et tema.
- 3. Trykk på det valgte temaet for å se detaljer.
- 4. Last ned temaet.
	- Trykk på **GRATIS** for å laste ned et gratis tema.
	- Trykk på **PREMIUM** for å laste ned temaer som trenger et premium-abonnement.
- 5. Trykk på **BRUK**.

#### **! Note**

Du kan også velge å bruke temaet på Låseskjerm, Startskjerm, system eller ikoner.

#### **Lyd og vibrering**

#### **Justere volumet**

Du kan justere volumet til medier, ringetone og alarm når du er i stille omgivelser.

- 1. Gå til **Innstillinger** > **Lyd og vibrering**.
- 2. Dra glidebryterne for å justere volumet til **Media** , **Ringetone** , **Alarm** hver for seg.

#### **Endre ringetonene for varslinger, ringetone og alarm**

Du kan tilpasse dine ringetoner for varslinger, ringetone og alarmlyd. Du kan stille inn forhåndsinnstilte lyder eller legge til lyder fra lokale filer eller ringetoner på nettet.

1. Gå til **Innstillinger** > **Lyd og vibrering**.

- 2. Trykk på **Varslinger** , **Ringetone** eller **Alarm** for å åpne **Ringetoner**-siden.
- 3. Trykk på en ringetone for å høre og velge den.

#### **Tip**

Du kan også trykke på **Velg lokal ringetone** for å stille inn ringetoner fra lokale filer.

#### **Justere medielyd i flere apper**

Du kan justere lyd for individuelle apper når flere apper spiller av lyd samtidig.

- 1. Gå til **Innstillinger** > **Lyd og vibrering** > **Lydassistent**.
- 2. Trykk på  $\bullet\bullet$  for å aktivere **Juster medielyd i flere apper**.

#### **Aktivere stille modus**

Med denne funksjonen kan phone dempe anrop og varslinger.

- 1. Gå til **Innstillinger** > **Lyd og vibrering**.
- 2. Trykk på **OD** for å aktivere **Stille modus**.

#### **Tip**

Du kan også sveipe ned fra øverste høyre hjørne på phone for å aktivere **bandet av lyd** i kontrollsenteret.

#### **Aktivere Ikke forstyrr**

Når denne modusen er aktivert, vil du ikke få noen påminnelser for innkommende anrop og varslinger.

- 1. Gå til **Innstillinger** > **Lyd og vibrering**.
- 2. Trykk på **Ikke forstyrr**, og trykk deretter på **OD** for å aktivere **Ikke forstyrr**.

#### **Aktivere haptisk tilbakemelding**

Du kan motta taktil respons på håndbevegelser og systemkontroller.

- 1. Gå til **Innstillinger** > **Lyd og vibrering**.
- 2. Trykk på  $\bullet$  for å aktivere Haptisk tilbakemelding.

#### **! Note**

Du kan dra glidebryteren nedenfor for å justere nivået på haptisk tilbakemelding.

## **Visning**

#### **Velge lys modus eller mørk modus**

Lys modus justerer phone til å fungere optimalt i omgivelser med mye lys. Mørk modus bruker mørke farger på phone til å fungere optimalt i omgivelser med lite lys.

- 1. Gå til **Innstillinger** > **Visning**.
- 2. Velg **Lys modus** eller **Mørk modus** for å bruke det på systemet.

#### **Planlegge mørk modus**

Du kan planlegge at mørk modus slås på om kvelden.

- 1. Gå til **Innstillinger** > **Visning** > **Planlegge mørk modus**.
- 2. Trykk på **O** for å aktivere **Planlegge mørk modus**.
- 3. Velg **Soloppgang til solnedgang** eller **Tilpasset**.
	- Trykk på **Soloppgang til solnedgang**. Mørk modus brukes på phone ved solnedgang og slås av ved soloppgang.
	- Trykk på **Tilpasset**. Du kan slå mørk modus på og av på det planlagte tidspunktet.

#### **Aktivere automatisk lysstyrke**

The phone automatically adjusts the brightness when in different light conditions.

- 1. Gå til **Innstillinger** > **Visning** > **Lysstyrkenivå**.
- 2. Trykk på **OD** for å aktivere **Automatisk lysstyrke**.

#### **! Note**

Skjermlysstyrken optimaliseres i henhold til lyset i omgivelsene. Du kan fortsatt utføre mindre justeringer manuelt.

#### <sup>-</sup>Q́∙Tip

Du kan også sveipe ned fra øverste høyre hjørne på phone for å aktivere **Automatisk lysstyrke** i Kontrollsenter.

#### **Justere skjermens lysstyrkenivå manuelt**

Du kan justere lysstyrkenivået for å gjøre phone mørkere eller lysere.

1. Gå til **Innstillinger** > **Visning** > **Lysstyrkenivå**.

2. Dra glidebryteren til **Skjermlysstyrke** for å justere skjermens lysstyrke manuelt.

**Tip** 

Du kan også sveipe ned fra øverste høyre hjørne på phone for å dra glidebryteren i lysstyrkelinjen i Kontrollsenteret.

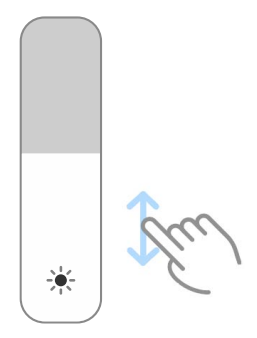

#### **Velge farger**

Du kan justere fargen på skjermen.

- 1. Gå til **Innstillinger** > **Visning** > **Fargevalg**.
- 2. Velg en farge fra **Sterk** , **Mettet** , **Opprinnelig farge** eller **Avanserte innstillinger** for flere fargevalg.

#### **Aktivere adaptive farger**

Adaptive farger justerer farger i henhold til lyset i omgivelsene.

- 1. Gå til **Innstillinger** > **Visning** > **Fargevalg**.
- 2. Trykk på **idan** for å aktivere Adaptive farger.

#### **! Note**

Du kan justere fargetemperaturen i **FARGETEMPERATUR**.

#### **Velge en oppdateringshastighet**

Du kan endre oppdateringshastigheten for å få en høyytelses spilleopplevelse.

- 1. Gå til **Innstillinger** > **Visning** > **Oppdateringshastighet**.
- 2. Velg **Standard** eller **Tilpasset**.
	- Trykk på **Standard** for å justere oppdateringshastigheten basert på scenarier for å balansere ytelse med strømforbruk.
	- Trykk på **Tilpasset** for å velge en oppdateringshastighet.

Høyere oppdateringshastighet gir en smidigere opplevelse, men bruker mer strøm.

#### <span id="page-27-0"></span>**Endre skrifttypen**

Du kan endre skrifttypen og -stilen på phone.

- 1. Gå til **Innstillinger** > **Visning** > **Skrift**.
- 2. Velg en skrifttype på **Skrifter**-siden.
- 3. Last ned og bruk skrifttypen.

#### **Endre tekststørrelsen**

Du kan endre tekststørrelsen som passer best til ditt syn.

- 1. Gå til **Innstillinger** > **Visning** > **Tekststørrelse**.
- 2. Dra glidebryteren fra **xxs** til **XXL** for å endre tekststørrelsen.

#### **Aktivere automatisk rotasjon av skjermen**

phone roterer skjermen automatisk mellom stående og liggende retning når du roterer phone.

- 1. Gå til **Innstillinger** > **Visning**.
- 2. Trykk på **te for å aktivere Roter skjerm automatisk**.

#### **Tip**

Hvis du vil låse skjermretningen, kan du deaktivere **Roter skjerm automatisk** eller sveipe ned fra øverste høyre hjørne på phone for å aktivere **Lås retning** i Kontrollsenteret.

## **Alltid på-visning og låseskjerm**

#### **Aktivere alltid på-visning**

Alltid på-visningen muliggjør at elementer, som f.eks. signatur, analog, kaleidoskop, digital eller bakgrunn kan vises når skjermen er låst.

- 1. Gå til **Innstillinger** > **Alltid på-visning og låseskjerm** > **Alltid på-visning**.
- 2. Trykk på **OD** for å aktivere **Alltid på-visning**.

#### **Stille inn tiden for visningselementer**

Du kan stille inn når Alltid på-visning-elementer skal vises.

Du må først aktivere Alltid på-visning. Se [Aktivere alltid på-visning](#page-27-0) for mer informasjon.

- 1. Gå til **Innstillinger** > **Alltid på-visning og låseskjerm** > **Alltid på-visning** > **Vis elementer**.
- 2. Velg **I 10 sekunder etter trykking** , **Alltid** eller **Planlagt**.

**Tip** 

Du kan trykke på **for å aktivere Slå av når batterispareren er på** for å redusere strømforbruket.

#### **Tilpasse alltid på-visning**

Du kan tilpasse temaene og fargene for viste elementer eller bruke **Signatur** , **Analog** , **Kaleidoskop** , **Digital** eller **Velg bakgrunn**-visning på alltid på-visningen.

- 1. Gå til **Innstillinger** > **Alltid på-visning og låseskjerm** > **Alltid på-visning**.
- 2. Trykk på de tilhørende elementene som f.eks. **Signatur** , **Analog** eller **Kaleidoskop** for å tilpasse temaene, fargene og andre innstillinger for viste elementer.
- 3. Trykk på **Bruk** for å bruke de tilpassede, viste elementene.

#### **Stille inn sovetid for skjerm**

Still in sovetid for å låse skjermen automatisk.

- 1. Gå til **Innstillinger** > **Alltid på-visning og låseskjerm** > **Hvilemodus**.
- 2. Velg et intervall for inaktivitet.

Skjermen låses hvis du ikke vekker telefonen i løpet av intervallet.

#### **Ta opp for å vekke**

Når du tar opp phone, blir skjermen vekket opp.

- 1. Gå til **Innstillinger** > **Alltid på-visning og låseskjerm**.
- 2. Trykk på **OD** for å aktivere **Ta opp for å vekke**.

#### **Dobbelttrykke for å vekke eller slå av skjermen når enheten er låst**

Du kan kun dobbelttrykke for å slå skjermen av når forhåndsinstallerte temaer brukes.

1. Gå til **Innstillinger** > **Alltid på-visning og låseskjerm**.

2. Trykk på **for å aktivere Dobbelttrykke for å vekke eller slå av skjermen når enheten er låst**.

**Stille inn klokkeformat på låseskjerm**

- 1. Gå til **Innstillinger** > **Alltid på-visning og låseskjerm** > **Klokkeformat på låseskjerm**.
- 2. Velg en Låseskjerm-klokkelayout.

#### **! Note**

- Du kan ikke endre formatet når **Dobbel klokke** er på.
- Du kan ikke endre Låseskjerm-layouten for temaer fra tredjepart.

#### **Vise ladeanimasjon etter at enheten er låst opp**

Ladeanimasjon fortsetter å vises etter at phone er låst opp, bortsett fra videoavspilling og andre lignende fullskjermfunksjoner.

- 1. Gå til **Innstillinger** > **Alltid på-visning og låseskjerm**.
- 2. Trykk på  $\bullet\bullet$  for å aktivere **Vise ladeanimasjon etter at enheten er låst opp**.

#### **Startskjerm**

#### **Endre størrelsen på en appmappe**

Du kan tilpasse startskjermen med forskjellige størrelser på appmapper.

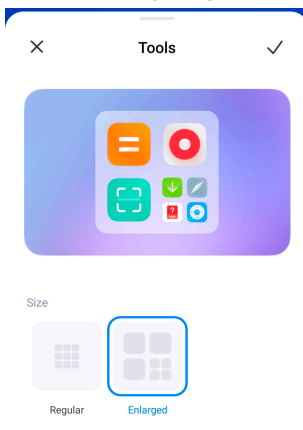

- 1. Trykk på og hold en appmappe på Startskjerm frem til popup-vinduet vises.
- 2. Trykk på **Rediger mappe** for å se de forskjellige størrelsene.
- 3. Velg **Vanlig** eller **Forstørret**.
- 4. Trykk på  $\checkmark$ .

#### **Ikke vis tekst under appikoner**

Ikke vis tekst under appikonene på Startskjerm.

- 1. Gå til Startskjerm-innstillinger.
	- Gå til **Innstillinger** > **Startskjerm**.
	- Knip sammen fingre på Startskjerm eller berør og hold på et tomt sted på Startskjerm for å gå inn i skjermredigeringsmodus. Trykk deretter på  $\bullet$ for å stille inn Startskjerm-layouten.
- 2. Trykk på **for å aktivere lkke vis tekst**.

#### **Stille inn appvisning på startskjermen**

Du kan velge å ikke vise apper eller vise brukte apper i appskuffen eller vise større brukergrensesnittelementer.

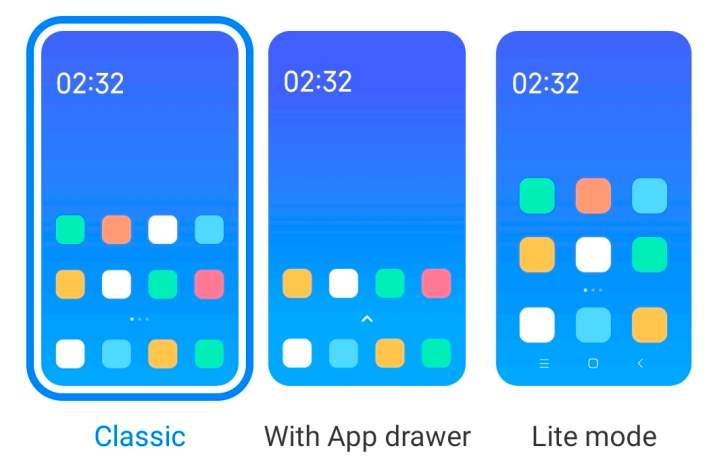

- 1. Gå til **Innstillinger** > **Startskjerm**.
- 2. Trykk på **Startskjerm** for å velge appvisning på startskjermen.
	- Trykk på **Klassisk** for ikke å vise apper.
	- Trykk på **Med appskuff** for å vise brukte apper i skuffen når du sveiper opp på startskjermen.
	- Trykk på **Enkel modus** for å bruke større brukergrensesnittelementer, enklere anropsfunksjoner og bedre sikkerhet.

#### **! Note**

Hvis du vil slå av **Enkel modus** , går du til **Innstillinger** og trykker på plassen under søkefeltet.

#### **Stille inn animasjonshastighet**

Du kan velge responshastighet for animasjon.

- <span id="page-31-0"></span>1. Gå til **Innstillinger** > **Startskjerm**.
- 2. Trykk på **Animasjonshastighet** for å velge **Avslappet** , **Balansert** eller **Rask**.

#### **Stille inn systemnavigasjonsknapper**

Du kan samhandle med phone med systemnavigasjonsknapper.

- 1. Gå til **Innstillinger** > **Startskjerm**.
- 2. Trykk på **Systemnavigasjon** for å velge systemnavigasjonsmetoder.
- 3. Velg **Knapper** for å bruke systemnavigasjonsknapper. Se [Systemnavigasjons](#page-8-0)[knapper](#page-8-0) for mer informasjon.

#### **Stille inn håndbevegelser på fullskjerm**

Du kan samhandle med phone med håndbevegelser på fullskjerm for rask navigasjon, multitasking og tilgang til funksjoner.

- 1. Gå til **Innstillinger** > **Startskjerm**.
- 2. Trykk på **Systemnavigasjon** for å velge systemnavigasjonsmetoder.
- 3. Velg **Håndbevegelser** for å bruke håndbevegelser på fullskjerm. Se [Håndbe](#page-9-0)[vegelser på fullskjerm](#page-9-0) for mer informasjon.

#### **! Note**

- Du kan trykke på **for å aktivere Skjul fullskjermindikator** når du bruker håndbevegelser på fullskjerm.
- Du kan trykke på for å aktivere **Bevegelsesbekreftelse**.

#### **Justere ikonstørrelsen**

Du kan endre størrelsen på ikoner ved behov.

- 1. Gå til **Innstillinger** > **Startskjerm** > **Ikonstørrelse**.
- 2. Dra glidebryteren for å justere ikonstørrelsen.

#### **Stille inn layout for startskjerm**

Du kan velge å vise appikonnumrene på én startskjermside.

- 1. Gå til **Innstillinger** > **Startskjerm**.
- 2. Trykk på **Layout for startskjerm** for å velge 4x6 eller 5x6 for startskjermlayout.

#### **Aktivere globale ikonanimasjoner**

Med denne funksjonen kan phone gjengi animasjoner på ikoner for tredjeparts apper.

- 1. Gå til **Innstillinger** > **Startskjerm**.
- 2. Trykk på **·** for å aktivere **Globale ikonanimasjoner**.

#### **Sortere elementer i Nylige**

Du kan stille inn visningslayouten for Nylige.

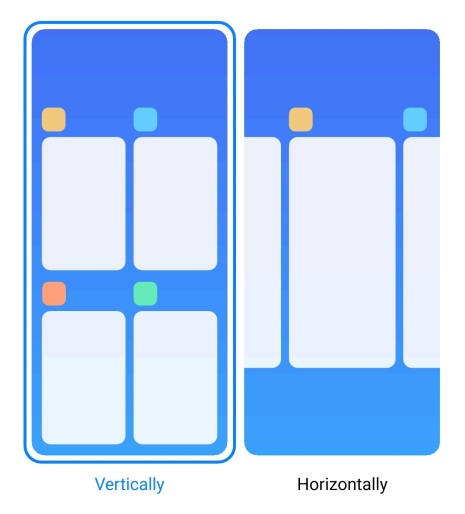

- 1. Gå til **Innstillinger** > **Startskjerm**.
- 2. Trykk på **Sortere elementer i Nylige** for å velge **Vertikal** eller **Horisontal**.

#### **Vise minnestatus**

Etter at du aktiverer denne funksjonen, når du åpner nylig åpnede apper i **Nylige**, kan du sjekke minnestatusen i øverste høyre hjørne av phone.

- 1. Gå til **Innstillinger** > **Startskjerm**.
- 2. Trykk på **for å aktivere Vise minnestatus**.

## **Varslinger og kontrollsenter Aktivere varslinger på låseskjermen**

Tillater at appvarsler kan vises på Låseskjermen.

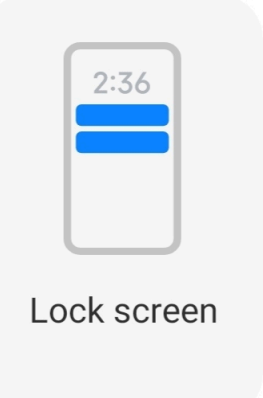

- 1. Gå til **Innstillinger** > **Varslinger og kontrollsenter**.
- 2. Trykk på **Låseskjerm** i **VARSLINGER**.
- 3. Trykk på  $\odot$  ved siden av en app for å aktivere Varslinger på låseskjermen.

<sup>:</sup>ହି' Tip

Du kan trykke på **Format** for å velge **Vis varsling og innhold** eller **Ikke vis varslinger på låseskjermen**.

#### **Aktivere flytende varslinger**

Tillater at appvarsler vises på flytende varselbannere.

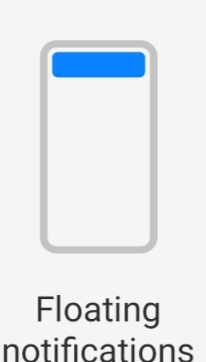

- 1. Gå til **Innstillinger** > **Varslinger og kontrollsenter**.
- 2. Trykk på **Flytende varslinger** i **VARSLINGER**.
- 3. Trykk på  $\bullet\bullet$  ved siden av en app for å aktivere Flytende varslinger.

#### **Skjule flytende varslinger**

Du kan sveipe opp på en flytende varsling for midlertidig å skjule andre innkommende varslinger.

- <span id="page-34-0"></span>1. Gå til **Innstillinger** > **Varslinger og kontrollsenter**.
- 2. Trykk på **Flytende varslinger** i **VARSLINGER**.
- 3. Trykk på  $\bullet\bullet$  ved siden av en app for å aktivere Flytende varslinger.
- 4. Trykk på **Skjul midlertidig** for å stille inn skjuletiden for flytende varslinger. **Aktivere appvarslingsprikker**

Tillat at appvarslingsnumre vises på prikkene. En varslingsprikk er en rød sirkel med et nummer i den. Nummeret viser hvor mange varslinger du mottar.

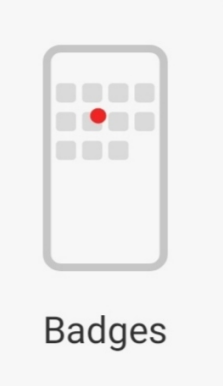

- 1. Gå til **Innstillinger** > **Varslinger og kontrollsenter**.
- 2. Trykk på **Prikker** i **VARSLINGER**.
- 3. Trykk på  $\odot$  ved siden av en app for å aktivere varslingsprikkene.

#### **Velge stil for kontrollsenter**

Du kan velge å bruke den gamle versjonen eller den nye versjonen av Kontrollsenterstilen.

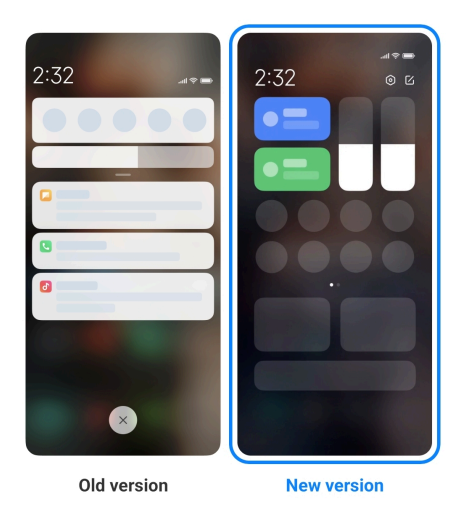

- 1. Gå til **Innstillinger** > **Varslinger og kontrollsenter** > **Stil for kontrollsenter**.
- 2. Velg en Kontrollsenterstil.
	- Velg og trykk på **Gammel versjon**. Du kan trekke ned statuslinjen for å vise vekslebrytere og varslinger
	- Velg og trykk på **Ny versjon**. Du kan trekke ned statuslinjen på venstre side for å se varslinger og du kan trekke ned statuslinjen på høyre side for å åpne Kontrollsenter.

#### **Elementer som vises på låseskjermen etter sveiping nedover**

Du kan sveipe ned på varslingspanelet på Låseskjermen. Hvis du har den nye versjonen av Kontrollsenter, kan du også sveipe ned på Kontrollsenteret på høyre side av Låseskjermen og stille inn Smart hjem.

- 1. Gå til **Innstillinger** > **Varslinger og kontrollsenter** > **Elementer som vises på låseskjermen etter sveiping nedover**.
- 2. Trykk på **for å aktivere Varslingsnyanse**.

#### **! Note**

Hvis du bruker den nye versjonen av Kontrollsenter, kan du trykke på **OD** for å aktive-

re **Kontrollsenter** og trykke på for å aktivere **Smart hjem**.

#### **Vise varslingsikoner**

Vis varslingsikoner på Statuslinjen.

- 1. Gå til **Innstillinger** > **Varslinger og kontrollsenter** > **Statuslinje**.
- 2. Trykk på **OD** for å aktivere Vise varslingsikoner.

#### **Velge batteriindikator**

- 1. Gå til **Innstillinger** > **Varslinger og kontrollsenter** > **Statuslinje** > **Batteriindikator**.
- 2. Velg en batteriindikatorstil som skal brukes.

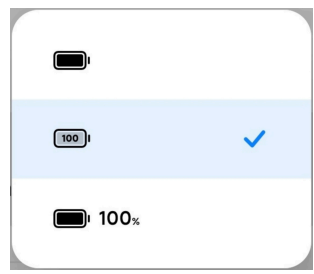
# **Dato og tidspunkt**

# **Endre dato og tidspunkt**

Datoen og tidspunktet stilles inn automatisk over nettverket basert på posisjonen din. Du kan justere datoen og tidspunktet manuelt.

- 1. Gå til **Innstillinger** > **Flere innstillinger** > **Dato og tidspunkt**.
- 2. Trykk på **O** for å deaktivere **Stille inn tidspunkt automatisk**.
- 3. Trykk på **Dato** eller **Tidspunkt** for å endre datoen eller tidspunktet.
- 4. Trykk på **OK**.

# **! Note**

På noen modeller kan navnene i brukergrensesnittet variere. Navnet i brukergrensesnittet kan være **Stille inn tidspunkt automatisk** eller **Bruk nettverksangitt tidspunkt** avhengig av hvilken enhet du har.

#### **Stille inn tidspunkt automatisk**

phone justerer tidspunkt automatisk med nettverket.

- 1. Gå til **Innstillinger** > **Flere innstillinger** > **Dato og tidspunkt**.
- 2. Trykk på  $\bullet\bullet$  for å aktivere **Stille inn tidspunkt automatisk** eller **Bruk nettverksangitt tidspunkt** basert på modellen din.

#### **Stille inn tidssone automatisk**

Bruk tidspunktet som leveres av operatørnettverket.

- 1. Gå til **Innstillinger** > **Flere innstillinger** > **Dato og tidspunkt**.
- 2. Trykk på  $\bullet\bullet$  for å aktivere **Stille inn tidssone automatisk** eller **Bruk nettverksangitt tidssone** basert på modellen din.

#### **! Note**

Hvis du deaktiverer funksjonen, kan du velge tidssone basert på regionen din.

#### **Bruke posisjon til å stille inn tidssone**

Den automatiske tidssonen er av og du kan bruke posisjonen din til å stille inn tidssone.

- 1. Gå til **Innstillinger** > **Flere innstillinger** > **Dato og tidspunkt**.
- 2. Trykk på  $\odot$  for å aktivere **Bruke posision til å stille inn tidssone**.

Funksjonen vil kanskje ikke være tilgjengelig på enkelte modeller.

# <span id="page-37-0"></span>**Velge tidsformat**

- 1. Gå til **Innstillinger** > **Flere innstillinger** > **Dato og tidspunkt** > **Tidsformat**.
- 2. Velg **12-Timers 13:00** , **24-Timers 13.00** eller **Auto (basert på systemspråk)**.

# **Aktivere dobbel klokke**

phone viser dobbel klokke når nåværende klokkeslett er annerledes enn det som er på den andre klokken.

- 1. Gå til **Innstillinger** > **Flere innstillinger** > **Dato og tidspunkt**.
- 2. Trykk på **for å aktivere Dobbel klokke**.

# **! Note**

- Du kan trykke på **Andre klokke** for å velge region eller tidssone for den andre klokken.
- Dobbel klokke vises på Låseskjerm, Startskjerm, og avslått skjerm.

# **Språk og regioner**

Du kan endre språkene og regionene når du er på reise eller skal flytte.

# **Stille inn språket**

- 1. Gå til **Innstillinger** > **Flere innstillinger** > **Språk og inndata** > **Språk**.
- 2. Velg og still inn språket fra språklisten.

# **Stille inn regionen**

- 1. Gå til **Innstillinger** > **Flere innstillinger** > **Region**.
- 2. Velg og still inn regionen fra regionlisten.

# **Kapittel 4 Batteri og vedlikehold**

Med phone kan du kontrollere batteritilstanden og administrere bruk og vedlikehold av batteriet. Du kan gå til batteriinnstillinger på to forskjellige måter:

- Gå til **Innstillinger** > **Batteri**.
- Gå til **Sikkerhet** > **Batteri**.

Batterifunksjonene vil kanskje ikke være tilgjengelig på enkelte modeller.

# **Vise batterikapasitet**

Med denne funksjonen kan du kontrollere gjenværende brukstid og batterikapasitet.

- 1. Gå til batteriinnstillingene. Se [Gå til batteriinnstillingene](#page-37-0) for mer informasjon.
- 2. Åpne **Batterisparer**-siden.
- 3. Vis batterikapasiteten.

**Tip** 

Når phone er oppladet, kan du se gjenværende full ladetid og ladet batterikapasitet.

# **Aktivere batterispareren**

Bruk Batterisparer-modus til å spare strøm. Den kan redusere bakgrunnsaktivitet for apper, stoppe synkronisering og minimere systemanimasjoner.

- 1. Gå til batteriinnstillingene. Se [Gå til batteriinnstillingene](#page-37-0) for mer informasjon.
- 2. Åpne **Batterisparer**-siden.
- 3. Trykk på **Spar batteri** på glidebryteren.

# **! Note**

Du kan også velge **Balansert** - eller **Ytelse** -modus. **Balansert** -modus anbefales for normal bruk. **Ytelse**-modus øker telefonens ytelse, men bruker mer strøm.

# **Tip**

Du kan også sveipe ned fra øverste høyre hjørne på telefonen for å aktivere **Batterisparer** i Kontrollsenteret.

# **Aktivere ultra batterisparer**

Bruk Ultra batterisparer til å spare strøm når telefonen har lavt batterinivå. Det begrenser de fleste funksjonene som bruker mye strøm. Kun anrop, meldinger og nettverkstilkobling påvirkes ikke.

- 1. Gå til batteriinnstillingene. Se [Gå til batteriinnstillingene](#page-37-0) for mer informasjon.
- 2. Åpne **Batterisparer**-siden.
- 3. Trykk på **O** for å aktivere Ultra batterisparer.

# **Tip**

Du kan også sveipe ned fra øverste høyre hjørne på telefonen for å aktivere **Ultra batterisparer** i Kontrollsenter.

# **Fikse problemer med batteribruk**

Når du åpner batteriinnstillinger, vil phone skanne for problemer med batteribruk automatisk. Du kan velge å kontrollere og fikse problemer med batteribruk.

- 1. Gå til batteriinnstillingene. Se [Gå til batteriinnstillingene](#page-37-0) for mer informasjon.
- 2. Åpne **Batterisparer**-siden.
- 3. Trykk på **Fiks 1 problem med batteribruk**.

phone begynner å fikse problemene.

# **! Note**

Det kan hende at du har ingen eller flere problemer med batteribruk som må fikses eller optimaliseres i virkelige situasjoner. Forslagene kan omhandle problemer med batteribruk eller optimalisering av batteriet.

# **Vise detaljert informasjon om strømforbruk**

Du kan kontrollere batteribrukstendensen og hvor mye strømprosentandeler apper bruker.

- 1. Gå til batteriinnstillingene. Se [Gå til batteriinnstillingene](#page-37-0) for mer informasjon.
- 2. Åpne **Batterisparer**-siden.
- 3. Trykk på linjediagrammet og se detaljert strømforbruk nedenfor.

# **Vise batteritemperaturen**

Du kan kontrollere batteritemperaturen på gjeldende tidspunkt og hvor mange ganger du har ladet i dag.

- 1. Gå til batteriinnstillingene. Se [Gå til batteriinnstillingene](#page-37-0) for mer informasjon.
- 2. Trykk på **Batteri** eller sveip mot venstre for å åpne **Batteri**-siden.
- 3. Vis temperaturen og antall ladinger.

# **Aktivere reversert trådløs lading**

Du kan lade andre enheter som støtter trådløs lading når du befinner deg i presserende omstendigheter.

- 1. Gå til batteriinnstillingene. Se [Gå til batteriinnstillingene](#page-37-0) for mer informasjon.
- 2. Trykk på **Batteri** eller sveip mot venstre for å åpne **Batteri**-siden.
- 3. Trykk på **Reversert trådløs lading**.
- 4. Trykk på **OD** for å aktivere **Reversert trådløs lading**.

# **Tip**

Du kan dra glidebryteren på **Ladegrense** for å stille inn batterikapasiteten. Når batteriet når ladegrensen, vil telefonen stanse reversert trådløs lading.

# **! Note**

Funksjonen vil kanskje ikke være tilgjengelig på modellen din.

Du kan nå plassere andre telefoner eller bærbare enheter som har Qi trådløs ladefunksjonalitet, på midten bak på phone.

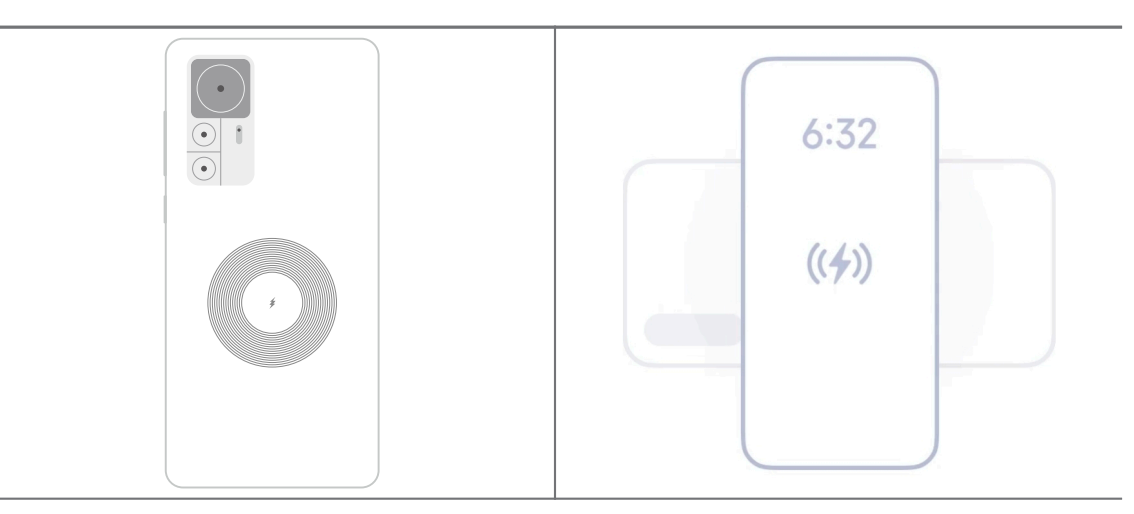

# **Kapittel 5 Nettverk og tilkobling**

# **SIM-kort og mobilnettverk Koble til mobildata**

Telefonen trenger et SIM-kort for å kunne kobles til mobilnettverket. Du kan surfe på nettet med tilgjengelige SIM-kort.

- 1. Gå til **Innstillinger** > **SIM-kort og mobilnettverk**.
- 2. Trykk på **for å aktivere Mobildata.**

**Tip** 

Du kan sveipe ned på Statuslinjen og trykke på **Mobildata** for å aktivere mobildata i **Kontrollsenter**.

### **Stoppe bruk av et SIM-kort**

Du kan ikke motta anrop eller bruke mobilnettverket med SIM-kortet.

- 1. Gå til **Innstillinger** > **SIM-kort og mobilnettverk**.
- 2. Trykk på et telefonnummer for å stille inn et SIM-kort.
- 3. Trykk på for å stoppe **Slå på**.

# **! Note**

Kun når to SIM-kort er satt inn i telefonen, kan du deaktivere ett SIM-kort.

#### **Stille inn et standard data-SIM**

Velg et standard SIM-kort for mobildatabruk.

- 1. Gå til **Innstillinger** > **SIM-kort og mobilnettverk**.
- 2. Trykk på nummeret til et SIM-kort i **Data-SIM**.

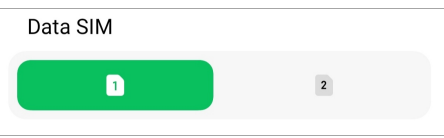

# **Stille inn et standard anrops-SIM**

Velg et standard SIM-kort for anrop.

- 1. Gå til **Innstillinger** > **SIM-kort og mobilnettverk**.
- 2. Trykk på nummeret til et SIM-kort i **Standardinnstilling for anrop**.

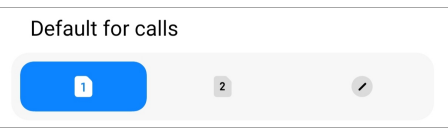

**Redigere navn på SIM-kort eller SIM-kortnummer**

- 1. Gå til **Innstillinger** > **SIM-kort og mobilnettverk**.
- 2. Trykk på et telefonnummer for å stille inn et SIM-kort.
- 3. Tap **Rediger navn på SIM-kort** or **Rediger SIM-kortnummer** to change the name or the number.
- 4. Trykk på **OK**.

# **Administrere avanserte innstillinger**

- 1. Gå til **Innstillinger** > **SIM-kort og mobilnettverk** > **Avanserte innstillinger**.
- 2. Administrer avanserte innstillinger.
	- **Bruke mobildata under VoLTE-anrop på sekundært SIM-kort**: Under et VoLTE-anrop vil telefonen kobles til et mobildatanettverk med det sekundære SIM-kortet. Du kan imidlertid stille inn funksjonen når du setter inn to SIM-kort.
	- **Dataroaming**: Under roaming kan du koble til datatjenester.

# **Bruke et eSIM-kort**

eSIM-kort er et virtuelt SIM-kort som ikke tar opp noe plass i SIM-kortsporet. Funksjonen til et eSIM-kort kan sammenlignes med et fysisk SIM-kort. Du kan også utføre anrop, sende meldinger og bruke mobildata.

# **! Note**

- eSIM-kort er ikke tilgjengelig på enkelte telefonmodeller.
- eSIM-kort er kun tilgjengelig i enkelte land og regioner.
- eSIM-kort kan variere avhengig av operatøren din.

#### **Søke om et eSIM-kort**

Du må kontakte operatøren din for å søke om et eSIM-kort.

En kunderepresentant vil kanskje be deg om den integrerte SIM ID (EID)-informasjonen når du søker om et eSIM-kort. Du kan gå til **Innstillinger > DSIMkort og mobilnettverk** for å aktivere **Bruk eSIM**, og deretter gå til **Administrer eSIM** >  $\overline{\mathbb{Q}}$  > **Vis enhetens EID** for å se informasjonen.

Du kan søke om flere eSIM-kort, men enkelte telefonmodeller støtter kun bruk av ett eSIMkort om gangen.

#### **Legge til et eSIM-kort fra oppsettsveiviseren**

1. Start **Oppsettsveiviser** når du åpner telefonen for første gang.

Etter at du har konfigurert regionen som støtter eSIM-kort i oppsettsveiviseren, vil telefonen sjekke SIM-kort og eSIM-kort automatisk.

- 2. Trykk på **Aktiver eSIM** etter at telefonen oppdager SIM-kort.
- 3. Koble til et Wi-Fi-nettverk for å sjekke eSIM-kort.
- 4. Trykk på **Legg til mobilplan** for å velge å legge til en mobilplan.
	- Skann QR-koden som kom vedlagt fra operatøren din.
	- Skann bildet fra **Galleri** . Når det ikke passer å bruke kameraet ditt, kan du lagre QR-koden som kom vedlagt fra operatøren, som et bilde. Og trykk deretter på **Galleri** for å velge bildet for skanning.
	- Trykk på **Legg til manuelt i stedet** under skanneren for å bruke aktiveringskoden som kom vedlagt fra operatøren.
- 5. Følg anvisningene på skjermen for å legge til og aktivere et eSIM-kort.

#### **! Note**

Hvis to SIM-kort oppdages, vil aktiveringsprosessen for eSIM-kort hoppes over i oppsettsveiviseren. Du kan konfigurere det senere i **Innstillinger**. Se Legge til et eSIMkort fra innstillinger for mer informasjon.

#### **Legge til et eSIM-kort fra innstillinger**

- 1. Gå til **Innstillinger** > **SIM-kort og mobilnettverk**.
- 2. Trykk på for å aktivere **Bruk eSIM** og trykk på **OK**.
- 3. Trykk på **Administrer eSIM**.
- 4. Trykk på **Legg til mobilplan** for å velge å legge til en mobilplan. Se Velge å legge til en mobilplan for mer informasjon.
- 5. Følg anvisningene på skjermen for å legge til og aktivere et eSIM-kort.

### **! Note**

• Du kan trykke på **Finn mobilplaner** for å finne mobilplaner.

• eSIM-kort og SIM 2 kan ikke brukes samtidig. Hvis du setter inn doble SIM-kort eller SIM 2 på telefonen din, kan eSIM-kort ikke aktiveres. For å bruke eSIM-kort må du deaktivere SIM 2 og bytte til eSIM-kort.

#### **Aktivere bruk av eSIM**

Aktiver funksjonen hvis du vil bruke eSIM igjen. Hvis du vil bruke SIM 2, kan du deaktivere **Bruk eSIM**.

- 1. Gå til **Innstillinger** > **SIM-kort og mobilnettverk**.
- 2. Trykk på for å aktivere **Bruk eSIM** og trykk på **OK**.

**Deaktivere, gi navn til eller slette et eSIM-kort**

- 1. Gå til **Innstillinger** > **SIM-kort og mobilnettverk**.
- 2. Trykk på for å aktivere **Bruk eSIM** og trykk på **OK**.
- 3. Trykk på **Administrer eSIM**.
- 4. Velg om du vil deaktivere, gi navn til eller slette et eSIM-kort.
	- **Deaktiver mobilplan**: Hvis du vil bruke andre eSIM-kort, kan du deaktivere det nåværende eSIM-kortet.
	- **Endre kallenavn**: Du kan gi et nytt navn til eSIM-kortet.
	- **Slett mobilplan**: Hvis du sletter eSIM-kortet, vil du slette XIAOMI PROFILE permanent fra telefonen. eSIM-kortet vil ikke bli gjenopprettet og vises ikke i eSIM-listen.

**! Note**

- **Slett et eSIM-kort** Kansellerer ingen mobildataplaner du har kjøpt fra en operatør.
- Deaktiver et eSIM-kort før du sletter det.

#### **Tilbakestille eSIM-kort**

Hvis du tilbakestiller eSIM-kort, vil alle mobilplanene dine fjernes permanent fra enheten.

- 1. Gå til **Innstillinger** > **SIM-kort og mobilnettverk**.
- 2. Trykk på for å aktivere **Bruk eSIM** og trykk på **OK**.
- 3. Gå til **Administrer eSIM** > > **Tilbakestill eSIM**.
- 4. Trykk på **Tilbakestill**.

Tilbakestilling av eSIM-kort kansellerer imidlertid ingen dataplaner som du har kjøpt fra en operatør.

# **Wi-Fi**

Du kan gå til **Innstillinger** > <sup>•</sup> Wi-Fi for å koble til et Wi-Fi-nettverk. Se [Koble](#page-4-0) [til Wi-Fi](#page-4-0) for mer informasjon.

# **! Note**

Tilgjengelige nettverk vises når du aktiverer **Wi-Fi**.

# **Koble fra et Wi-Fi-nettverk**

Hvis du vil bytte til et nytt nettverk, kan du koble fra et tilkoblet Wi-Fi-nettverk.

- 1. Gå til **Innstillinger** > **Wi-Fi**.
- 2. Trykk på  $\bigcirc$  for å se detaljene for det tilkoblede Wi-Fi-nettverket.
- 3. Trykk på **Glem nettverk**.
- 4. Trykk på **OK**.

Enheten din avslutter tilkoblingen til nettverket automatisk. Du må kanskje angi passordet når du kobler til nettverket igjen.

# **Koble til et skjult Wi-Fi-nettverk**

Skjulte nettverk kringkaster ikke navnet sitt. Hvis du vil koble til det, må du angi informasjonen manuelt. Du kan be nettverksadministratoren om navnet og passordet før du begynner.

- 1. Gå til **Innstillinger** > **Wi-Fi**.
- 2. Trykk på **OD** for å aktivere Wi-Fi.
- 3. Trykk på **Legg til nettverk** nederst i Wi-Fi-nettverkslisten.
- 4. Angi informasjonen om Wi-Fi-nettverket.
	- **Nettverksnavn**: Tast inn navnet på nettverket.
	- **Sikkerhet**: Velg et sikkerhetsalternativ fra listen, og angi passordet hvis nødvendig.
	- **Personvern**: Velg en mediatilgangskontrolladresse (MAC-adresse).
	- **Skjult nettverk**: Velg om nettverket er skjult.

# 5. Trykk på  $\checkmark$ .

# **Administrere nettverksakselerasjon**

Du kan bruke funksjonene til å optimalisere tilkoblingen og akselerer nettverket.

- 1. Gå til **Innstillinger** > **Wi-Fi** > **Nettverksakselerasjon**.
- 2. Velg å administrere nettverksakselerasjon.
	- Trykk på **Dual Band Wi-Fi-hastighetsøkning** for å forbedre Wi-Fi-hastigheten ved å koble til ekstra nettverk.
	- Trykk på  $\bullet$  for å aktivere Bruk mobildata til å øke hastigheten. Funksjonen muliggjør at enheten kan bruke mobildata for å forbedre tilkoblingshastigheten. Bruk av funksjonen kan generere ekstra operatørgebyrer.

# **! Note**

Funksjonen vil kanskje ikke være tilgjengelig på enkelte modeller. Og funksjonsbanene kan variere på forskjellige modeller.

# **Administrere avanserte innstillinger**

- 1. Gå til **Innstillinger** > **Wi-Fi** > **Flere innstillinger**.
- 2. Administrer avanserte innstillinger.
	- **Administrer lagrede nettverk**: Slett de lagrede nettverkene.
	- **Installer sertifikater**: Installer Wi-Fi-sertifikater fra lokale filer.
	- **Wi-Fi Direct**: Med Wi-Fi Direct kan phone kobles til andre Wi-Fi Direct-enheter hvor som helst og når som helst, selv når det ikke finnes tilgang til et Wi-Fi-nettverk i nærheten.

# **Kapittel 6 Tilkobling og deling**

# **Bluetooth**

Du kan koble phone til øretelefoner, høyttalere og andre enheter via Bluetoothfunksjonalitet. Du kan også bruke Bluetooth til å dele data mellom phone og andre enheter.

# **Pare en Bluetooth-enhet**

Du kan koble til kompatible Bluetooth-enheter. Du kan for eksempel koble til telefoner, trådløse Bluetooth-øretelefoner og bærbare enheter.

Følgende trinn tar for seg tilkoblingen mellom Xiaomi-telefoner som et eksempel.

- 1. Gå til **Innstillinger** > **Bluetooth**.
- 2. Trykk på **OD** for å aktivere **Bluetooth** på begge enhetene.

Tilgjengelige enheter vises når du aktiverer **Bluetooth**.

- 3. Trykk på navnet til phone B i phone A.
- 4. Trykk på **Pare** i popup-vinduene på de to enhetene.

### **! Note**

- I popup-vinduene kan du også velge å blokkere Bluetooth-enheten hvis du ikke vil koble til den enheten.
- De to enhetene må aktivere **Bluetooth** og holde seg på en effektiv avstand. phone søker etter enheter automatisk, og deretter får du se navnene på de tilgjengelige enhetene.

# <sup>∶</sup>ें Tip

Du kan også sveipe ned fra øverste høyre hjørne på phone for å aktivere<sup>®</sup> Bluetooth i Kontrollsenter.

#### **Oppheve paring av en Bluetooth-enhet**

- 1. Gå til **Innstillinger** > **Bluetooth**.
- 2. Trykk på **for å aktivere Bluetooth.**

De lagrede Bluetooth-navnene vises under **Bluetooth-versjon**en.

- 3. Trykk på  $\odot$  for å vise detaliene til Bluetooth-enheten.
- 4. Trykk på **Opphev paring**.

#### **Gi et nytt navn til en enhet**

Når du aktiverer Bluetooth, kan andre enheter i nærheten se navnet.

# 1. Gå til **Innstillinger** > **Bluetooth** > **Enhetsnavn**.

- 2. Angi navnet på enheten.
- 3. Trykk på  $\checkmark$ .

#### **Administrere avanserte innstillinger**

1. Gå til **Innstillinger** > **Bluetooth** > **Flere innstillinger**.

- 2. Administrer avanserte innstillinger.
	- **Pare kompatible enheter**: Du kan raskt koble til øretelefoner, høyttalere og andre kompatible enheter.
	- **Bluetooth-blokkeringsliste**: Vis de blokkerte Bluetooth-enhetene.
	- **Vis Bluetooth-enheter uten navn**: Navnene på Bluetooth-enhetene vises ikke, og kun MAC-adressene vises.

# **Flyttbar Wi-Fi-sone**

### **Aktivere flyttbar Wi-Fi-sone**

Slå på Flyttbar Wi-Fi-sone og phone kan levere tilgang til Internett til andre enheter.

- 1. Gå til **Innstillinger** > **Tilkobling og deling** > **Flyttbar Wi-Fi-sone**.
- 2. Trykk på **OD** for å aktivere **Flyttbar Wi-Fi-sone**.

# **Tip**

- Du kan trykke på **Del QR-kode** for å dele Wi-Fi-nettverket.
- Du kan sveipe ned fra øverste høyre hjørne på phone for å aktivere <sup>1</sup>Trådløs Wi-Fi**sone** i Kontrollsenter.

#### **Slå av Wi-Fi-sone automatisk**

Funksjonen bidrar til å spare mobildata.

- 1. Gå til **Innstillinger** > **Tilkobling og deling** > **Flyttbar Wi-Fi-sone**.
- 2. Trykk på for å aktivere **Slå av Wi-Fi-sone automatisk**.

#### **Endre navnet og passordet til flyttbar Wi-Fi-sone**

Du kan endre navnet og passordet til den flyttbare Wi-Fi-sonen for å beskytte personvern eller databruk.

- 1. Gå til **Innstillinger** > **Tilkobling og deling** > **Flyttbar Wi-Fi-sone**.
- 2. Trykk på **Konfigurere flyttbar Wi-Fi-sone** for å endre navnet eller passordet til den flyttbare Wi-Fi-sonen.
- 3. Trykk på  $\checkmark$ .

# **Tilkobling og deling Aktivere Mi Share**

Med Mi Share kan du sende elementer trådløst til andre enheter i nærheten.

- 1. Gå til **Innstillinger** > **Tilkobling og deling** > **Mi Share**.
- 2. Trykk på **for å aktivere Mi Share.**

Hvis du deler elementer med en annen telefon, må du sørge for at begge telefonene slår på **Mi Share**. Du kan sjekke listen over støttede enheter på det offisielle nettstedet til det valgte varemerket.

# **Tip**

Du kan også sveipe ned fra øverste høyre hjørne på telefonen for å aktivere <sup>®</sup> Mi Share i Kontrollsenteret.

#### **Slå på Mi Share automatisk**

**Mi Share** slås på igjen automatisk når Bluetooth eller Wi-Fi slås på igjen.

- 1. Gå til **Innstillinger** > **Tilkobling og deling** > **Mi Share**.
- 2. Trykk på **for å aktivere Slå på Mi Share automatisk**.

#### **Aktivere strømming**

Du kan aktivere **Kringkast** for å strømme elementene fra phone-skjermen på en større, ekstern skjerm.

#### **! Note**

Du må slå av **Flyttbar Wi-Fi-sone** før du aktiverer **Kringkast**.

- 1. Gå til **Innstillinger** > **Tilkobling og deling** > **Kringkast**.
- 2. Trykk på **for å aktivere Kringkast**.
- 3. Velg en tilgjengelig enhet for å starte strømming.

# **Tip**

- Du kan gå til **Innstillinger** > **Tilkobling og deling** > **Kringkast** > **Hjelp** for å finne ut mer om strømming.
- Du kan også sveipe ned fra øverste høyre hjørne på phone, og deretter trykke på  $\bullet$ for å aktivere **Kringkast** i Kontrollsenter.

#### **Legge til VPN**

Med et virtuelt privat nettverk (VPN) kan du sende og motta data på tvers av delte eller offentlige nettverk. VPN krypterer tilkoblingen mellom enheten og Internett og kan forbedre funksjonaliteten, sikkerheten og administreringen av det private nettverket.

# **! Note**

Du må stille inn en skjermlås for å kunne lagre VPN-innstillingene dine. Se [Konfigurere en](#page-131-0) [skjermlås](#page-131-0) for mer informasjon.

- 1. Gå til **Innstillinger** > **Tilkobling og deling** > **VPN**.
- 2. Trykk på **Legge til VPN** på bunnen av skjermen.
- 3. Angi tilknyttet informasjon som f.eks. **Navn** , **Type** , **Serveradresse** , **IPSecidentifikator** , **IPSec CA-sertifikat** , **IPSec-serversertifikat** , **Brukernavn** og **Passord** for VPN-en.
- 4. Trykk på  $\checkmark$  for å lagre VPN-en.

# **Aktivere VPN**

Du må stille inn en skjermlås for å kunne lagre **VPN**-innstillingene dine. Se [Konfi](#page-131-0)[gurere en skjermlås](#page-131-0) for mer informasjon.

- 1. Gå til **Innstillinger** > **Tilkobling og deling** > **VPN**.
- 2. Trykk på **b** for å aktivere VPN.
- 3. Velg en VPN for å koble til.

# **! Note**

Hvis du kobler til en **VPN** på vellykket vis, vil du se **VPN**-ikonet i øverste høyre hjørne av phone.

#### **Aktivere flymodus**

- 1. Gå til **Innstillinger** > **Tilkobling og deling**.
- 2. Trykk på **for å aktivere Flymodus**.

# **! Note**

På noen modeller kan navnene i brukergrensesnittet for funksjonen være **Flymodus** eller **Flymodus**.

# <sup>-</sup>Q́∙Tip

Du kan også sveipe ned fra øverste høyre hjørne på phone for å aktivere **Flymodus** i **Kontrollsenter**et.

# **Aktivere NFC**

Near Field Communication ( **NFC**) er en trådløs tilkoblingsteknologi med kort rekkevidde. Den støtter datautveksling eller mobil betaling når telefonen berører andre kompatible enheter eller befinner seg noen få centimeter fra hverandre. Du kan sette telefonen ned ved en kontaktløs terminal for å bruke Mi Pay, transportkort, nøkkelkort og andre NFC-funksjoner.

- 1. Gå til **Innstillinger** > **Tilkobling og deling**.
- 2. Trykk på **OD** for å aktivere **NFC**.

# **! Note**

- NFC vil kanskje ikke være tilgjengelig på modellen din.
- Funksjonen kan variere avhengig av operatøren din.

# **Tip**

Du kan også sveipe ned fra øverste høyre hjørne på telefonen for å aktivere **NFC** på **Kontrollsenter**.

#### **Utføre en betaling med NFC**

Du kan bruke NFC-betalingsappen til å utføre en betaling ved å berøre enheten din mot en kompatibel kredittkortleser.

Du må installere en betalingsapp på enheten din, legge til et kredittkort, og aktivere betalingstjenesten først.

- 1. Gå til **Innstillinger** > **Tilkobling og deling**.
- 2. Trykk på for å aktivere **NFC**.
- 3. Trykk på **Sikker elementposisjon** for å velge **HCE-lommebok**.
- 4. Gå til **Kontaktløse betalinger** > **Betalingsstandard** for å velge en standard betalingsapp der betalingstjenesten er aktivert.

# **! Note**

**HCE-lommebok**: **HCE**, en forkortelse for **Host Card Emulation**, er teknologien som brukes til å emulere et kreditt- eller debetkort på telefonen. Kun mobilbetaling med **HCE**alternativet fungerer på Xiaomi-telefoner.

# **Kapittel 7 Telefon og meldinger**

# **Telefon**

Telefonappen hjelper deg med å holde kontakt med familie og venner. Du kan utføre anrop og lagre kontakter.

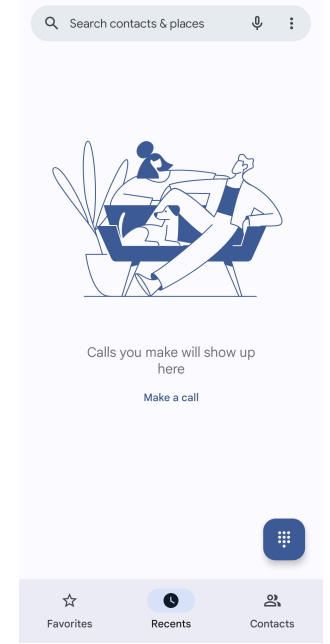

# **Utføre et anrop Utføre et anrop med numerisk tastatur**

- 1. Trykk på **Telefon**.
- 2. Trykk på for å åpne **Numerisk tastatur**.
- 3. Angi telefonnummeret.
- 4. Trykk på  $\bullet$  for å utføre et anrop.

# **Utføre et anrop fra Favoritter**

- 1. Gå til **Telefon** > **Favoritter**.
- 2. Velg hvilken favorittkontakt du vil ringe.

# **Utføre et anrop fra Nylige**

- 1. Gå til **Telefon** > **Nylige**.
- 2. Velg en kontakt og trykk på  $\mathcal{L}$  for å utføre et anrop.

# **Utføre et anrop fra Kontakter-listen**

- 1. Gå til **Telefon** > **Kontakter**.
- 2. Velg en kontakt.
- 3. Trykk på kontakten for å se detaljer.
- 4. Trykk på eller telefonnummeret for å utføre et anrop.

#### **Utføre videoanrop**

Du kan utføre videoanrop fra **Numerisk tastatur** , eller **Nylige** - og **Kontakter**fanene.

• På **Numerisk tastatur** , etter at du har angitt telefonnummeret, kan du trykke på **Videoanrop** for å utføre et videoanrop.

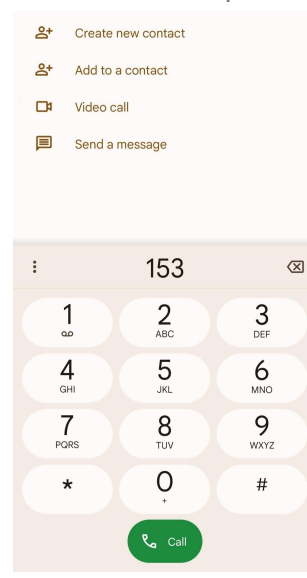

• På **Nylige** -fanen kan du trykke på telefonnummeret til en nylig kontakt, og deretter trykke på **Videoanrop** for å utføre et videoanrop.

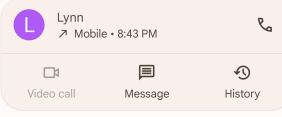

• På **Kontakter** -fanen velger du en kontakt og trykker på **Videoanrop** for å utføre et videoanrop.

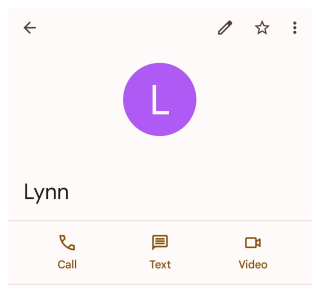

# **! Note**

- Du må logge inn på Google-kontoen din for å kunne bruke denne funksjonen.
- Ikke alle enheter støtter videoanrop. Mottakeren kan velge å godta videoanropet eller besvare anropet som et vanlig taleanrop.

#### **Besvare et anrop**

Sveip opp  $\odot$  for å besvare et anrop.

#### **Dempe et anrop**

Trykk på **Volum opp-knapp** eller **Volum ned-knapp** når telefonen ringer.

#### **Avvise et anrop**

Sveip ned på  $\odot$  frem til  $\bullet$  vises for å avvise et anrop.

**Administrere anropet mens du ringer**

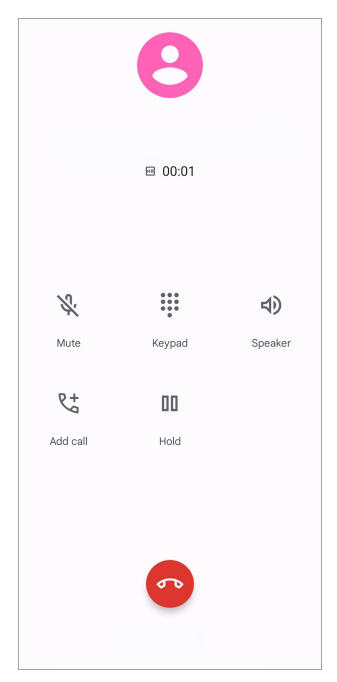

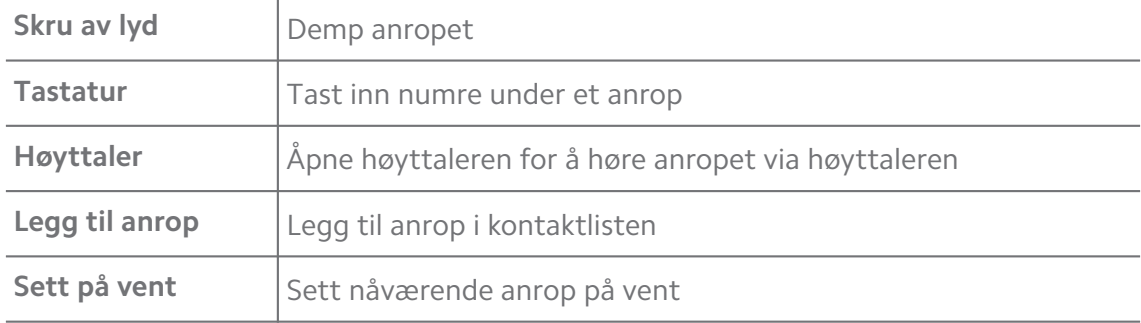

# **Legge til en kontakt i Favoritter**

- 1. Gå til **Telefon** > **Favoritter**.
- 2. Trykk på **Legg til en favoritt** og velg en kontakt som skal legges til i **Favoritter**.

#### **Vise nylige anrop**

- 1. Gå til **Telefon** > **Nylige**.
- 2. Sveip opp for å se flere nylige anrop.

### **Opprette en kontakt**

- 1. Gå til **Telefon** > **Kontakter**.
- 2. Trykk på **Opprett ny kontakt**.
- 3. Velg å lagre kontakten til enheten, en Google-konto eller SIM-kort.
- 4. Angi informasjon som f.eks. navnet, organisasjonen og telefonnummeret til en kontakt.
- 5. Trykk på **Lagre**.

### **Vise anropshistorikk**

Du kan vise alle innkommende anrop, utgående anrop og tapte anrop.

- 1. Trykk på **Telefon**.
- 2. Trykk på: i øverste høyre hjørne av telefonen.
- 3. Trykk på **Anropshistorikk**.

#### **Administrere telefonens anropsinnstillinger**

- 1. Trykk på **Telefon**.
- 2. Trykk på: i øverste høyre hjørne av telefonen.
- 3. Trykk på **Innstillinger** for å vise alle telefoninnstillinger.
- 4. Administrer telefonens anropsinnstillinger.
	- **Anrops-ID og søppelanrop**: Du kan stille inn Anroper-ID og Søppelanrops-ID for å identifisere anrop fra bedrifter og forhindre søppelanrop.
	- **Tilgjengelighet**: Tilgjengelighet inkluderer TTY-modusfunksjonen. TTYmodus er en forkortelse som henviser til alle typer teletypeskrivere. TTYmodus hjelper hørselshemmede personer eller personer som har vanskelig for å snakke.
	- **Assistert oppringing**: Assistert oppringing forutser og legger til en landskode når du ringer til utlandet.
	- **Blokkerte numre**: Du mottar ikke anrop eller tekster fra blokkerte numre.
	- **Anropskontoer**: Du kan administrere anropskontoene, viderekobling, anrop på vent og innstillinger for innkommende anrop.
	- **Visningsalternativer**: Du kan stille inn visningen av kontakter og telefontemaer.
- **Steder i nærheten** : Når du søker fra **U** Telefon, må funksjonen vite posisjonen din for å kunne finne steder i nærheten som samsvarer med søket ditt, selv hvis de ikke er i kontaktene dine.
- **Hurtigresponser**: Du kan stille inn at knapper skal vises for å avslutte anrop og sende SMS.
- **Lyder og vibrering**: Du kan endre ringetonen for anrop og justere volumet.
- **Talemeldinger**: Du kan stille inn varslingene og antall talemeldinger.
- **Kunngjøring av anrops-ID**: Anroperens navn og nummer leses opp høyt for innkommende anrop.
- **Vend for å dempe**: Du kan sette telefonen med skjermen ned på et flatt underlag for å dempe lyden av innkommende anrop.

### **Meldinger**

Du kan bruke <sup>o</sup> Meldinger til å sende og motta tekstmeldinger, bilder, videoer og lydmeldinger. Du kan også dele GIF-er, klistremerker, posisjoner, kontakter og filer med andre.

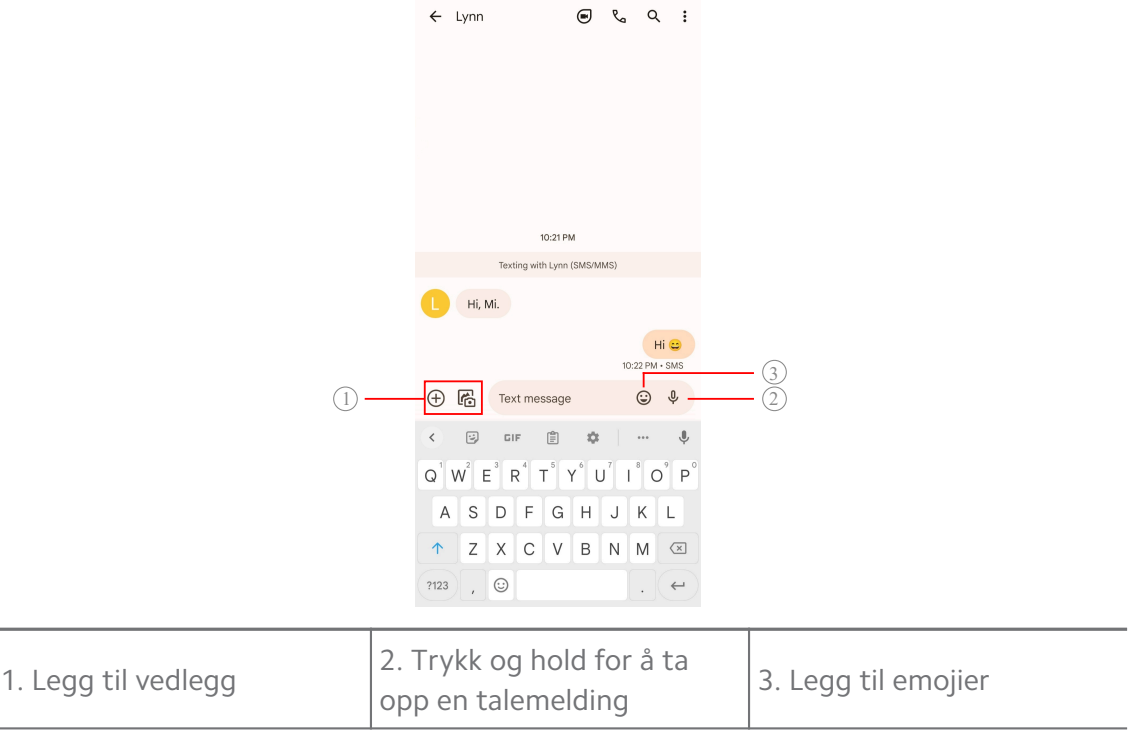

#### **Sende en melding**

Du kan sende en tekstmelding til en kontakt for å starte en samtale.

1. Åpne **Meldinger.** 

- 2. Trykk på **Start chat** for å starte en ny samtale.
- 3. Velg en kontakt du vil sende meldingen til.

Når du setter inn to SIM-kort, kan du velge ett SIM-kort som skal sende meldingen.

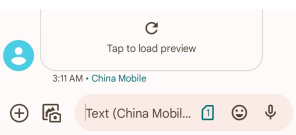

#### **Sende MMS-meldinger til en gruppe**

Med MMS (Multimedia Messaging Service) kan du sende en melding med multimedieinnhold til en gruppe med kontakter. Multimediene inkluderer bilder, lyd, telefonkontakter og videoer.

- 1. Åpne **Meldinger.**
- 2. Trykk på **Start chat** for å starte en ny samtale.
- 3. Trykk på **Opprett gruppe** og legg til én eller flere kontakter til den nye MMSgruppen.
- 4. Trykk på **Neste** i øverste høyre hjørne av telefonen.
- 5. Angi et gruppenavn, og trykk deretter på **Neste** for å opprette gruppen.
- 6. Trykk på tekstfeltet for å tekste en MMS-melding eller trykk på vedleggsikonene for å legge til multimedieinnhold.
- 7. Trykk på  $\triangleright$ .

# **Vise en melding**

- 1. Åpne **Meldinger.**
- 2. Velg en melding.
- 3. Trykk på meldingen for å se samtalen din.

#### **Svare på en melding**

Når du mottar en melding fra andre, kan du tekste en svarmelding. Meldingene vises i én samtale.

- 1. Åpne **Meldinger.**
- 2. Trykk på en melding du vil svare på i meldingslisten.
- 3. Trykk på tekstfeltet for å tekste en melding.

4. Trykk på  $\triangleright$  for å sende meldingen.

### **Feste en samtale**

Du kan feste en samtale øverst i meldingslisten. Funksjonen gir en enkel måte å kontakte den personen på.

Du kan feste opp til 5 meldinger.

- 1. Åpne **Meldinger.**
- 2. Trykk og hold en samtale.
- 3. Trykk på  $\overline{P}$ .

### **Arkivere en samtale**

Du kan arkivere samtaler til den arkiverte mappen.

- 1. Åpne **Meldinger.**
- 2. Trykk og hold en samtale.
- 3. Trykk på  $\overline{\mathbf{D}}$ .
	- **Tip**

Du kan også sveipe en samtale mot venstre eller høyre for å arkivere samtalen.

# **Legge til en kontakt fra en melding**

Når du mottar en melding fra en person du kjenner, kan du legge til senderen i kontaktlisten din.

- 1. Åpne **Meldinger.**
- 2. Trykk og hold en samtale.
- 3. Trykk på: i øverste høyre hjørne av telefonen.
- 4. Trykk på **Legg til kontakt** og legg til navn eller annen informasjon.

#### **Dempe varslinger fra en meldingssender**

Du mottar ikke varslinger fra meldingssenderen på varslingspanelet.

- 1. Åpne **Meldinger**.
- 2. Trykk og hold en samtale.
- 3. Trykk på: i øverste høyre hjørne av telefonen.
- 4. Trykk på **Demp varslinger**.

# 5. Trykk på  $\bullet$  for å deaktivere Vis varslinger.

### **Blokkere en søppelmelding eller samtale**

Du kan blokkere uønskede og søppelmeldinger og filtrere meldinger fra ukjente avsendere.

- 1. Åpne **Meldinger.**
- 2. Trykk og hold en samtale.
- 3. Trykk på: i øverste høyre hjørne av telefonen.
- 4. Trykk på **Blokker**.
- 5. Trykk på **OK**.

### **! Note**

Søppelmeldingen eller samtalen flyttes til **Søppelanrop og blokkert**.

### **Pare en enhet**

- 1. Åpne **Meldinger.**
- 2. Trykk på: i øverste høyre hjørne av telefonen.
- 3. Trykk på **Enhetsparing**.
- 4. Trykk på **QR-kodeskanner**.
- 5. Skann QR-koden som vises på [messages.google.com/web](https://messages.google.com/web).

#### **Velge et tema**

Du kan justere utseendet i forskjellige omgivelser. Mørkt tema passer for eksempel om kvelden.

- 1. Åpne **Meldinger.**
- 2. Trykk på: i øverste høyre hjørne av telefonen.
- 3. Trykk på **Velg tema**.
- 4. Velg **Lys** , **Mørk** eller **Systemstandard**-tema.
- 5. Trykk på **OK**.

#### **Vise en arkivert samtale**

- 1. Åpne **Meldinger.**
- 2. Trykk på: i øverste høyre hjørne av telefonen.
- 3. Trykk på **Arkivert**.
- 4. Trykk på en samtale for å se detaljer.

### **Vise en søppelsamtale eller blokkert samtale**

- 1. Åpne **Meldinger.**
- 2. Trykk på: i øverste høyre hjørne av telefonen.
- 3. Trykk på **Søppelanrop og blokkert**.
- 4. Trykk på en søppelsamtale eller blokkert samtale for å se detaljer.

# **! Note**

Du kan trykke på **Opphev blokkering** for å oppheve blokkering av samtalen.

### **Administrere meldingsinnstillinger**

- 1. Åpne **Meldinger.**
- 2. Trykk på: i øverste høyre hjørne av telefonen.
- 3. Trykk på **Innstillinger** for å vise alle meldingsinnstillinger.
- 4. Administrer meldingsinnstillinger.
	- **Varslinger**: Du kan velge å vise meldingsindikatorer eller avgi lyd når du mottar meldinger.
	- **Hør utgående meldingslyder** : Når du sender en SMS- eller MMS-melding via **Meldinger**-appen, vil en signallyd fungere som en bekreftelse.
	- **Automatiske forhåndsvisninger**: Funksjonen fungerer med meldingsdataene dine, samtidig som den holder meldingene dine private.
	- **Søppelbeskyttelse**: Funksjonen kan forhindre søppelmeldinger, for å beskytte dataene dine.

# **Kapittel 8 Kamera**

# **Kameraoversikt**

Du kan få en full visning av Kamera-layouten.

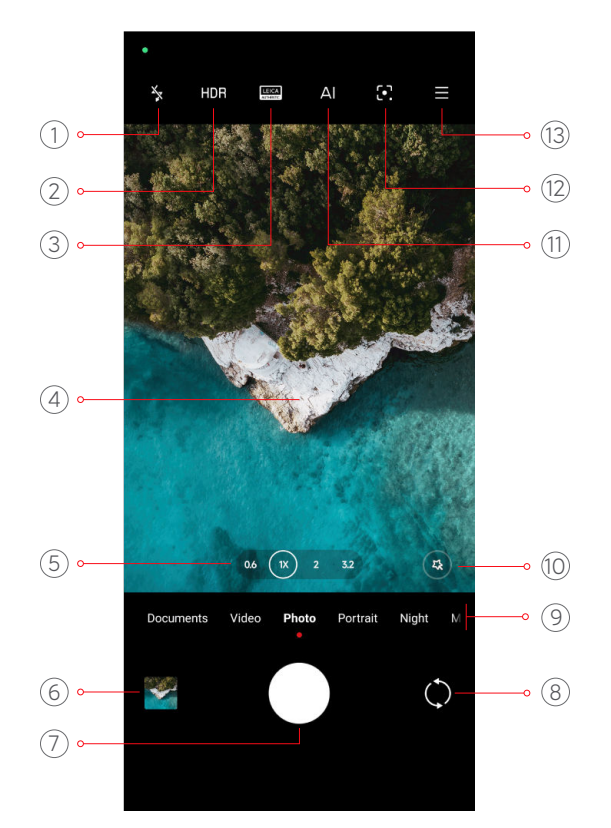

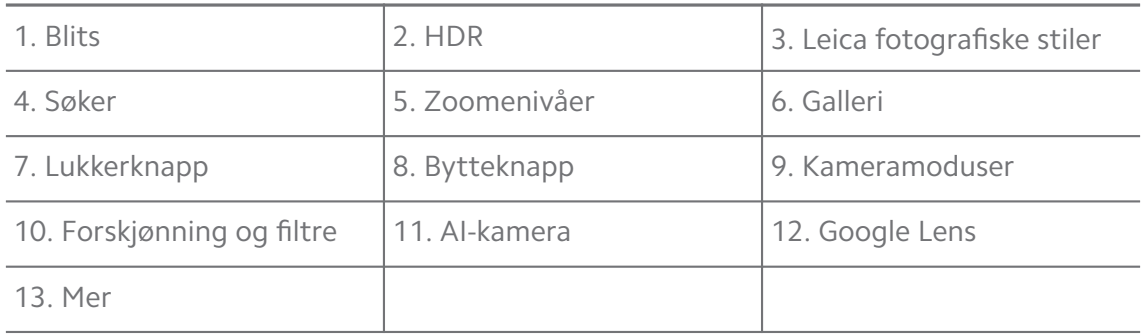

Noen funksjoner vil kanskje ikke være tilgjengelig på modellen din. Kamera-layouten og plasseringen av ikoner kan variere fra modell til modell.

# **Åpne Kamera**

Du kan åpne **Kamera** via følgende metoder:

- Trykk på **Kamera** på **Startskjerm**.
- Trykk og hold og sveip mot venstre for å åpne **Kamera** når skjermen er låst.

#### **Q**: Tip

Du ser ikke **Galleri** -elementene hvis du åpner **Kamera** fra **Låseskjerm** uten å bekrefte passordet ditt.

# **Ta bilder**

Standard kameramodus er **Bilde**, du kan sveipe mot venstre eller høyre for å velge andre kameramoduser.

# 1. Åpne **V** Kamera.

- 2. Juster de grunnleggende kamerafunksjonene basert på behovet ditt. Se [Grunnleggende funksjoner](#page-63-0) for mer informasjon.
- 3. Trykk på  $\bigcirc$  for å ta et bilde.

# **Bytte mellom kameramoduser**

**Bilde** -modus er den første kameramodusen når du åpner **Kamera**. Du kan sveipe mot venstre eller høyre på kameraskjermen for å velge følgende kameramoduser:

- **Klone**: Bruk kloneeffekter på bildene eller videoene dine. Se [Klonemodus](#page-80-0) for mer informasjon.
- **Dokumenter**: Ta et bilde for et dokument. Se [Ta bilder i dokumentmodus](#page-70-0) for mer informasjon.
- **Dobbel video**: Ta en video med både kameraene foran og bak samtidig. Se [Ta](#page-79-0) [videoer i dobbel videomodus](#page-79-0) for mer informasjon.
- **Lang eksponering**: Ta bilder med lang eksponering. Se [Ta bilder i lang ekspo](#page-78-0)[neringsmodus](#page-78-0) for mer informasjon.
- **Filmeffekter**: Ta opp en video i filmeffektmodus og bruk mer magiske kameraeffekter. Se [Ta videoer i filmeffektmodus](#page-78-0) for mer informasjon.
- **Natt**: Ta bilder eller videoer i omgivelser med lite lys. Se [Ta bilder i nattmodus](#page-75-0) for mer informasjon.
- **Panorama**: Ta et panoramalandskap eller andre scener. Se [Ta bilder i panora](#page-76-0)[mamodus](#page-76-0) for mer informasjon.
- **Portrett** : Bruk effektene **Filmfølelse** , **Forskjønning** eller **Filtre** på bildene dine. Se [Ta bilder i portrettmodus](#page-73-0) for mer informasjon.
- **Pro**: Ta profesjonelle bilder og videoer. Se [Pro-modus](#page-71-0) for mer informasjon.
- **Kort video**: Ta opp videoer i opp til 10 sekunder og bruk filtereffekter. Se [Ta](#page-75-0) [videoer i kort videomodus](#page-75-0) for mer informasjon.
- <span id="page-63-0"></span>• **Slow motion**: Ta opp en video med en slow-motion-effekt. Se [Ta videoer i](#page-77-0) [slow motion-modus](#page-77-0) for mer informasjon.
- **Supermåne**: Ta et bilde av månen. Se [Ta bilder i supermånemodus](#page-79-0) for mer informasjon.
- **Tidsforkortelse**: Ta opp videoer og komprimer videoene med en høyere hastighet. Se [Ta videoer i tidsforkortelsesmodus](#page-77-0) for mer informasjon.
- **Video**: Ta opp en video. Se [Ta videoer](#page-70-0) for mer informasjon.
- **VLOG**: Bruk diverse vlog-scener. Se [Ta videoer i VLOG-modus](#page-76-0) for mer informasjon.

- Kameramodusene vil kanskje ikke være tilgjengelig på enkelte modeller.
- Kamerafunksjonene kan variere fra modell til modell.

# **Grunnleggende funksjoner**

Du kan bruke de grunnleggende funksjonene til å justere lysstyrke og eksponering på bilder eller zoome inn eller ut for å tilpasse bildet ditt.

# **Stille inn fokus**

# 1. Åpne **G** Kamera.

- 2. Trykk på skjermen for å vise fokusringen og eksponeringsinnstillingen.
- 3. Trykk på området du vil fokusere på.

# **Justere eksponeringen**

Når du tar bilder i dårlige lysforhold eller i overeksponerte omgivelser, kan du justere eksponeringen for å justere lysstyrken på bildene.

- 1. Åpne **Kamera**.
- 2. Trykk på skjermen for å vise fokusringen og eksponeringsinnstillingen.
- 3. Dra  $\ddot{\mathcal{Z}}$  opp eller ned ved siden av fokusringen for å justere eksponeringen.

# **Zoome inn eller ut**

- 1. Åpne **Kamera**.
- 2. Knip sammen fingre på skjermen for å zoome inn eller ut på søkeren.

# **Tip**

På enkelte modeller kan du også veksle zoomenivåer som f.eks. 0,6X, 1X og 2X for å zoome inn eller ut. For å få en mer nøyaktig zoom kan du knipe sammen fingre på skjermen til 2X-zoomenivå og deretter kan du dra glidebryteren mot venstre eller høyre for å zoome inn eller ut.

### **Slå på blitsen**

Når du tar et bilde i omgivelser med lite lys, kan du slå på blitsen for å gjøre bildene tydeligere.

- 1. Åpne **·** Kamera.
- 2. Trykk på  $\mathbb{R}$ .
- 3. Velg blitstyper.
	- Trykk på  $\frac{2}{3}$  for å aktivere automatisk blits.
	- Trykk på  $\frac{1}{8}$  for å aktivere blits etter at du trykker på  $\overline{O}$ .
	- Trykk på  $\frac{1}{20}$  hvis du vil at blitsen alltid skal være på.

#### **Skanne QR-koder**

- 1. Åpne **Kamera**.
- 2. Pek kameraet mot QR-koden, og trykk deretter på varslingen som vises.

# **! Note**

Hvis du vil aktivere **Skann QR-koder**, se [Aktivere smarte forslag](#page-82-0) for mer informasjon.

# **Nyttige funksjoner**

Du kan bruke nyttige funksjoner som f.eks. **Rutenett** og **Tilt-shift** for å forbedre opptaket ditt, eller **Selvutløser** og **Talelukker** for å få hjelp til å ta gruppebilder.

# **! Note**

Noen funksjoner vil kanskje ikke være tilgjengelig på modellen din.

# **Bruke Leica fotografiske stiler**

Du kan bruke de fotografiske stilene **Leica Authentic Look** eller **Leica Vibrant Look** for å generere merkede Leica-stilbilder. **Leica Authentic Look** bevarer den ekte kontrasten mellom lys og mørke og nøyaktig hvitbalanse i bildet for å unngå forvrengning av lys og farger. **Leica Vibrant Look** utfører moderate

justeringer av lysstyrke og fargemetning for å skape tydelige og skarpe skygger, og bruker livfulle farger til å gjøre bildet eller videoen mer egnet for livfulle scener.

- 1. Åpne **G** Kamera.
- 2. Trykk på **EU** for å velge stilen Leica Vibrant Look eller Leica Authentic Look.

### **! Note**

Funksjonen vil kanskje ikke være tilgjengelig på enkelte modeller.

### **Justere størrelsesforholdet**

- 1. Åpne **G** Kamera.
- 2. Trykk på  $\equiv$  i øverste høyre hjørne.
- 3. Velg et størrelsesforhold som f.eks. **1:1** , **3:4** , **9:16** eller **Full**.

#### **Stille inn en tidtaker**

Du kan stille inn en nedtelling for å gi deg selv tid til å ta et bilde.

- 1. Åpne **G** Kamera.
- 2. Trykk på  $\equiv$  i øverste høyre hjørne.
- 3. Velg **3S** , **5S** eller **10S**.
- 4. Trykk på  $\bigcirc$  for å starte tidtakeren.

# **Legge til en filmramme**

Filmrammen endrer størrelsesforholdet av bildet ditt til et filmstørrelsesforhold, og legger til en filmeffekt på bildet ditt.

- 1. Åpne **G** Kamera.
- 2. Trykk på  $\equiv$  i øverste høyre hjørne.
- 3. Trykk på **Filmramme**.

#### **Aktivere talelukker**

Med **Talelukker** kan du styre lukkeren med tale for å ta bilder.

- 1. Åpne **V** Kamera.
- 2. Trykk på  $\equiv$  i øverste høyre hjørne.
- 3. Trykk på <sup>ollo</sup> Talelukker.

Du kan nå si "Cheese!" for å ta et bilde.

### **Vise rutenett**

Du kan bruke rutenett til å rette opp eller sette sammen bildet ditt.

- 1. Åpne **Kamera**.
- 2. Trykk på  $\equiv$  i øverste høyre hjørne.
- 3. Trykk på **Rutenett** for å vise rutenett.

# **Tip**

Du kan trykke på **for å velge forskjellige rutenettyper.** 

# **Aktivere Makro**

Med **Makro** kan du ta bilder eller videoer av et objekt på kort avstand.

- 1. Åpne **Kamera**.
- 2. Trykk på  $\equiv$  i øverste høyre hjørne.
- 3. Trykk på **Makro** for å aktivere **Makro**.

# **! Note**

Enkelte modeller kan også støtte **Supermakro**-funksjoner. Funksjonen kan variere avhengig av hvilken enhet du har.

# **Aktivere Tilt-shift**

Du kan bruke **Tilt-shift** til å gjøre et bestemt område tydelig og andre områder utydelige i bildet ditt.

- 1. Åpne **Kamera**.
- 2. Trykk på  $\equiv$  i øverste høyre hjørne.
- 3. Trykk på **Tilt-shift** for å aktivere **Tilt-shift**.

# **! Note**

- Du kan trykke på  $\textcircled{\ }$  for sirkulær tilt-shift eller  $\text{ }\Xi\text{ }$  for lineær tilt-shift.
- Du kan flytte tilt-shift-området til stedet du vil gjøre utydelig eller stedet du vil gjøre tydelig.

# **Aktivere tidsinnstilt serie**

Du kan bruke **Tidsinnstilt serie** til å ta en serie med bilder innenfor et tidsinnstilt intervall.

Du kan bruke **Tidsinnstilt serie** i **Pro** - og **Bilde**-modus.

- 1. Åpne **G** Kamera.
- 2. Trykk på  $\equiv$  i øverste høyre hjørne.
- 3. Trykk på **Tidsinnstilt serie** for å aktivere **Tidsinnstilt serie**.
- 4. Trykk på for å vise glidebryterne for **Antall bilder** og **Intervall**.
- 5. Still inn antall og intervall.

# **Deaktivere automatisk HDR**

Med Høy dynamisk rekkevidde (HDR) kan du ta bilder i situasjoner med høy kontrast. HDR gir mer utheving og skyggedetaljer i bildene.

# 1. Åpne **G** Kamera.

- 2. Trykk på HDR.
- 3. Trykk på  $\mathbb{R}$ .

# **Tip**

Kameraet aktiverer HDR automatisk som standard. Du kan også trykke på HDR hvis du vil at HDR alltid skal være på.

# **Aktivere AI-kamera**

Ai-kameraet identifiserer emner og scener på en intelligent måte og optimaliserer kamerainnstillingene deretter. Det kan identifisere en rekke scener, som f.eks. blå himmel, snøvær, soloppgang og solnedgang, grønne planter, og så dokumentere dem.

- 1. Åpne **Kamera**.
- 2. Trykk på  $\mathbb A$  for å aktivere AI-kameraet.

Når du tar et bilde, viser AI-kameraet de identifiserte ikonene.

Kameraet kan for eksempel identifisere objektet som grønn plante, og deretter påføre passende effekter.

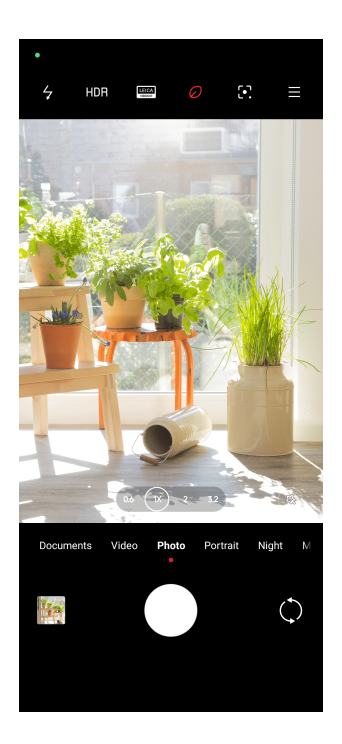

# **Legge til et filmfilter**

Et filmfilter gir en filmfølelse til videoen din.

Du kan bruke **Filmfiltre** i **Pro**-modus når du tar opp en video.

- 1. Åpne Ø Kamera.
- 2. Velg **Video**-modus.
- 3. Trykk på  $\mathbb{S}$ .
- 4. Velg et filmfilter.

# **Aktivere jevn video**

Du kan bruke **Jevn video** til å forbedre jevnheten i videoer.

Du kan bruke **Jevn video** i **Video**-modus.

- 1. Åpne **G** Kamera.
- 2. Velg **Video**-modus.
- 3. Trykk på  $\mathbb{D}$ .

# **! Note**

Noen videoer støtter både **Jevn video** og **Jevn video PRO**. Funksjonen kan variere avhengig av hvilken enhet du har.

# <span id="page-69-0"></span>**Legge til forskjønnings- og filtereffekter**

**Forskjønning** bidrar til å forskjønne en ønsket kroppsdel. **Filtre** bidrar til å bruke en filtereffekt.

Du kan legge til **Forskjønning** - og **Filtre** -effekter i **Bilde** - og **Portrett** -moduser og legge til **Forskjønning** - og **Bokeh**-effekter når du tar opp video.

- 1. Åpne **G** Kamera.
- 2. Trykk på for å velge og legge til **Forskjønning** og **Filtre**-effekter.
	- Trykk på **Forskjønning** og dra glidebryteren for å justere forskjønningseffekten.
	- Trykk på **Filtre** og velg en filtereffekt.

**! Note**

Enkelte modeller kan støtte Leica-filtre.

### **Justere videooppløsning og rammehastighet**

- 1. Åpne **Kamera**.
- 2. Velg **Video**-modus.
- 3. Trykk på  $\equiv$  i øverste høyre hjørne.
- 4. Velg en videooppløsning og rammehastighet.

# **! Note**

Du kan justere videooppløsning og rammehastighet i både **Pro** - og **Video**-modus når du tar opp video.

# **Ta en selfie**

Bruk kameraet foran til å ta en selfie i **Bilde** - eller **Portrett** -modus eller for å ta opp en video. Følgende trinn tar for seg **Bilde**-modus som et eksempel.

- 1. Åpne Ø Kamera.
- 2. Trykk på  $\heartsuit$  for å bytte til kameraet foran.
- 3. Trykk på  $\bigcirc$  for å ta en selfie.

# <span id="page-70-0"></span>**Tip**

Du kan trykke på for å bruke **Forskjønning** - og **Filtre**-effekter. Se [Legge til forskjøn](#page-69-0)[nings- og filtereffekter](#page-69-0) for mer informasjon.

# **Ta videoer**

Ta videoer for å ta opp vakre scener og viktige øyeblikk.

- 1. Åpne **Kamera**.
- 2. Velg **Video**-modus.
- 3. Trykk på  $\odot$  for å begynne opptaket.
- 4. Trykk på  $\odot$  for å stoppe opptaket.

# **Tip**

Når du tar opp en video, kan du trykke på  $\bullet$  for å sette opptaket på pause, og trykke på  $\bullet$  for å fortsette. Du kan også trykke på  $\bullet$  for å ta et bilde mens du tar opp video.

# **Ta bilder i dokumentmodus**

Du kan ta et bilde for et dokument som f.eks. en stil, PowerPoint-fremvisning og tavler i dokumentmodus. Modusen kan endre linseforvrengning og justere perspektiv og hjelpe deg med å ta et rett bilde. I dokumentmodus kan du også legge til vannmerker for å beskytte dokumentene dine fra uautorisert kopiering.

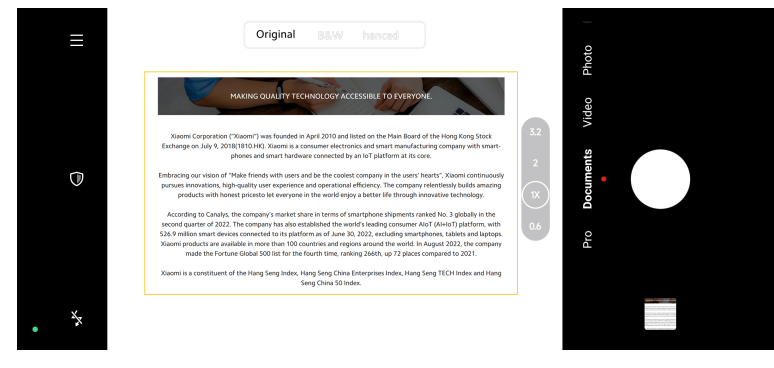

Når du trykker på **Dokumenter** for første gang, vil alternativet ikke være til stede. Du kan trykke på **Dokumenter** igjen etter nedlasting.

- 1. Åpne **Kamera**.
- 2. Velg **Dokumenter**-modus.
- 3. Pek kameraet mot emnet og vent til kameraet identifiserer dokumentområdet i den gule rammen.

<span id="page-71-0"></span>4. Trykk på  $\bigcirc$  for å ta et bilde.

# **Tip**

- Du kan trykke på  $\mathbb U$  for å redigere teksten i det beskyttende vannmerket.
- Du kan gå til **Galleri** for å vise og justere dokumentområdet.

# **Pro-modus**

Du kan justere hvitbalanse, fokus, lukkerhastighet, ISO-følsomhet, eksponeringsbekreftelse, linser og andre funksjoner for å ta profesjonelle bilder og videoer.

# **Pro-funksjoner**

Med **Pro-funksjoner** kan du justere forskjellige parametre for å oppnå effektene du ønsker. Du kan ta kreative bilder og videoer i din egen stil. Følgende er **Profunksjoner** og hvordan de fungerer:

- Trykk på **WB** for å velge hvitbalanseeffektene. Når du tar bilder i forskjellige omgivelser, kan du bruke tilhørende WB-effekter som f.eks. strålende, dagslys og overskyet.
- Trykk på **F** og dra glidebryteren for å justere fokus. Når kameraet ditt er nært et emne, kan du dra glidebryteren mot venstre. Når kameraet ditt er langt unna et emne, kan du dra glidebryteren mot høyre.
- Trykk på **S** og dra glidebryteren for å justere lukkerhastigheten. Når du tar bilde av en stasjonær scene eller et portrett, kan du senke lukkerhastigheten. Når du tar bilde av et bevegelig emne, øker du lukkerhastigheten.
- Trykk på **ISO** og dra glidebryteren for å justere ISO-følsomheten. Når du tar bilde i omgivelser med lite lys, kan du øke ISO-verdien. Når du tar bilde i omgivelser med mye lys, kan du redusere ISO-verdien.
- Trykk på **EV** og dra glidebryteren for å justere eksponeringsbekreftelse. Når du tar bilde i omgivelser med lite lys, kan du øke EV-verdien. Når du tar bilde i omgivelser med mye lys, kan du redusere EV-verdien.
- Trykk på LENS for å velge linser. Du kan trykke på  $\mathbb{P}$  for ultra-brede bilder,  $\mathbb{P}$ for brede bilder eller  $\binom{m}{k}$  for telebilder.

# **! Note**

Noen linser vil kanskje ikke være tilgjengelig på modellen din.

• Trykk på for å velge **Målingsmoduser**.
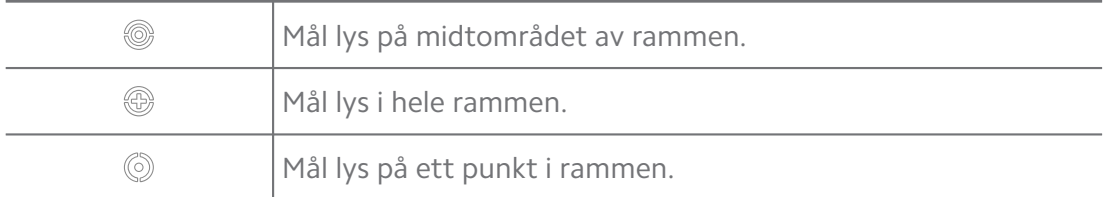

## **Q**. Tip

- Du kan gå til **@Kamera** > **Pro** >  $\equiv$  >  $\circ$  **Innstillinger** for å aktivere **Eksponeringsbekreftelse**. Funksjonen uthever undereksponerte områder i blått og overeksponerte områder i rødt og hjelper deg med å justere eksponeringen i henhold til dette.
- Du kan gå til  $\bullet$  Kamera > Pro >  $\equiv$  >  $\circ$  Innstillinger for å aktivere **Fokuspunkt**. Funksjonen plasserer en rød utheving på det fokuserte området og hjelper deg med å justere fokus i henhold til dette.

#### **Ta bilder i Pro-modus**

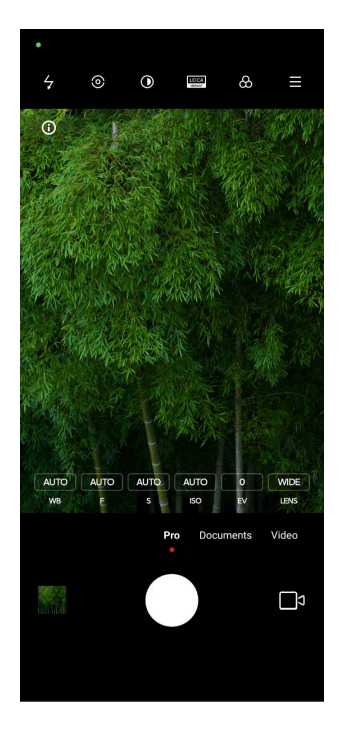

- 1. Åpne **G** Kamera.
- 2. Velg **Pro**-modus.
- 3. Juster Pro-funksjoner som f.eks. **WB** , **F** , **S** , **ISO** , **EV** , **LENS** og **Målingsmoduser**. Se [Pro-funksjoner](#page-71-0) for mer informasjon.
- 4. Trykk på  $\bigcirc$  for å ta et bilde.

#### **Ta videoer i Pro-modus**

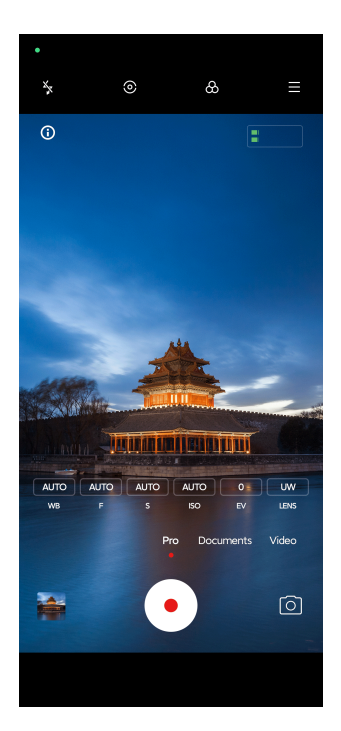

- 1. Åpne Ø Kamera.
- 2. Velg **Pro**-modus.
- 3. Trykk på  $\square$ <sup>s</sup> for å bytte til å ta opp en video.
- 4. Juster Pro-funksjonene. Se [Pro-funksjoner](#page-71-0) for mer informasjon.
- 5. Trykk på  $\odot$  for å begynne opptaket.
- 6. Trykk på  $\odot$  for å stoppe opptaket.

#### **! Note**

Når du tar opp en video, kan du trykke på for å sette opptaket på pause, og trykke på  $\bullet$  for å fortsette. Du kan også trykke på  $\bullet$  for å ta et bilde når du tar opp video.

### **Ta bilder i portrettmodus**

Du kan bruke **Portrett** -modus til å bruke **Filmfølelse** , **Forskjønning** - og **Filtre**effekter. Du kan aktivere denne funksjonen for å legge til en uskarp bakgrunn i bildene dine.

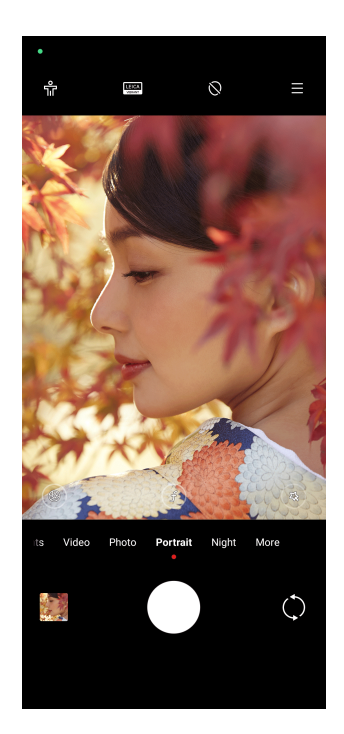

- 1. Åpne Ø Kamera.
- 2. Velg **Portrett**-modus.
- 3. Velg å legge til effekter.
	- Trykk på for å aktivere **Hele kroppen-modus**. Funksjonen bruker passende linser når du tar bilde av en hel kropp. Funksjonen vil kanskje ikke være tilgjengelig på enkelte modeller.
	- Trykk på for å aktivere **Smart HD-portrett**. Funksjonen vil kanskje ikke være tilgjengelig på enkelte modeller.
	- Trykk på  $\bullet$  for å bruke en filmfølelseseffekt. Funksjonen vil kanskje ikke være tilgjengelig på enkelte modeller.
	- Trykk på <sup>®</sup> for å bruke en **Pro-linser**-stil. Funksjonene har 35 mm til 90 mm linsestiler for dine fotografiske behov. Funksjonen vil kanskje ikke være tilgjengelig på enkelte modeller.
	- Trykk på  $\circled{1}$  og dra glidebryteren for å justere blenderåpningen. En lavere blenderåpningsverdi skaper en mer uskarp bakgrunn bak portrettet.
	- Trykk på  $\circled{3}$  for å forskjønne portrettet og legge til filtre.
- 4. Trykk på  $\bigcirc$  for å ta et bilde.

Du kan trykke på  $\mathbb O$  for å ta bilder med kameraet foran.

## **Ta bilder i nattmodus**

Nattmodus fanger inn flere detaljer og gjør bildene dine lysere i omgivelser med lite lys.

- 1. Åpne **Kamera**.
- 2. Velg **Natt**.
- 3. Trykk på  $O$ .

**! Note**

Enkelte modeller støtter videoopptak i **Natt**-modus.

## **Ta bilder i ultrahøy definisjonsmodus**

Ultrahøy definisjonsmodus støtter ultrahøy bildeoppløsning, noe som hjelper i etterbehandlingen.

Følgende tar for seg **50MP**-modus som et eksempel.

- 1. Åpne **G** Kamera.
- 2. Velg **Mer**.
- 3. Trykk på ikonet for ultrahøy definisjon som f.eks. **Eller 50MP**.
- 4. Trykk på  $\bigcirc$  for å ta et bilde.

### **! Note**

Ultrahøy definisjonsmodus støtter bildetaking i **50MP** , **64MP** , **108MP** eller andre ultra-HD-moduser. Funksjonen og parameterne kan variere avhengig av modellen din.

## **Ta videoer i kort videomodus**

Du kan bruke forskjellige effekter for å ta opp en kort video i 1 til 15 sekunder.

Når du trykker på **Kort video** for første gang, vil alternativet ikke være til stede. Du kan trykke på **Kort video** igjen etter nedlasting.

- 1. Åpne **G** Kamera.
- 2. Velg **Mer**.
- 3. Trykk på  $\odot$  Kort video.
- 4. Velg å konfigurere opptaket ditt.
	- Trykk på  $\Box$  for å legge til bakgrunnsmusikk.
	- Trykk på <sup>©</sup> for å bruke hastighetseffekten.
	- Trykk på og velg å bruke **Forskjønning** -effekten, **Filtre** -effekten eller **Kaleidoskop**-effekten.
- 5. Trykk på  $\odot$  for å begynne opptaket.
- 6. Trykk på  $\odot$  for å stoppe opptaket.
- 7. Trykk på  $\odot$  for å lagre opptaket.

## **Ta bilder i panoramamodus**

Du kan ta brede landskapsbilder eller du kan ta et bilde av store grupper i panoramamodus.

#### 1. Åpne **G** Kamera.

- 2. Velg **Mer**.
- 3. Trykk på **Panorama**.
- 4. Pek kameraet mot den begynnende scenen i panoramabildet.
- 5. Trykk på  $\bigcirc$  for å begynne panoramabildet.
- 6. Hold kameraet innrettet med pilen og beveg deg i henhold til pilretningen når du tar bildet.
- 7. Trykk på  $\bigcirc$  for å fullføre panoramabildet.

### **! Note**

- Du kan trykke på  $\overline{\mathbb{Q}}$  for å endre den begynnende scenen fra horisontalt nivå til vertikalt nivå. Du kan trykke på  $\sum$  for å endre startretningen fra venstre til høyre eller bunn til topp.
- Hvis du fullfører panoramabildet hele veien langs referanselinjen, avsluttes det automatisk. Du kan gå til **Galleri** for å vise og redigere bildet.

## **Ta videoer i VLOG-modus**

VLOG-modus har diverse vlog-scener. Med de forhåndsinnstilte parameterne, bakgrunnsmusikken og klippestilene kan du enkelt ta opp sjarmerende vlog.

Når du trykker på **VLOG** for første gang, vil alternativet ikke være til stede. Du kan trykke på **VLOG** igjen etter nedlasting.

- 1. Åpne **Ø Kamera**.
- 2. Velg **Mer**.
- 3. Trykk på **VLOG**.
- 4. Velg en VLOG-modus.
- 5. Trykk på  $\odot$  for å bruke modusen.
- 6. Trykk på  $\odot$  for å begynne å ta opp videoklipp.

Etter at du har tatt alle videoklippene, trykker du på  $\odot$  for å forhåndsvise opptaket.

7. Trykk på  $\heartsuit$  for å lagre opptaket.

## <sup>-</sup>Q́∙ Tip

Du kan trykke på et klipp for å forhåndsvise klippet. Hvis du vil ta opp klippet på nytt, trykker du på klippet igjen og deretter trykker du på **Ta opp igjen**.

## **Ta videoer i slow motion-modus**

Du kan ta opp en video i slow motion i **Slow motion**-modus.

- 1. Åpne **Kamera**.
- 2. Velg **Mer**.
- 3. Trykk på **Slow motion**.
- 4. Trykk på  $\odot$  for å begynne opptaket.
- 5. Trykk på  $\odot$  for å stoppe opptaket.

## **Ta videoer i tidsforkortelsesmodus**

Tidsforkortelsesmodus tar opp en video i flere minutter eller til og med timer, og deretter komprimeres videoen med en høyere hastighet. Du kan ta opp vakre forandringer som drivende skyer, soloppgang og solnedgang, og blomstrende blomster.

- 1. Åpne **V** Kamera.
- 2. Velg **Mer**.
- 3. Trykk på **Tidsforkortelse**.
- 4. Velg å konfigurere opptaket ditt.
	- Trykk på for å velge **Hastighet** og **Varighet**.
	- Zoom inn eller ut på bildet.
	- Trykk på  $\circledast$  for å justere parametre. Se [Pro-funksjoner](#page-71-0) for mer informasjon.
- 5. Trykk på  $\odot$  for å begynne opptaket.
- 6. Trykk på  $\odot$  for å stoppe opptaket.

Du kan bruke et trebent stativ til å holde kameraet stødig når du tar opp video.

## **Ta videoer i filmeffektmodus**

Du kan ta opp en video i filmeffektmodus og bruke mer magiske kameraeffekter.

Når du trykker på **Filmeffekter** for første gang, vil alternativet ikke være til stede. Du kan trykke på **Filmeffekter** igjen etter nedlasting.

- 1. Åpne **Kamera**.
- 2. Velg **Mer**.
- 3. Trykk på **Filmeffekter**.
- 4. Velg en filmeffekt, og trykk deretter på  $\odot$  for å bruke effekten.
- 5. Følg instruksjonene for hver effekt.
- 6. Trykk på  $\odot$  for å begynne opptaket.
- 7. Trykk på  $\odot$  for å stoppe opptaket.
- 8. Trykk på  $\heartsuit$  for å lagre opptaket.

## **Ta bilder i lang eksponeringsmodus**

Lang eksponeringsmodus holder lukkeren åpen i en periode. Når du tar bilde av en foss, en travel gate eller bevegelig lys, kan lang eksponering fange inn halesporet til objektene.

Når du trykker på **Lang eksponering** for første gang, vil alternativet ikke være til stede. Du kan trykke på **Lang eksponering** igjen etter nedlasting.

- 1. Åpne **Ø Kamera**.
- 2. Velg **Mer**.
- 3. Trykk på **Lang eksponering**.
- 4. Velg en tilhørende scene.
- 5. Trykk på  $\bigcirc$  for å begynne å ta bildet.
- 6. Trykk på  $\bullet$  for å slutte å ta bildet.

Du kan bruke et trebent stativ til å holde telefonen stødig når du tar bildet, for å få et tydelig bilde.

### **Ta bilder i supermånemodus**

Med denne funksjonen kan du ta fantastiske bilder av månen.

Når du trykker på **Supermåne** for første gang, vil alternativet ikke være til stede. Du kan trykke på **Supermåne** igjen etter nedlasting.

- 1. Åpne **V** Kamera.
- 2. Velg **Mer**.
- 3. Trykk på **Supermåne**.
- 4. Trykk på  $\textcircled{ }$  og dra glidebryteren for å juster zoomenivået fra 5X til 60X.
- 5. Trykk på  $\bigcirc$  for å ta et bilde.

#### **! Note**

Zoomenivåene kan variere fra modell til modell.

### **Tip**

Du kan trykke på  $\circledcirc$  for å legge til silhuetten av et fly, tregrener og andre designer eller tekst i bildet.

## **Ta videoer i dobbel videomodus**

Dobbel videomodus deler opp scenen i søkeren i to visninger. Du kan se og ta opp en scene med både kameraet bak og foran samtidig.

1. Åpne **Ø Kamera**.

- 2. Velg **Mer**.
- 3. Trykk på **Dobbel video**.
- 4. Trykk på  $\textcircled{\tiny{\textcircled{\tiny{\textcirc}}}}$  for å justere stedene til visningen fra foran og bak i søkeren.
- 5. Trykk på  $\odot$  for å begynne opptaket.
- 6. Trykk på  $\odot$  for å stoppe opptaket.

Du kan trykke på  $\mathbb{R}^{\mathbb{R}}$  for å forstørre en visning og gjøre den andre smalere.

## **Klonemodus**

Klonemodus muliggjør at du kan ta bilder eller videoer av den samme personen i intervaller i ett bilde eller én video. Du kan ta mange kreative bilder og videoer.

Når du trykker på **Klone** for første gang, vil alternativet ikke være til stede. Du kan trykke på **Klone** igjen etter nedlasting.

#### **Ta bilder i klonemodus**

- 1. Åpne **G** Kamera.
- 2. Velg **Mer**.
- 3. Trykk på **Klone**.
- 4. Trykk på **Bilde** og trykk deretter på  $\odot$ .
- 5. Pek kameraet mot emnet og vent til kameraet identifiserer emnet ditt.
- 6. Trykk på  $\bigcirc$  for å ta et bilde.
- 7. Trykk på  $\heartsuit$  for å lagre bildet.

### **! Note**

Du kan opprette opp til 4 kloner samtidig.

#### **Ta videoer i klonemodus**

- 1. Åpne **Kamera**.
- 2. Velg **Mer**.
- 3. Trykk på **Klone**.
- 4. Trykk på **Video** eller **Frys ramme**, og trykk deretter på  $\odot$ .
- 5. Pek kameraet mot emnet og vent til kameraet identifiserer emnet ditt.
- 6. Trykk på  $\odot$  for å begynne opptaket.
- 7. Trykk på  $\odot$  for å stoppe opptaket.
- 8. Trykk på  $\heartsuit$  for å lagre opptaket.

### **! Note**

Du kan opprette opp til 2 kloner samtidig.

## **Kamerainnstillinger**

# Du kan gå til  $\bullet$  > **Kamera** >  $\equiv$  >  $\circ$  **Olnnstillinger** for å åpne **Kamerainnstillinger**. **Legge til et vannmerke**

Du kan beskytte bildene dine med vannmerker eller legge til annen informasjon som f.eks. tidspunkt, sted eller temperatur i bildet.

- 1. Åpne **Kamerainnstillinger**.
- 2. Trykk på **Vannmerke**.
- 3. Velg hvilke vannmerketyper som skal legges til.
	- Trykk på  $\bullet$  for å aktivere **Legg til tidsstempel på bilder**.
	- Trykk på **OD** for å aktivere **Enhetsvannmerke**.
	- Trykk på **Tilpasset vannmerke** for å legge til vannmerket ditt. Før du legger til det tilpassede vannmerket må du trykke på **OD** for å aktivere **Enhetsvannmerke** først.
	- Trykk på **OD** for å aktivere Leica-vannmerke.

### **! Note**

Funksjonen vil kanskje ikke være tilgjengelig på enkelte modeller.

#### **Aktivere fokus på sporing av bevegelser**

Funksjonen holder automatisk fokus på personer og kjæledyr som beveger seg. Du kan også dobbelttrykke på et motiv i søkeren for å spore motivet.

- 1. Åpne **Kamerainnstillinger**.
- 2. Trykk på **OD** for å aktivere **Fokus på sporing av bevegelser**.

### **! Note**

Funksjonen vil kanskje ikke være tilgjengelig på enkelte modeller.

#### **Aktivere smarte forslag**

- 1. Åpne **Kamerainnstillinger**.
- 2. Trykk på **Smarte forslag**.
- 3. Velg smarte forslag. Funksjonene er vanligvis aktivert som standard.
	- Trykk på **for å aktivere Dokumentskanner**. Funksjonen viser en snarvei hver gang Ai-kameraet oppdager et dokument eller presentasjonslysbilde.
	- Trykk på **for å aktivere Skann QR-koder** . Funksjonen aktiverer kun kameraet bak for å skanne QR-koder i **Bilde**-modus.

#### **Aktivere varsling om retning**

Kameraet varsler om retningen når telefonen er parallell med bakken.

- 1. Åpne **Kamerainnstillinger**.
- 2. Trykk på **for å aktivere Varsling om retning**.

#### **Aktivere Korriger forvrengninger i ultrabrede bilder**

### **! Note**

**Korriger forvrengninger i ultrabrede bilder** er aktivert som standard.

- 1. Åpne **Kamerainnstillinger**.
- 2. Trykk på  $\bullet\bullet$  for å aktivere **Korriger forvrengninger i ultrabrede bilder**.

### **Aktivere bevegelsesopptak**

Sporing av bevegelser brukes til å minimere uskarphet på bilder av barn, kjæledyr og andre aktive bildeemner.

- 1. Åpne **Kamerainnstillinger**.
- 2. Trykk på **for å aktivere Bevegelsesopptak**.

### **! Note**

Funksjonen vil kanskje ikke være tilgjengelig på enkelte modeller.

#### **Aktivere automatisk nattmodus**

Automatisk nattmodus kan oppdage lave lysforhold og forbedre bildekvaliteten automatisk.

1. Åpne **Kamerainnstillinger**.

2. Trykk på **for å aktivere Automatisk nattmodus**. Funksjonen er vanligvis aktivert som standard.

#### **Aktivere fjerning av føflekker**

Fjerner føflekker når du bruker effekter for utjevning av huden.

- 1. Åpne **Kamerainnstillinger**.
- 2. Trykk på **for å aktivere Fjern føflekker**.

#### **Aktivere nærfokus**

Fjern uskarpheter når du fokuserer på flate overflater på kort avstand.

- 1. Åpne **Kamerainnstillinger**.
- 2. Trykk på **for å aktivere Nærfokus**.

#### **Aktivere HEIF-format**

HEIF-formatet (High Efficiency Image File) sparer lagringsplass.

- 1. Åpne **Kamerainnstillinger**.
- 2. Trykk på **for å aktivere HEIF-format**.

### **! Note**

Du kan ikke ta live bilder eller fjerne vannmerker i HEIF-modus.

#### **Stille inn bildekvalitet**

- 1. Åpne **Kamerainnstillinger**.
- 2. Trykk på **Bildekvalitet** for å velge **Høy** , **Standard** eller **Lav**.

### **Konfigurere funksjonen til volumknapper**

Du kan tilpasse snarveier til volumknapper.

- 1. Åpne **Kamerainnstillinger**.
- 2. Trykk på **Funksjonen til volumknapper** for å velge **Lukker** , **Selvutløser (2 s)** , **Zoom** eller **Volum**.

#### **Aktivere ekstra lukker**

Etter at du har aktivert denne funksjonen, kan du dra lukkerknappen opp for å opprette en ekstra lukker.

- 1. Åpne **Kamerainnstillinger**.
- 2. Trykk på **OD** for å aktivere Ekstra lukker.

### **Trykke for å ta et bilde**

Du kan trykke på søkeren for å ta et bilde.

- 1. Åpne **Kamerainnstillinger**.
- 2. Trykk på **OD** for å aktivere **Trykk for å ta et bilde**.

#### **Tilpasse kameraet**

Du kan endre kameraets layout, farge og lyd.

- 1. Åpne **Kamerainnstillinger**.
- 2. Trykk på **Tilpass** for å velge tilpassede typer.
	- Trykk på **Funksjonslayout** for å omorganisere ikonene på både kameraets startskjerm og **Mer** funksjoner-skjerm.
	- Trykk på **Kameramoduser** for å velge **"Mer"-fanen** eller **"Mer"-panelet**.

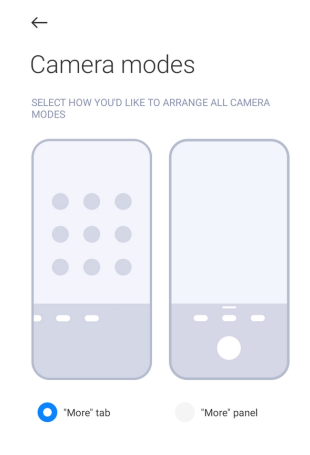

#### **Lagre posisjonsinfo**

Posisjonsinformasjonen lagres når du tar et bilde. Du kan gå til **Galleri** for å se posisjonsinfo i bildets detaljerte informasjon.

- 1. Åpne **Kamerainnstillinger**.
- 2. Trykk på **OD** for å aktivere Lagre posisjonsinfo.

#### **Aktivere lukkerlyden**

Kameraet lager en lyd når du trykker på lukkeren.

- 1. Åpne **Kamerainnstillinger**.
- 2. Trykk på **OD** for å aktivere Lukkerlyd. Funksjonen er vanligvis aktivert som standard.

#### **Aktivere lommemodus**

Systemet låser håndbevegelser når du legger telefonen i en lomme.

- 1. Åpne **Kamerainnstillinger**.
- 2. Trykk på **OD** for å aktivere **Lommemodus**.

#### **Bevare innstillinger**

Bevar innstillinger kan bevare modusen du brukte tidligere i stedet for å tilbakestille automatisk til standardpreferanser.

#### 1. Åpne **Kamerainnstillinger**.

- 2. Trykk på **Bevar innstillinger** for å velge å aktivere eller deaktivere de forrige innstillingene.
	- Trykk på  $\bullet$  for å aktivere **Kameramodus** . **Kameramodus** bevarer modusen som ble brukt forrige gang i tillegg til valg av kamera foran eller bak.
	- Trykk på **for å aktivere Forskjønning** . **Forskjønning** bevarer forskjønningspreferansene som ble valgt under den forrige økten. Funksjonen er aktivert som standard.
	- Trykk på **for å aktivere AI-kamera** . AI-kamera bevarer AI-kamerastatusen som ble stilt under den forrige økten. Funksjonen er aktivert som standard.

#### **Stille inn antistriper**

Når du tar bilder eller video av en elektronisk skjerm, kan du stille inn antistriper for å redusere forstyrrelser i bildet.

- 1. Åpne **Kamerainnstillinger**.
- 2. Trykk på **Antistriper** for å velge **Av** , **50 Hz** , **60 Hz** eller **Auto**.

#### **Autostart**

Autostart gjør at kameraet kan startes automatisk. Du kan trykke på **Autostart** for å administrere tillatelser for autostart i appinfo.

#### **Gjenopprette standardinnstillinger**

- 1. Åpne **Kamerainnstillinger**.
- 2. Trykk på **Gjenopprett standardinnstillinger**.
- 3. Trykk på **OK**.

### **Flere innstillinger**

**Stille inn kamerainnstillinger når du tar en selfie**

- 1. Åpne **Kamera**.
- 2. Trykk på  $\heartsuit$  for å bytte til kameraet foran.
- 3. Gå til > **Innstillinger** for å åpne **Kamerainnstillinger**.
- 4. Velg å stille inn kamerainnstillinger.
	- Trykk på **O** for å aktivere **Speilkamera foran**.
	- Trykk på **for å aktivere Juster sminkeeffekter for menn**.

**Stille inn kamerainnstillinger i videomodus**

- 1. Åpne **G** Kamera.
- 2. Velg **Video**-modus.
- 3. Gå til > **Innstillinger** for å åpne **Kamerainnstillinger**.
- 4. Velg hvordan du vil stille inn kameraet.
	- Trykk på **Videokoder** for å velge en videokoder med høy kompatibilitet eller høy ytelse.
	- Trykk på **OD** for å aktivere **Tillat tagging av videoer** . Du kan trykke på **Tagg** mens du tar opp video for å gå tilbake til tagget øyeblikk under avspillingen.
	- Trykk på **for å aktivere Direktesendt øremonitor**. Systemet overvåker innspilt lyd med trådbaserte øretelefoner når de er koblet til.

**Stille inn kamerainnstillinger i Pro-modus**

- 1. Åpne **V** Kamera.
- 2. Velg **Pro**-modus.
- 3. Trykk på  $\square$ <sup>3</sup> for å bytte til å ta opp en video.
- 4. Gå til > **Innstillinger** for å åpne **Kamerainnstillinger**.
- 5. Trykk på  $\bullet\bullet$  for å aktivere **Histogram** . Med **Histogram** kan kameraet vise eksponeringstilbakemelding i sanntid når du bruker kameraet. Se Stille inn kamerainnstillinger i videomodus for mer informasjon om opptak av video.

# **Kapittel 9 Galleri**

## **Gallerioversikt**

Åpne **Galleri** for å se alle visuelle medier som er lagret på din phone. Du kan vise, redigere og administrere bilder og videoer.

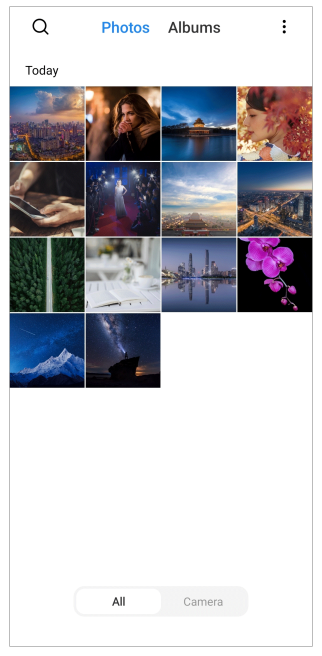

## **Bilder**

Du kan se bilder og videoer organisert etter dager, måneder eller år.

## **Vise bilder**

- 1. Gå til **Galleri** > **Bilder**.
- 2. Trykk på et bilde for å se detaljer.
- 3. Sveip mot venstre eller høyre for å vise andre bilder.

## **Rediger bilder**

Du kan beskjære bildet til et annet størrelsesforhold, legge til filtre, tegninger, tekst eller ramme, og utføre justeringer for å forskjønne bildet.

- 1. Gå til **Galleri** > **Bilder**.
- 2. Velg et bilde.
- 3. Trykk på  $G$  for å redigere bildet.
- 4. Velg **Grunnleggende** eller **AI** for å bruke forskjellige effekter.
	- Trykk på **Auto** for å bruke automatiske effekter i bildet.
- <span id="page-88-0"></span>• Trykk på **Beskjær** for å beskjære bildet til en annen størrelse.
- Trykk på **Filter** for å legge til fargeeffekter.
- Trykk på **Juster** for å justere eksponering, lysstyrke, kontrast, metning, glød, varme, fargetone, utheving, fading, kornethet, skarphet og vignettering i bildet.
- Trykk på **Tegn** for å lage tegninger eller legge til forskjellige fasonger.
- Trykk på **Tekst** for å legge til markering eller tekst.
- **Trykk på <sup>®</sup> Mosaikk** for å bruke mosaikk i bildet.
- Trykk på **Kunstramme** for å legge til en ramme rundt bildet. Kun bilder som er tatt med Xiaomi-produkter i samarbeid med Leica støttes.
- Trykk på **Slett** for å fjerne visuelt rot.
- Trykk på **Himmel** for å legge til en himmelbakgrunn.
- Trykk på **Klistremerke** for å gjøre selfiene dine kulere med massevis av klistremerker.
- Trykk på **Ramme** for å legge til en ramme på bildet og endre størrelsesforholdet.
- 5. Trykk på  $\mathcal O$  for å lagre endringene dine.
- 6. Trykk på **Lagre**.

Du kan trykke og holde  $\overline{\mathbb{Q}}$  for å se originalbildet og slippe for å se det justerte bildet.

#### **Administrere bilder**

Du kan legge til bilder i album, stille inn bildet som bakgrunn, og se eller redigere detaljert informasjon om bildet.

- 1. Gå til **Galleri** > **Bilder**.
- 2. Velg et bilde.
- 3. Trykk på  $\odot$  for å administrere bildet.
	- Trykk på **Legg til i album** for å flytte bildet til et album.

• Trykk på **Gjenkjenn tekst** for å identifisere tekster. Du kan nå kopiere og endre teksten, dele tekstfilen eller lagre filen i **4 Notater**-appen.

### **! Note**

Funksjonen støtter for øyeblikket språk som Bahasa Indonesia, spansk, italiensk, fransk, tysk, portugisisk, kinesisk og engelsk.

- Trykk på **Juster** for å gjøre bildet om til et dokument.
- Trykk på **Beskyttende vannmerke** for å legge til vannmerker i bildet.
- Trykk på **Still inn som bakgrunn** for å stille inn bildet som bakgrunn.
- Trykk på **Start lysbildefremvisning** for å bruke bildet i en lysbildefremvisning.
- Trykk på **Gi nytt navn** for å endre navnet på bildet.
- Trykk på **Google Lens** for å identifisere bildet. Funksjonen vil kanskje ikke være tilgjengelig på enkelte modeller.
- Trykk på **Detaljer** for å se og redigere informasjon om bildet.

#### **Spille av videoer**

- 1. Gå til **Galleri** > **Bilder**.
- 2. Velg en video du vil spille av.
- 3. Sveip mot venstre eller høyre for å spille av andre videoer.

### **Redigere videoer**

Du kan kutte videoen for å justere varigheten, legge til bakgrunnsmusikk, filtre eller teksteffekter, og utføre andre justeringer på videoene dine.

- 1. Gå til **Galleri** > **Bilder**.
- 2. Velg en video.
- 3. Trykk på  $\&$  for å redigere videoen.
	- Trykk på © for å justere videohastigheten.
	- Trykk på **Redigering** for å kutte videoen inn i segmenter.
	- Trykk på **Filtre** for å legge til visuelle effekter.
	- Trykk på **Forbedre** for å justere eksponering, lysstyrke, kontrast, metning, glød, varme, fargetone, utheving, fading, kornhet, skarphet og vignettering i videoen.
- Trykk på **Undertekster** for å legge til tekst.
- Trykk på **Lydspor** for å legge til bakgrunnsmusikk.
- Trykk på **Størrelsesforhold** for å endre størrelsesforholdet.
- Trykk på **Pro** for å bytte til **Videoredigeringsprogram** for å justere videoen. Se [Redigere en video med videoredigeringsprogram](#page-93-0) for mer informasjon.
- 4. Trykk på **Lagre**.

#### **Administrere videoer**

Du kan legge til videoer i album, stille inn videoer som bakgrunn, komprimere videoer og se eller redigere detaljert informasjon om videoene.

- 1. Gå til **Galleri** > **Bilder**.
- 2. Velg en video.
- 3. Trykk på  $\odot$  for å administrere videoen.
	- Trykk på **Legg til i album** for å legge videoen til i et privat album eller et annet album.
	- Trykk på **Still inn videobakgrunn** for å stille inn videoen som bakgrunn.
	- Trykk på **Komprimer video** for å komprimere videoen.
	- Trykk på **Gi nytt navn** for å endre navnet på videoen.
	- Trykk på **Detaljer** for å se og redigere informasjon om videoen.

#### **Dele bilder og videoer**

Du kan dele bilder og videoer med familie, venner og på andre medieplattformer.

- 1. Gå til **Galleri** > **Bilder**.
- 2. Velg et bilde eller en video.
- 3. Trykk på  $\hat{\mathbb{D}}$ .
- 4. Velg en plattform du vil dele utvalget ditt på.

#### **Markere et bilde eller en video som favoritt**

Når du tar mange bilder, kan du bruke funksjonen til å markere favorittbildene eller favorittvideoene dine. Alle favorittelementene dine lagres i **Velg beste bilde**-albumet og du kan se og redigere dem.

- 1. Gå til **Galleri** > **Bilder**.
- 2. Velg et bilde eller en video.
- 3. Trykk på  $\heartsuit$ .

#### **! Note**

Du kan gå til **Galleri** > **Innstillinger** for å se favorittbildene og favorittvideoene i **Velg beste bilde**-albumet.

#### **Slette bilder og videoer**

- 1. Gå til **Galleri** > **Bilder**.
- 2. Velg et bilde eller en video.
- 3. Trykk på  $\overline{\mathbf{U}}$ .
- 4. Trykk på **Slett** i popup-vinduet.

#### **Tip**

Du kan også trykke og holde et element for å velge flere bilder eller videoer som skal slettes.

### **Album**

Bildene dine organiseres automatisk i kategorier som f.eks. Favoritter, Kamera, Skjermbilder og skjermopptak og Videoer. Du kan se de organiserte albumene eller opprette nye album.

#### **Opprette et album**

Du kan opprette album og legge til bilder i albumene for å kategorisere bildene og videoene dine.

- 1. Gå til **Galleri** > **Album**.
- 2. Trykk på  $\bigoplus$  nederst i høyre hjørne av phoneen.
- 3. Angi navnet på albumet.
- 4. Følg anvisningene for å legge til bilder eller videoer i albumet.

#### **Tip**

Du kan også velge å ikke legge til bilder eller videoer i albumet.

#### **Gi et nytt navn til et album**

1. Gå til **Galleri** > **Album**.

- <span id="page-92-0"></span>2. Trykk og hold albumet du vil gi et nytt navn til.
- 3. Trykk på **Gi nytt navn**.
- 4. Angi det nye navnet på albumet.
- 5. Trykk på **OK**.

### **! Note**

Du kan ikke endre navnet til standardalbum som f.eks. **Alle bilder** , **Favoritter** , **Videoer** og **Skjermbilder og skjermopptak**.

### **Skjule album**

Du kan skjule album for å beskytte personvernet ditt. De skjulte albumene vises ikke på **Innstillinger**-fanen din.

- 1. Gå til **Galleri** > **Album**.
- 2. Trykk og hold albumet du vil skjule.
- 3. Trykk på **Skjul**.
- 4. Trykk på **OK** i popup-vinduet.

### **! Note**

Hvis du vil vise de skjulte albumene, kan du se [Vise skjulte album](#page-97-0) for mer informasjon.

#### **Slette album**

- 1. Gå til **Galleri** > **Album**.
- 2. Trykk og hold albumet du vil slette.
- 3. Trykk på **Slett**.
- 4. Trykk på **OK** i popup-vinduet.

### **Administrere album**

Du kan flytte album til andre album, gjøre at bilder eller videoer i album vises i **Del uten posisjonsinfo som standard**-albumet, og stille inn albumomslaget.

- 1. Gå til **Galleri** > **Album**.
- 2. Trykk på og hold et album for å velge albumet.
- 3. Trykk på  $\odot$  Mer for å administrere albumet.
	- Trykk på **Vis i bilder** for å gjøre at bilder vises i **Del uten posisjonsinfo som standard**-albumet.
- <span id="page-93-0"></span>• Trykk på **Flytt til andre album** for å flytte albumet til andre album.
- Trykk på **Endre albumomslag** for å velge et nytt bilde som albumomslag.

## **Redigere en video med videoredigeringsprogram**

Med videoredigeringsprogrammet kan du trimme videoer, utføre justeringer på kontrast og lysstyrke, endre avspillingshastigheten og bruke andre funksjoner og effekter.

- 1. Åpne **Galleri**.
- 2. Trykk på: øverst i høyre hjørne av phone.
- 3. Trykk på **Videoredigeringsprogram**.
- 4. Velg én eller flere videoer.
- 5. Trykk på  $\checkmark$  for å importere videoene.
- 6. Bruk videoredigeringsverktøy til å redigere videoen.
	- Trykk på **Maler** for å velge en mal.
	- Trykk på **Redigering** for å legge til overganger eller nye videoer og kutte videoen inn i segmenter.
	- Trykk på **Filtre** for å legge til en filtereffekt i videoen.
	- Trykk på **Forbedre** for å justere eksponering, lysstyrke, kontrast, metning, glød, varme, fargetone, utheving, fading, kornethet, skarphet og vignettering i videoen.
	- Trykk på **Undertekster** for å legge til tekster eller rulletekst.
	- Trykk på **Lydspor** for å justere volumnivåer og legge til bakgrunnsmusikk eller lyd i videoen.
	- Trykk på **Størrelsesforhold** for å justere videoens størrelsesforhold.
- 7. Trykk på **Lagre**.

## **Opprette en kollasj**

Du kan kombinere flere bilder inn i ett bilde og bruke en interessant layout.

- 1. Åpne **Galleri**.
- 2. Trykk på: øverst i høyre hjørne av phone.
- 3. Trykk på **Kollasj**.
- 4. Velg 1 til 6 bilder.
- 5. Trykk på  $\checkmark$  for å importere bildene.
- 6. Velg en kollasjstil.
	- Trykk på **Plakat** for å velge en kollasj med plakatstil.
	- Trykk på **Layout** for å velge en layout. Deretter kan du trykke på **Marger** for å legge til marger og trykke på **Størrelsesforhold** for å endre størrelsesforholdet til hele kollasjen.
	- Trykk på **Filmrull** for å velge en kollasj med filmrullstil.
- 7. Trykk på **Lagre**.

## **Opprette et klipp**

Du kan dele bilder fra **Galleri** ved å lage en lysbildefremvisning av bildene dine med videoeffekter og musikk.

#### 1. Åpne **Galleri**.

- 2. Trykk på: øverst i høyre hjørne av phone.
- 3. Trykk på **Klipp**.
- 4. Velg 3 til 20 bilder og trykk på  $\checkmark$  for å importere bildene.
- 5. Bruk redigeringsverktøy til å redigere klippet.
	- Trykk på **Maler** for å velge en mal.
	- Trykk på **Lyd** for å legge til bakgrunnsmusikk eller lyd i klippet.
	- Trykk på **Rediger** for å legge til flere bilder eller slette noen bilder.
- 6. Trykk på **Lagre**.

#### **! Note**

Du kan velge å lage en video i **10 s** eller **Lengre video** øverst på midten av telefonen.

### **Redigere et bilde med utklipp**

Med utklipp kan du klippe ut motiver fra et bilde og endre bakgrunnen bak motivene.

- 1. Åpne **Galleri**.
- 2. Trykk på: i øverste høyre hjørne av telefonen.
- 3. Trykk på **Utklipp**.
- 4. Velg 1 bilde.
- 5. Vent til systemet identifiserer motivene i bildet.
- 6. Velg en bakgrunn for å endre bakgrunnen bak motivene.
- 7. Trykk på **Lagre**.

## **Redigere et bilde med kunst**

Du kan legge til en kunststil på bildet ditt.

- 1. Åpne **Galleri**.
- 2. Trykk på: i øverste høyre hjørne av telefonen.
- 3. Trykk på **Kunst**.
- 4. Velg en kunststil.
	- Trykk på **Lav poly** for å legge til en futuristisk, geometrisk bakgrunn.
	- Trykk på **Etsning** for å legge til en atmosfære av gamle mestertrykk.
	- Trykk på **Skisse** for å forvandle bakgrunner til skisser.
	- Trykk på **Akvarell** for å legge til bakgrunner med akvarellstil.
	- Trykk på **RGB** for å legge til en retro cyberpunkereffekt.
	- Trykk på **Rullegardin** for å legge til en effekt av vertikale elementer.
	- Trykk på **Disig vindu** for å legge til disige uskarpheter.
	- Trykk på **Teknikk** for å legge til en futuristisk effekt.
- 5. Velg 1 bilde.
- 6. Vent til systemet påfører kunststilen.

## **! Note**

Du kan også velge en annen kunststil for å endre den nåværende stilen.

7. Trykk på **Lagre**.

## **Redigere en video med videoeffekter**

Bruk videoeffekter til å lage interessante effekter på portrettvideoer.

Funksjonen vil kanskje ikke være tilgjengelig på enkelte modeller.

- 1. Åpne **Galleri**.
- 2. Trykk på: øverst i høyre hjørne av phone.
- 3. Trykk på **Videoeffekter**.
- 4. Trykk på **Start** og velg 1 video.
- 5. Trykk på **Neste** for å importere videoen.
- 6. Trykk og hold videoeffektene for å lage forskjellige effekter i videoen.
- 7. Trykk på **Lagre**.

## **Frigjøre lagringsplass**

Frigjør lagringsplass sletter bilder i galleriet ditt for å frigjøre lagringsplass.

- 1. Åpne **Galleri**.
- 2. Trykk på: øverst i høyre hjørne av phone.
- 3. Trykk på **Frigjør lagringsplass**.

Systemet starter skanning av **Galleri** automatisk.

- 4. Trykk på **Vis** eller **Vis detaljer**.
- 5. Velg bildene du vil slette.
- 6. Trykk på **Slett valgte bilder**.
- 7. Trykk på **Slett** i popup-vinduet.

### **Sortere og stille inn albumvisningsformat**

Du kan sortere album etter navn, opprettelsestid eller siste oppdateringstid.

- 1. Åpne **Galleri**.
- 2. Trykk på: øverst i høyre hjørne av phone.
- 3. Trykk på **Sorter og vis**.
- 4. Velg å sortere og stille inn albumvisningsformat.
	- Trykk på **Sorter** for å sortere album i **Tilpasset** , **Navn** , **Opprettet** eller **Sist oppdatert**.
	- Trykk på **Listevisning** for å vise album i listeformat.

## <span id="page-97-0"></span>**Galleriinnstillinger**

### **Aktivere valg av beste bilde**

MIUI analyserer lignende bilder og markerer det beste bildet for deg.

**Velg beste bilde** er aktivert som standard. Du kan også deaktivere funksjonen for å fierne merker fra bilder.

- 1. Åpne **Galleri**.
- 2. Trykk på: øverst i høyre hjørne av phoneen.
- 3. Trykk på **Innstillinger**.
- 4. Trykk på **OD** for å aktivere **Velg beste bilde**.

## **Vise skjulte album**

- 1. Åpne **Galleri**.
- 2. Trykk på: øverst i høyre hjørne av phoneen.
- 3. Trykk på **Innstillinger**.
- 4. Trykk på **Vise skjulte album**.
	- <sup>∶</sup>ें Tip

Hvis du vil skjule album, kan du se [Skjule album](#page-92-0) for mer informasjon.

### **Stille inn tiden for hvert lysbilde**

Når du viser bilder i en lysbildefremvisning, kan du stille inn intervallet for hvert lysbilde.

- 1. Åpne **Galleri**.
- 2. Trykk på: øverst i høyre hjørne av phoneen.
- 3. Trykk på **Innstillinger**.
- 4. Trykk på **Vis hvert lysbilde for** for å angi intervall.
- 5. Trykk på **OK**.

## **Gjenta alle lysbilder**

Når du blar gjennom bilder i en lysbildefremvisning, kan du gjenta alle lysbilder.

- 1. Åpne **Galleri**.
- 2. Trykk på: øverst i høyre hjørne av phoneen.

### 3. Trykk på **Innstillinger**.

4. Trykk på **OD** for å aktivere **Gjenta alle lysbilder**.

## **Aktivere gjenkjenning av tekst på bilder**

Systemet kan bruke funksjonen til å gjenkjenne tekst på bilder, og du kan velge eller utføre andre handlinger med teksten.

## 1. Åpne **Galleri**.

- 2. Trykk på: øverst i høyre hjørne av phoneen.
- 3. Trykk på **Innstillinger**.
- 4. Trykk på for å aktivere **Gjenkjenn tekst på bilder**.

## **! Note**

For å gjenkjenne tekst på bilder kan du se [Administrere bilder](#page-88-0) for mer informasjon.

## **Stille inn sikker deling**

Med sikker deling kan du dele bilder og videoer uten personlig informasjon som f.eks. posisjon, phone-modell eller metadata.

- 1. Åpne **Galleri**.
- 2. Trykk på: øverst i høyre hjørne av phoneen.
- 3. Trykk på **Innstillinger**.
- 4. Trykk på **Sikker deling**.
- 5. Velg å stille inn sikker deling.
	- Trykk på **for å aktivere Del uten posisjonsinfo som standard** for å fjerne posisjonsinfo fra delte bilder. **Del uten posisjonsinfo som standard** er aktivert som standard.
	- Trykk på  $\bullet$  for å aktivere **Del uten metadata som standard** for å fierne enhetsmodell, metadata og annen informasjon. **Del uten metadata som standard** er aktivert som standard.

## **Konvertere HEIF før sending**

Systemet konverterer HEIF-bilder til JPEG før sending.

- 1. Åpne **Galleri**.
- 2. Trykk på: øverst i høyre hjørne av phoneen.
- 3. Trykk på **Innstillinger**.
- 4. Trykk på **for å aktivere Konverter HEIF før sending**. Funksjonen er vanligvis aktivert som standard.

# **Kapittel 10 Apper**

## **! Note**

Når du bruker apper, må du gi bestemte tillatelser som f.eks. tilgang til posisjonsinfo og kamera. Du kan gi begrensede tillatelser til appene og velge bort samtykket når som helst.

## **Kalkulator**

Du kan bruke **E Kalkulator** til å utføre grunnleggende matteberegninger med standardkalkulatoren. Du kan også bruke den avanserte kalkulatoren for trigonometrifunksjoner, vinkelradianer, kvadratrot og finans- og valutaberegninger.

#### **Bruke kalkulatoren**

- 1. Åpne **B** Kalkulator.
- 2. Velg passende kalkulatorer.
	- Trykk på  $\bigcirc$  for å bruke den grunnleggende kalkulatoren for grunnleggende matteberegninger.

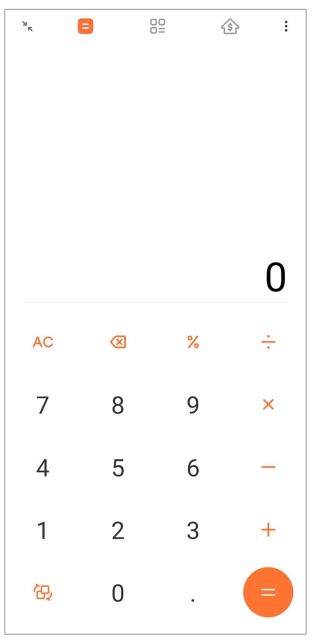

• Trykk på  $\mathbb{G}$  for å bytte til den avanserte kalkulatoren for trigonometrifunksjoner, vinkelradianer og kvadratrot.

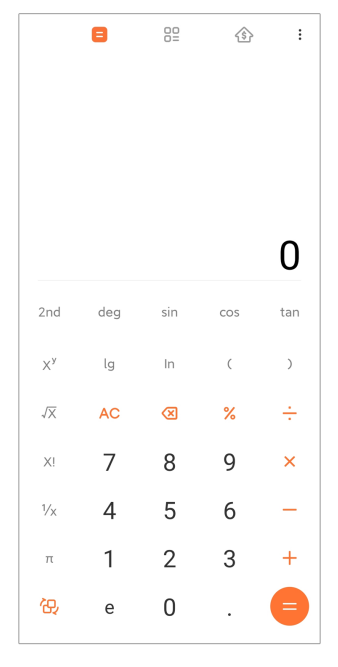

• Trykk på  $\frac{100}{100}$  for å bruke konverteringskalkulatoren for å konvertere valuta og flere måleenheter.

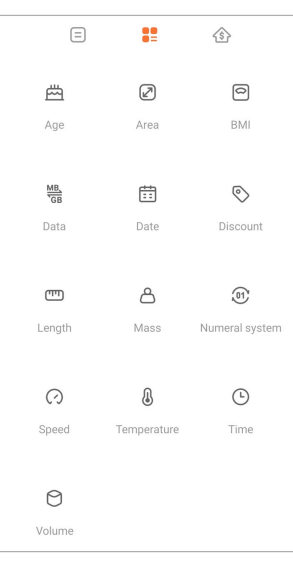

• Trykk på  $\circledS$  for å bruke huslånkalkulatoren for å hjelpe deg med å planlegge økonomien med justerbare gjenbetalingsmetoder og renter.

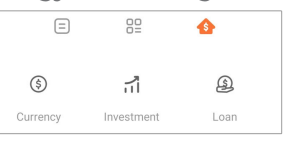

#### **Kopiere, slette eller tømme numre**

- 1. Åpne **Kalkulator**.
- 2. Trykk på numrene for å beregne.
- 3. Velg å kopiere, slette eller tømme numre.
- Trykk og hold beregningsresultatet i visningen, og trykk deretter på **Kopier**. Du kan nå lime inn resultatet hvor som helst.
- Trykk på <sup>8</sup> for å slette det siste sifferet hvis du gjør en feil når du taster inn et nummer.
- Trykk på **C** for å slette den siste oppføringen eller trykk på **AC** for å slette alle oppføringer.

## **Klokke**

#### **Legge til en alarm**

Du kan stille inn alarmer for når som helst på dagen og gjenta dem én eller flere dager i uken.

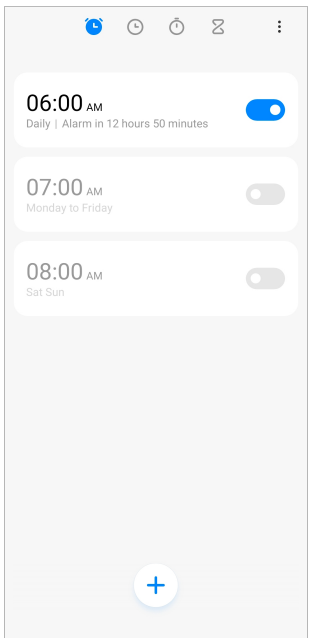

- 1. Åpne **Klokke**.
- 2. Trykk på  $\overline{a}$  på startsiden for å legge til en alarm.
- 3. Juster alarmtidspunktet.
- 4. Still inn ringetonen, antall gjentakelser og andre elementer.
- 5. Trykk på  $\checkmark$ .

**O** vises ved siden av alarmtidspunktet.

#### **∙ं** Tip

Hvis du vil endre det forhåndsinnstilte alarmtidspunktet, trykker du på alarmen for å endre tidspunktet.

#### **Slå av alarmen**

Du kan slå av alarmen én gang den dagen du stilte den inn for eller slå av den gjentakende alarmen.

#### 1. Åpne **Klokke**.

- 2. Trykk på  $\bullet$  ved siden av alarmtidspunktet.
- 3. Velg å slå av alarmen én gang eller slå av den gjentakende alarmen.

#### **Legge til tilpasset klokke**

Du kan legge til klokker i forskjellige land og regioner for å sammenligne klokkeslett.

#### 1. Åpne **Klokke**.

- 2. Trykk på  $\odot$ .
- 3. Trykk på  $<sup>+</sup>$ .</sup>
- 4. Søk etter land eller by.
- 5. Trykk på stedet for å legge til en tilpasset klokke på startsiden.

#### **Bruke stoppeklokken**

Du kan bruke stoppeklokken til å måle varigheten av en aktivitet som f.eks. en kamp eller en begivenhet.

## 1. Åpne **Klokke**.

- 2. Trykk på  $\overline{\mathbb{O}}$ .
- 3. Trykk på <sup>∂</sup> for å starte.
- 4. Trykk på  $\bullet$  for å sette stoppeklokken på pause.

### **! Note**

Du kan trykke på  $\circ$  for å markere forskjellige tidssegmenter, trykke på  $\circ$  for å fortset-

te, eller trykke på  $\bullet$  for å tilbakestille stoppeklokken.

#### **Stille inn en tidtaker**

Du kan bruke tidtakeren til å telle ned fra en spesifisert tid. Du kan stille inn tider med varighet på ett sekund til 99 timer, 59 minutter og 59 sekunder.

1. Åpne **Klokke**.

- 2. Trykk på  $Z$ .
- 3. Still inn tidsperioden.
- 4. Trykk på  $\odot$  for å starte tidtaking.

#### **! Note**

Tidtakeren stopper automatisk når tidtakingen er slutt. Du kan også trykke på  $\mathbb {C}$  for å sette tidtakeren på pause, trykk på  $\bullet$  for å fortsette eller trykke på  $\bullet$  for å tilbakestille tidtakeren.

#### **Tip**

Du kan trykke på (\*\*\*) for å legge til en omgivelseslyd. Du kan også velge å dempe alarmen på slutten av tidtakeren for bakgrunnslyder.

#### **Kompass**

Du kan bruke **Kompass** til å vise retning, posisjon og stigning.

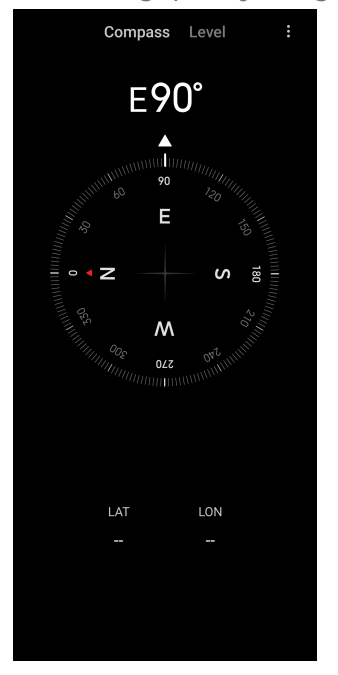

#### **Bruke kompasset**

- 1. Åpne **Kompass**.
- 2. Plasser telefonen på en horisontal eller vertikal overflate slik at du ser kompasset.

#### **ি'** Tip

Du kan se visningen i sanntid som gis av kameraet ditt når du holder telefonen vertikalt.

#### **Bruke et nivå**

Du kan bruke nivået til å måle om en overflate er horisontal eller vertikal.

- 1. Åpne **<sup>N</sup> Kompass**.
- 2. Sveip til venstre fra startsiden for å bruke telefonen som vater.
- 3. Plasser enheten på en horisontal eller vertikal overflate slik at du ser nivået.

## **! Note**

Når fargen på sirklene blir grønn, viser dette om telefonen er horisontal eller vertikal på overflaten.

## **Nedlastinger**

Du kan bruke **Nedlastinger** til å administrere dine nedlastede apper og andre filer.

### **Legge til en ny nedlastingsjobb**

- 1. Åpne **Nedlastinger**.
- 2. Trykk på  $\bigcirc$  i nederste høyre hjørne.
- 3. Angi en HTTP- eller HTTPS-lenke i boksen.
- 4. Trykk på **Last ned**.

**Tip** 

Du kan sveipe mot venstre fra startsiden for å vise de fullførte nedlastingsjobbene.

#### **Slette en nedlastet jobb**

- 1. Åpne **Nedlastinger**.
- 2. Sveip mot venstre eller trykk på  $\heartsuit$  for å åpne nedlastingssiden på startsiden.
- 3. Velg å slette en nedlastet jobb.
	- Trykk og hold elementet, og trykk deretter på  $\vec{\mathbf{U}}$ .
	- Trykk på elementet, og trykk deretter på  $\circledcirc$ .

## **Filbehandling**

**Filbehandling** er en brukervennlig og kraftig filutforsker. Den hjelper deg med å administrere lagringsplass på enheten din, nettverkslagring og lagring i skyen. Du kan også umiddelbart finne ut hvor mange filer og apper du har på enheten din når du åpner appen.

## **Dokumentvisning**

Du kan trykke på  $\odot$  for å vise dokumenter. De er sortert i forskjellige kategorier, som f.eks. bilder, videoer, dokumenter, musikk, APK-er, Bluetooth og nedlastinger, og arkiver. Du kan trykke på den tilsvarende kategorien for å finne et dokument.

### **Lagringsstatistikk**

Du kan trykke på  $\Box$  for umiddelbart å kontrollere hvilke filer som er plassert i den interne lagringsplassen på enheten og se alle elementene i rotmappene.

## **Dele filer**

- 1. Åpne **Filbehandling**.
- 2. Velg en fil, og trykk deretter på filen.
- 3. Trykk på **Send** for å dele filen på ulike plattformer.

## **Flytte filer til en annen mappe**

- 1. Åpne **Filbehandling**.
- 2. Velg en fil, og trykk deretter på filen.
- 3. Trykk på  $\hat{+}$  **Flytt** for å flytte filen til andre mapper.

### **Slette filer**

- 1. Åpne **Filbehandling**.
- 2. Velg en fil, og trykk deretter på filen.
- 3. Trykk på **Slett** for å slette filen.

### **Administrere filer**

Du kan gjøre filene private, legge til filene i **Favoritter**-mappen, kopiere, gi nytt navn til og utføre andre justeringer.

- 1. Åpne **Filbehandling**.
- 2. Velg en fil, og trykk deretter på filen.
- 3. Trykk på **Mer** for å administrere filen.
	- Trykk på **Kopier** for å kopiere filen til andre mapper.
	- Trykk på **Gjør privat** for å gjøre filen privat.
	- Trykk på **Legg til i favoritter** for å legge til filen i **Favoritter** -mappen i **Legg til i favoritter** for **Intern lagringsplass**.
- Trykk på **Gi nytt navn** for å gi et nytt navn til filen.
- Trykk på **Åpne i annen app** for å åpne filen med andre apper.
- Trykk på **Detaljer** for å se detaljert informasjon om filen.

#### **Rydde opp plass**

- 1. Åpne **Filbehandling**.
- 2. Trykk på  $\equiv$  i øverste venstre hjørne av telefonen.
- 3. Trykk på **Dyprens**.

Systemet skanner automatisk etter søppelfiler fra **Bufferfiler** , **Foreldede filer** , **Pakker** , **Filrester** og **Minne**.

- 4. Velg filene du vil slette.
- 5. Trykk på **Tøm nå**.

#### **Vise private filer**

- 1. Åpne **Filbehandling**.
- 2. Trykk på  $\equiv$  i øverste venstre hjørne av telefonen.
- 3. Trykk på **Private filer**
- 4. Angi personvernpassordet.

### **! Note**

Hvis du åpner de private filene for første gang, må du logge inn på din Mi Account eller Google-konto og stille inn et personvernpassord.

#### **Aktivere mørk modus**

Du kan aktivere **Mørk modus** for å gjøre det lettere å lese av skjermen i omgivelser med lite lys.

- 1. Åpne **Filbehandling**.
- 2. Trykk på  $\equiv$ i øverste venstre hjørne av telefonen.
- 3. Trykk på for å aktivere **Mørk modus**.

## **Google**

Google-tjenesten støtter mange apper. For å finne ut hvordan du bruker appene kan du se <https://support.google.com>for mer informasjon. Hvis du vil laste ned flere apper, kan du gå til **D Play Store**-appen eller Googles offisielle nettsted.

## **Assistent**

Du kan bruke <sup>(\*</sup> Assistent for å få ting gjort raskere. I stedet for å utføre oppgaver manuelt ved å trykke fingeren på skjermen millioner av ganger, kan du få jobben gjort ved hjelp av talekommandoer. Assistent er smart og godt integrert med Android.

Se [assistant.google.com](https://assistant.google.com) for mer informasjon.

## **Kalender**

Du kan bruke **D** Kalender til å vise avtaleinformasjon, stille inn påminnelser og legge til oppgaver eller begivenheter.

## **Kontakter**

Du kan bruke **Kontakter** for å holde all kontaktinformasjonen din på ett sted og nå frem til flere personer samtidig. Du kan organisere, gjennomgå og flette kontakter, opprette personlige postlister og raskt sende meldinger til grupper med personene du kontakter mest, uten å måtte angi adressene deres hver for seg.

### **Disk**

Med **Disk**, kan du åpne, vise, gi nytt navn til og dele filer som er lagret i din Disk-skykonto.

Se [support.google.com/drive](https://support.google.com/drive) for mer informasjon.

### **Duo**

Du kan enkelt utføre én-til-én-videoanrop med **Duo**.

Se [support.google.com/duo](https://support.google.com/duo) for mer informasjon.

### **Filer**

**Filer** er en filadministreringsapp som tar mindre lagringsplass på telefonen din. Med **Filer** kan du vise filer i kategorier, frigjøre lagringsplass og få sikkerhetskopiering til skyen, og du kan dele filer med andre i nærheten som har den samme appen.

### **Gmail**

Med **M** Gmail kan du sende og motta e-post med Googles nettbaserte e-posttjeneste.

Se [support.google.com/mail](https://support.google.com/mail) for mer informasjon.
### **Google**

Med **Google** finner du innhold på nettet som interesserer deg, og du kan slå på din egen tilpassede feed for å motta tilpasset innhold for deg.

Se [support.google.com/websearch](https://support.google.com/websearch) for mer informasjon.

### **Google One**

Med **Google One** kan du sikkerhetskopiere phone automatisk og administrere Google-skylagringen.

• Du kan bruke Google-kontoen til å sikkerhetskopiere bilder, kontakter, meldinger og andre viktige ting automatisk. Hvis du ødelegger, mister eller oppgraderer din phone, kan du gjenopprette alt til din nye Android-enhet.

### **! Note**

Enhver Google-konto har 15 GB gratis lagringsplass.

• Du kan administrere din Google-kontolagring på tvers av Disk, Gmail og Foto.

#### **Hjem**

Med  $\bullet$  Hjem kan du styre og administrere lys, kameraer, TV-er og andre kompatible enheter, alt fra ett sted.

#### **Maps**

Du kan bruke **Maps** for å få veibeskrivelser og annen posisjonsbasert informasjon.

### **! Attention**

Du må aktivere posisjonstjenester for å kunne bruke **Maps**.

Se [support.google.com/maps](https://support.google.com/maps) for mer informasjon.

#### **Nyheter**

**Nyheter** er en personlig tilpasset nyhetssamler som organiserer og fremhever hva som skjer i verden, slik at du kan finne mer ut om nyhetene som interesserer deg.

Se [support.google.com/news/publisher-center](https://support.google.com/news/publisher-center/) for mer informasjon.

#### **Bilder**

Du kan lagre og sikkerhetskopiere bildene og videoene automatisk til Googlekontoen din med **Bilder**.

Se [support.google.com/photos](https://support.google.com/photos) for mer informasjon.

#### **Play Store**

Du finner nye apper, filmer og TV-serier, musikk, bøker, magasiner og spill i D **Play Store**.

Se [support.google.com/play](https://support.google.com/play) for mer informasjon.

#### **Podcaster**

Med **Dodcaster** kan du spille av de siste episodene av favorittpodkastene dine, utforske podcastanbefalinger og administrere lytteaktivitetene dine.

Se [support.google.com/googleplay/podcasts](https://support.google.com/googleplay/podcasts) for mer informasjon.

#### **YouTube**

Du kan bruke **YouTube** til å se og laste opp videoer rett fra enheten din.

Se [support.google.com/youtube](https://support.google.com/youtube) for mer informasjon.

#### **YT Music**

Du kan strømme og bla gjennom spillelister, album og artister fra **YT Music**.

#### **Mi Browser**

**Mi Browser** er en rask, trygg og fullstendig nettleser for mobilenheter. Du kan bruke **Mi Browser** til å surfe på nettet, bla gjennom nyheter, søke etter ting, se på videoer, handle og spille spill på nettet. Du kan også bruke **Mi Browser** til å laste ned bilder og videoer fra sosiale medier, bruke filadministreringsverktøy og stille inn private mapper.

#### **Søke etter eller åpne en nettadresse**

- 1. Åpne **Mi Browser**.
- 2. Trykk på **Hjem** for å åpne startsiden.
- 3. Tast inn i søkefeltet for å søke etter eller åpne en nettadresse.

#### **Administrere filer**

Du kan sende, skjule, slette og vise detaljert informasjon.

#### 1. Åpne **Mi Browser**.

- 2. Trykk på **Filer** for å se alle filer.
- 3. Trykk og hold en fil du vil administrere.
- 4. Velg **Send** , **Skjul** , **Slett** eller **Mer**.

# **Åpne nettspill**

Du kan spille nettspill uten å laste inn en spillapp.

- 1. Åpne **Mi Browser**.
- 2. Trykk på **Spill** for å åpne Spill-siden.
- 3. Trykk på et spill for å spille.

### **Vise bokmerker og historikk**

Du kan vise dine lagrede bokmerker og surfehistorikk.

- 1. Gå til  $\Omega$  > Mi Browser >  $\mathbb Q$  Profil.
- 2. Trykk på  $\Omega$  for å vise bokmerker og historikk.

### **Aktivere inkognitomodus, mørk modus eller skrivebordsmodus**

- 1. Gå til  $\Omega$  > Mi Browser >  $\mathbb Q$ Profil.
- 2. Velg om du vil aktivere **Inkognitomodus** , **Mørk modus** eller **Skrivebordsmodus**.
	- **Inkognitomodus**: I inkognitomodus kan du surfe på nettet på en sikker og privat måte uten å etterlate noen søke- eller surfehistorikk.
	- **Mørk modus**: Mørke fargevalg kan forbedre den visuelle opplevelsen i omgivelser med lite lys.
	- **Skrivebordsmodus**: I skrivebordsmodus kan du bla gjennom nettsider på lignende vis som på skrivebordet på datamaskinen din.

### **Mi Remote**

**Mi Remote** er en universell fjernkontroll-app som fungerer med telefonens IR Blaster (Infrared Blaster)-port. Mi Remote støtter Samsung, LG, Sony, Panasonic, Sharp, Haier, Videocon, Micromax, Onida og andre varemerker. Du kan styre hvilke apparater som skal være tilgjengelige, inkludert TV-er, opptaksbokser, DVD-spillere, smartbokser, klimaanlegg, projektorer, kameraer og andre enheter i hiemmet ditt.

### **Bruke Mi Remote til å styre eksterne enheter**

Du kan bruke Mi Remote-appen på telefonen din til å styre eksterne enheter når du ikke har en fjernkontroll.

Følgende tar for seg **Opptaksbokser** som et eksempel.

1. Åpne **Mi Remote**.

- 2. Trykk på **Legg til fjernkontroll** for å se tilgjengelige enhetstyper som f.eks. TV, vifte eller smartboks.
- 3. Velg **Opptaksboks** for å velge en tjenesteleverandør.
- 4. Trykk på **Slå på** og følg anvisningene på skjermen for å koble til de eksterne enhetene.

### **! Note**

**Mi Remote** støtter ikke enkelte enheter. Du kan kontrollere funksjonene basert på virkelige situasjoner.

### **Mi Store**

Du kan se etter de siste markedsføringssalgene, se informasjon om Xiaomi-produkter, kjøpe de siste Xiaomi-produktene og be om kundestøtte i **Millian Store**.

#### **Finne produkter**

Du kan bla gjennom og søke etter produkter du er interessert i.

- 1. Åpne **Mi Store**.
- 2. Trykk på **Mi Store** for å finne Xiaomi-produkter.

### **! Note**

Du kan også trykke på  $\Box$  for å søke etter navnet på produktene.

Du kan se produkter som er kategorisert som **Smarttelefon** , **Smart hjem** og **Livsstil**. Du kan også se nedsatte produkter på siden.

#### **Kjøpe et produkt**

- 1. Åpne **Mi Store**.
- 2. Trykk på **Mi Store** for å finne Xiaomi-produkter.

#### **! Note**

Du kan også trykke på  $\Box$  for å søke etter navnet på produktene.

- 3. Trykk på produktet for å se pris og annen informasjon.
- 4. Trykk på **KJØP NÅ** og velg preferansene dine.
- 5. Logg inn på din Mi Account og fyll ut din adresse og annen informasjon.
- 6. Trykk på **Betal nå** og bekreft passordet ditt.

### **Få tjenestestøtte**

Du kan få tjenestestøtte når du har spørsmål om bestillingene dine.

- 1. Åpne **Mi Store**.
- 2. Trykk på **Kundestøtte** for å gå til **Xiaomi-servicesenter**-siden.
- 3. Velg om du vil starte en live chat eller ringe for å kontakte tjenesten.

### **Administrere bestillingene dine**

Du kontrollere bestillingsstatusen og endre eller kansellere en eksisterende bestilling.

- 1. Åpne **Mi Store**.
- 2. Trykk på  $\triangleq$  **Konto** for å kontrollere bestillingsinformasjonen.

Du kan se bestillingsinformasjon som **Ubetalt** , **Frakt** , **Anmeldelser** og **Returneringer**.

3. Trykk på bestillingskategoriene for å administrere bestillingene dine.

### **Mi Video**

**Mi Video** er en kraftig, lokal videospiller. Med **Mi Video** kan du spille av, laste ned, strømme og administrere videoene dine på ett sted. Du kan lett zoome inn og ut av de avspilte videoene.

#### **Spille av videoer**

- 1. Åpne **Mi Video**.
- 2. Trykk på **Lokal** for å vise lokale filer.
- 3. Trykk på for å åpne videosiden.

Du kan vise dine lokale videoer i **Videoer** -, **Mapper** - og **Spilleliste**-kategorier.

4. Trykk på en video du vil spille av.

#### **Spille av musikk**

- 1. Åpne **Mi Video**.
- 2. Trykk på **Lokal** for å vise lokale filer.
- 3. Trykk på <sup>n</sup> for å åpne musikksiden.
- 4. Velg musikken du vil spille av.

# **Nyttige funksjoner i sidepaneler**

Når du spiller av en video, kan du bruke nyttige funksjoner for å legge til flere effekter i videoen.

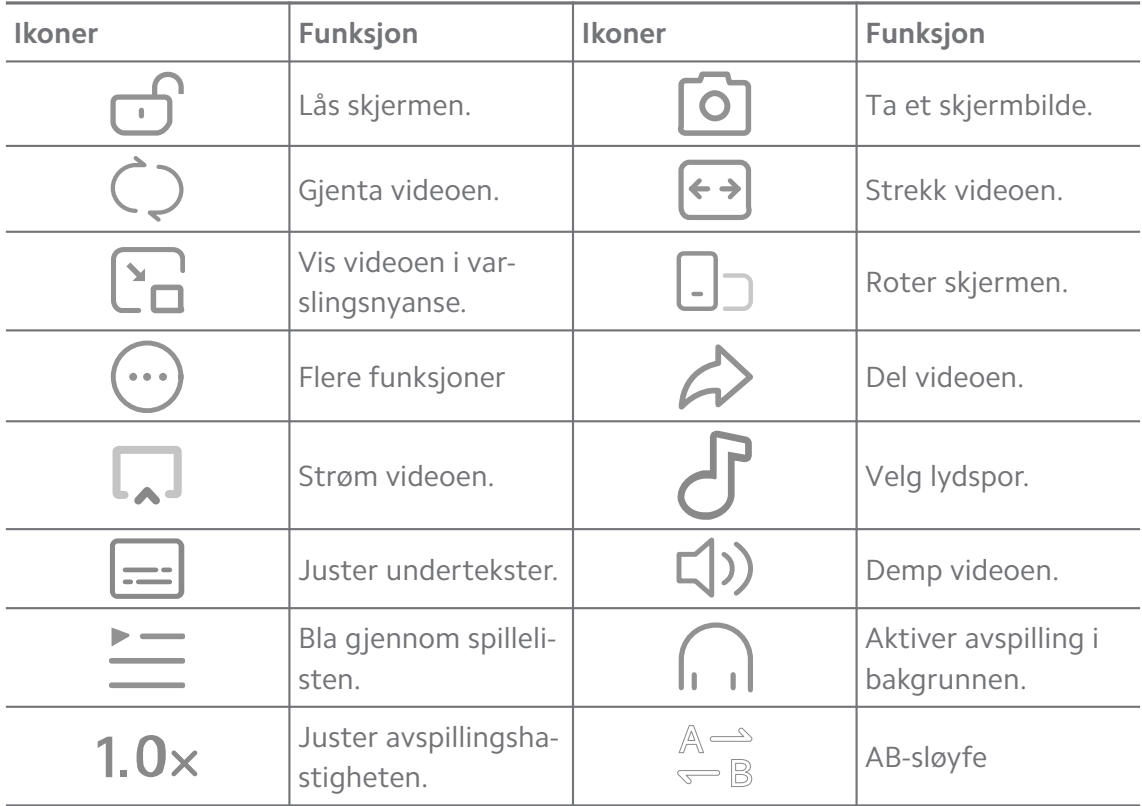

# **Snarveier for håndbevegelser i MI Video**

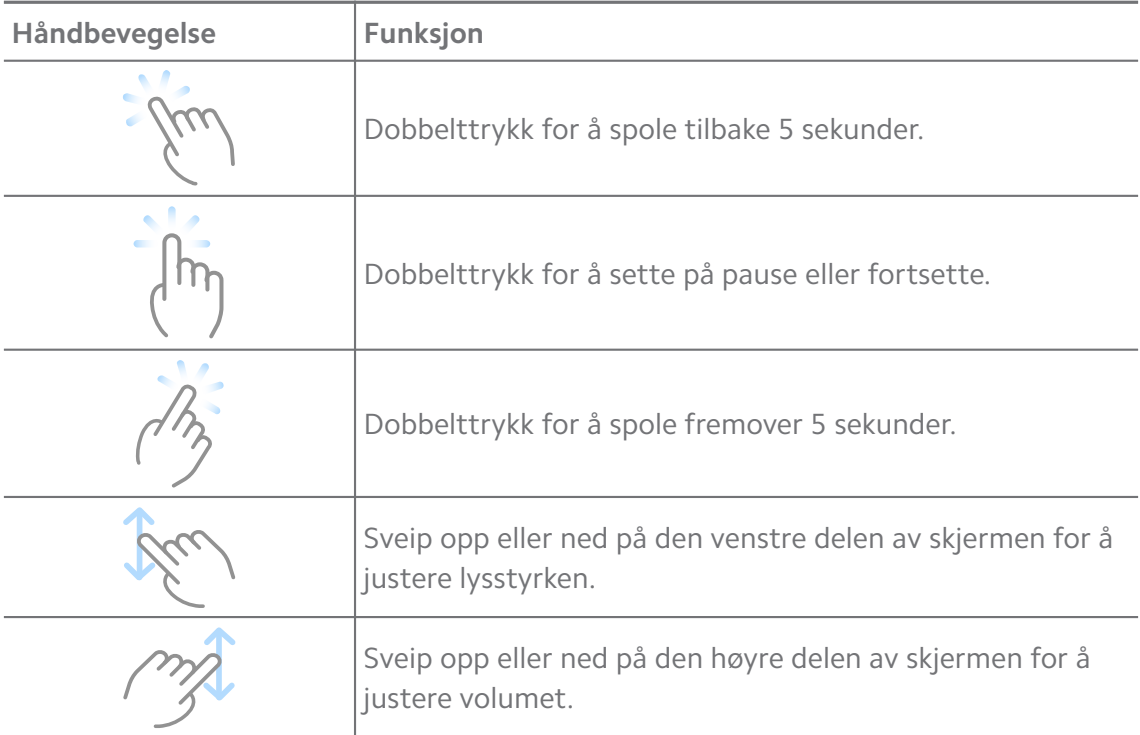

### **Administrer videoer**

Du kan dele, gi nytt navn til, slette og skjule videoene.

- 1. Åpne **Mi Video**.
- 2. Velg en video, og trykk og hold videoen.
- 3. Administrer videoer.
	- Trykk på **Del** for å dele videoen på ulike plattformer.
	- Trykk på **Gi nytt navn** for å gi videoen et nytt navn.
	- Trykk på **Egenskaper** for å se detaljert informasjon om videoen.
	- Trykk på **Skjul** for å gjøre videoen privat.
	- Trykk på **Slett** for å slette videoen.

### **Musikk**

Du kan bruke **Musikk** til å strømme og bla gjennom spillelister, album og artister. Du kan også spille av musikk som er lagret på telefonen din.

### **Spille av musikken din**

- 1. Åpne **Musikk**.
- 2. Bla gjennom sanger i **Sanger** , **Artister** , **Album** eller på **Mapper**-siden.
- 3. Velg musikken du vil spille av.

### **Logge inn på din Xiaomi Account**

Du kan logge inn på din Xiaomi Account for å synkronisere musikkinformasjon og preferanser.

- 1. Åpne **Musikk**.
- 2. Trykk på  $\overline{z}$  for å åpne kontoinnstillingene.
- 3. Trykk på **Logg inn** for å logge inn på din Xiaomi Account.

#### **Konfigurere musikk**

Du kan stille inn sovetidtaker, filtrere filer og utføre andre innstillinger.

- 1. Åpne **Musikk**.
- 2. Trykk på  $\overline{z}$  for å åpne kontoinnstillingene.
- 3. Gå til **Innstillinger** > **Avanserte innstillinger** for å finne tjenester og innstillinger.
- Trykk på **OD** for å aktivere **Sovetidtaker** for å stoppe spilleren etter en bestemt tid.
- Trykk på **Hodetelefoner og lydeffekter** for å aktivere **Dolby Atmos** og justere grafisk equalizer.
- Trykk på **for å aktivere Etter størrelse** eller **Etter lengde** og dra glidebryteren for å justere filtrering av lydfiler.

#### **Aktivere mørk modus**

Mørk modus oppretter en behagelig visuell effekt i omgivelser med lite lys.

- 1. Åpne **Musikk**.
- 2. Trykk på  $\approx$  for å åpne kontoinnstillingene.
- 3. Trykk på for å aktivere **Mørk modus**.

#### **Notater**

Du kan ta notater med tekst, bilder, lyd og tankekart.

#### **Opprette et notat**

- 1. Åpne 2 Notater.
- 2. Trykk på  $\bigoplus$  på  $\square$ -siden for å opprette et notat.
- 3. Tast inn teksten.
- 4. Trykk på  $\checkmark$  for å lagre notatet.

#### **Tip**

- Du legge til lyd, bilder, sketsjer, sjekklister og andre elementer i et notat.
- Du kan også bruke en overskriftsstil, fet eller kursiv skrift, en punktliste eller nummerert liste, og andre elementer for å endre formateringen.

#### **Lage et talenotat**

- 1. Åpne **Notater**.
- 2. Trykk på  $\bullet$  for å legge til et notat.
- 3. Trykk på  $\Pi$ <sup>1</sup> og tal til telefonen din.
- 4. Trykk på **·** for å stoppe opptaket.
- 5. Angi tittelen på talenotatet.
- 6. Trykk på  $\checkmark$  for å lagre talenotatet.

### **Tip**

Du kan trykke og holde **id** for å opprette et talenotat.

#### **Slette et notat**

- 1. Åpne **Z** Notater.
- 2. Trykk og hold et notat i $\Box$ .
- 3. Trykk på **Slett**.

### **Administrere notater**

Du kan skjule, feste, slette, flytte notater, og opprette en mappe for å kategorisere notater.

- 1. Åpne **Notater**.
- 2. Trykk og hold et notat for å velge ett eller flere notater.
- 3. Velg å administrere notater.
	- Trykk på **Skjul** for å skjule notatet.
	- Trykk på **PIN** for å feste notatet.
	- Trykk på **Slett** for å slette notatet.
	- Trykk på **Flytt til** for å flytte notatet til en ny mappe.
	- Trykk på **Opprett en mappe** for å legge notater til i en mappe når du velger flere notater.

#### **Gjenopprette slettede notater**

- 1. Åpne **Notater**.
- 2. Trykk på  $\Box$  på startsiden.
- 3. Trykk på  $\bigcirc$  for å se alle mapper.
- 4. Trykk på  $\overline{D}$  for å se alle slettede notater.
- 5. Trykk på notatet du vil gjenopprette, og trykk deretter på **OK**.

### **Opprette en ny mappe**

- 1. Åpne **Z** Notater.
- 2. Trykk på  $\Box$  på startsiden.
- 3. Trykk på  $\textcircled{=}$  for å se alle mapper.
- 4. Trykk på **Ny mappe**.
- 5. Angi navnet på mappen.
- 6. Trykk på **OK**.

### **Søke etter notater**

- 1. Åpne **Notater**.
- 2. Trykk på søkefeltet på  $\Box$ -siden for å angi nøkkelord i notatet.
- 3. Velg notatet du vil finne.

#### **Vise skjulte notater**

- 1. Åpne **Z** Notater.
- 2. Sveip ned fra øvre del av skjermen og slipp.
- 3. Angi personvernpassordet.
- 4. Trykk på et skjult notat for å se detaljer.

### **Opprette en sjekkliste med deloppgaver**

Du kan bruke notater som en påminnelse for å minne deg på daglige rutiner og oppgaver.

### 1. Åpne **Notater**.

- 2. Sveip mot venstre eller trykk på  $\heartsuit$  øverst på startsiden.
- 3. Trykk på  $\leftrightarrow$  for å opprette en sjekkliste med deloppgaver.
- 4. Tast inn deloppgaveteksten.
- 5. Trykk på **Ferdig**.

### **! Note**

- Du kan stille inn en påminnelse og et gjentakelsesintervall for hver sjekkliste med deloppgaver.
- Hvis du vil legge til flere deloppgaver, trykk på  $\bullet$ .

# **Opptaker**

Du kan bruke **Opptaker** til å ta opp en begivenhet, et møte, personlige notater eller skoletimer, kreative ideer og andre ting.

### **Ta opp lyd**

1. Åpne **Opptaker**.

- 2. Trykk på  $\bullet$  for å starte.
- 3. Trykk på  $\leq$  for å stoppe opptaket.
- 4. Trykk på **OK** for å lagre opptaket.

# **Tip**

- Navnet på opptaket genereres som standard. Du kan endre navnet.
- Du kan trykke på  $\frac{1}{2}$  for å markere bestemte segmenter, trykke på  $\frac{1}{2}$  for å sette opptaket på pause, og trykke på  $\bullet$  for å fortsette opptaket.

### **Vise opptak**

- 1. Åpne **Opptaker**.
- 2. Trykk på opptaket du vil se.

### **Tip**

Du kan også dele, merke eller gjøre at opptaket spilles av raskt.

#### **Konfigurere opptakeren**

- 1. Åpne **Opptaker**.
- 2. Trykk på  $\overline{\mathcal{O}}$  i øverste høyre hjørne av telefonen.
- 3. Velg å administrere generelle opptakerinnstillinger.
	- Trykk på **for å aktivere Øretelefonmodus** for å spille av lyd med ørehøyttaleren.
	- Trykk på **for å aktivere Varslinger på låseskjermen** for å vise en blå indikator på låseskjermen når opptak pågår.
	- Trykk på **for å aktivere Demp ringeren under opptak**.
	- Trykk på **O** for å aktivere **Gi navn til opptak manuelt**.
	- Trykk på **Opptaksformat** for å velge **AAC** , **MP3** eller **WAV**.
	- Trykk på **Slett synkroniserte opptak** for å slette synkroniserte opptak.
	- Trykk på **Nylig slettede elementer** for å administrere slettede elementer. Slettede elementer kan lagres i papirkurven i opp til 30 dager.
	- Trykk på **Tøm data** for slette bufrede elementer, appdata og tilpassede innstillinger.

# **Skanner**

Du kan åpne **Skanner** og plassere QR-koden inne i rammen for å skanne ulike typer QR-koder og strekkoder.

# **! Caution**

Du bruker ikke skanneren til å ta bilder av objekter som inneholder dine personlige opplysninger.

### **Tip**

Du kan slå på blitsen i mørke omgivelser.

# **Sikkerhet**

Du kan bruke **Sikkerhet** til å renske lagringsplassen på phone, administrere apper og tillatelser, filtrere og blokkere søppelanrop og søppelmeldinger, og til å beskytte phone fra skjulte virus eller skadelige apper.

### **Applås**

**Applås** bidrar til personvernet ditt. Se [Applås](#page-143-0) for mer informasjon.

### **Batteri og ytelse**

Bruk **Batteri og ytelse** for å teste strømforbruket og optimere batterirelaterte elementer. Se [Kapittel 4 Batteri og vedlikehold](#page-37-0) for mer informasjon.

### **Blokkeringsliste**

**Blokkeringsliste** filtrerer automatisk ut alle typer søppelmeldinger, phishing og markedsføringsanrop og -meldinger. **Blokkeringsliste** viser historikken til de filtrerte SMS-meldingene og innkommende anropene.

# **! Note**

Uthevede telefonnumre indikerer uleste meldinger eller anrop. Telefonnumre går fra røde til svarte når du leser de tilhørende meldingene eller anropshistorikken.

### **Aktivere blokkeringsliste**

Du kan legge til phonenumre i blokkeringslisten.

- 1. Gå til **Sikkerhet** > **Blokkeringsliste**.
- 2. Trykk på  $\overline{\mathcal{O}}$  øverst i høyre hjørne av phone.
- 3. Trykk på for å aktivere **Blokkeringsliste**.

### **Administrere blokkerte innkommende anrop**

Du kan vise blokkert innkommende anropshistorikk eller oppheve blokkering av et innkommende anrop.

- 1. Gå til **Sikkerhet** > **Blokkeringsliste**.
- 2. Velg et blokkert anrop.
- 3. Trykk på telefonnummeret for å vise anropshistorikken.
- 4. Administrer blokkerte innkommende anrop.
	- Trykk på et anrop i anropshistorikken for å ringe eller sende en melding.
	- Trykk på **Opphev blokkering** for å oppheve blokkering av nummeret.

**Tip** 

Du kan trykke og holde et telefonnummer for å slette flere elementer.

#### **Administrere blokkeringsliste**

Bruk telefonnumre, retningsnumre og posisjoner til å etablere en blokkeringstilstand.

Du må først aktivere **Blokkeringsliste**.

- 1. Gå til **Sikkerhet** > **Blokkeringsliste**.
- 2. Trykk på  $\overline{\mathcal{O}}$  øverst i høyre hjørne av phone.
- 3. Administrer blokkeringslisten.
	- Trykk på **Blokkerte numre** for å blokkere anrop og meldinger fra spesifikke numre.
	- Trykk på **Unntak** for å tillate anrop og meldinger fra spesifikke numre.

#### **Innstillinger for blokkeringsliste for anrop**

Du kan velge å blokkere anrop fra forskjellige grupper med personer og kontakter.

- 1. Gå til **Sikkerhet** > **Blokkeringsliste**.
- 2. Trykk på  $\overline{\mathcal{O}}$  øverst i høyre hjørne av phone.
- 3. Trykk på **Blokkeringsliste for anrop** for å blokkere anrop.
	- Trykk på **O** for å aktivere **Blokker anrop fra fremmede**.
- Trykk på **OD** for å aktivere **Blokker viderekoblede anrop**.
- Trykk på **for å aktivere Blokker anrop fra kontakter**.
- Trykk på **OD** for å aktivere **Blokker anrop fra skjulte numre**.

### **Øk hastigheten**

Bruk **Øk hastigheten** til å bidra til at phone jobber raskere. Funksjonen tømmer hurtigbufre og minne for kjørende apper fra tredjepart, kjørende systemapper og låste, kjørende apper.

### **Opprensking**

Bruk **Opprensking** til å slette unyttige elementer som er lagret på phone, noe som gjør at phone fungerer raskere og mer produktivt.

### **Slette søppel**

**Opprensking** skanner bufringsfiler, foreldede filer, installasjonspakker, filrester og bufferminne. Du kan slette elementene.

- 1. Åpne **Sikkerhet**.
- 2. Trykk på **Opprensking** for å starte en automatisk skanning etter søppel.
- 3. Velg elementene du vil slette.
- 4. Trykk på knappen nedenfor for å slette de valgte elementene.

# **Stille inn påminnelsen**

Du kan motta en varselmelding om å bruke **Opprensking** når papirkurven når grensen.

- 1. Gå til <sup>1</sup> Sikkerhet > **T** Opprensking.
- 2. Trykk på  $\overline{\mathcal{O}}$  øverst i høyre hjørne av phone.
- 3. Trykk på  $\bullet\bullet$  for å aktivere **Påminnelse om opprensking**.
- 4. Still inn papirkurvgrensen og planlegg påminnelseshyppighet.

# **Databruk**

Bruk **Databruk** til å administrere dataplanen din. Denne funksjonen sporer databruk og bidrar til å begrense mobildata, bakgrunnsdata eller Wi-Fi-bruk av apper.

### **Dyprens**

Bruk **Dyprens** til å slette overflødige eller unødvendige elementer for å frigjøre lagringsplass på telefonen din.

- **Slett overflødige bilder**: finn dupliserte bilder og bilder av dårlig kvalitet i ditt **Galleri**.
- **Avinstaller apper som sjelden brukes**: slett apper som sjelden brukes for å frigjøre lagringsplass.
- **Slett appdata**: slett uviktige data for hver app.
- **Slett store filer**: slett uviktige store filer.
- **Slett unødvendige videoer**: slett unødvendige videoer.

#### **Dyprensinnstillinger**

- 1. Gå til  $\Theta$  **Sikkerhet** > **Dyprens.**
- 2. Trykk på: øverst i høyre hjørne av phoneen.
- 3. Velg å administrere innstillinger for **Dyprens**.
	- Trykk på **for å aktivere Påminnelse om opprensking**, og still deretter inn grense for søppelstørrelse og tidsplan.
	- Trykk på **OD** for å aktivere **Skann appminne**.
	- Trykk på for å aktivere **Vis snarvei på startskjerm**.

#### **Dual Apps**

Med **Dual Apps** kan du klone en eksisterende app på enheten din og bruke den uavhengig med en annen konto. Se [Dual Apps](#page-141-0) for mer informasjon.

#### **Facebook-rensking**

Bruk **Facebook-rensking** for å rense bilder, videoer, GIF-er eller bufferfiler.

#### **Game Turbo**

**Game Turbo** forbedrer tilkoblingsstabiliteten for spill ved å begrense båndbredden til nedlastinger i bakgrunnen og reduserer nettverksforsinkelse. Denne funksjonen tømmer minnet som er reservert for bakgrunnsprosesser for å gi mer plass til spillet og for å hindre forstyrrelser fra varslinger.

### **Åpne spill med Game Turbo**

1. Gå til **Sikkerhet** > **Game Turbo**.

- 2. Sveip opp eller ned på den venstre delen av skjermen for å velge et spill.
- 3. Trykk på **Start avspilling** for å åpne spillet med **Game Turbo**.

### **Legge til spill i Game Turbo**

- 1. Gå til **Sikkerhet** > **Game Turbo**.
- 2. Trykk på  $\blacktriangleright$  for å vise spill.
- 3. Trykk på ved siden av spillene for å legge til spill i **Game Turbo**.

### **Administrere generelle boosterinnstillinger**

- 1. Gå til **Sikkerhet** > **Game Turbo** > .
- 2. Trykk på **Generelle innstillinger**.
- 3. Velg å administrere generelle boosterinnstillinger.
	- Trykk på **m** for å aktivere Game Turbo for å forbedre spilleopplevelsen.
	- Trykk på **m** for å aktivere **Snarveier i spill**. Du kan sveipe fra den øverste sidekanten på skjermen for å vise spill.
	- Trykk på for å aktivere **Innholdsanbefalinger** for å motta spillerelaterte innholdsanbefalinger.
	- Trykk på for å aktivere **Fjern tilføyde spill fra startskjermen**.
	- Trykk på **Avinstaller spill** for å velge å avinstallere spill umiddelbart.
	- Trykk på for å aktivere **Snarvei på startskjerm**.
	- Trykk på **Legg til spill** for å legge til spill i **Game Turbo**.

#### **Konfigurere ytelsesmodus**

- 1. Gå til **Sikkerhet** > **Game Turbo** > .
- 2. Trykk på **Ytelsesmodus** for å konfigurere ytelsesmodus.
	- Trykk på **Ytelsesmodus** for å aktivere **Wi-Fi-optimalisering** eller **Optimerte berøringskontroller** . **Wi-Fi-optimalisering** reduserer Wi-Fi-nettverksforsinkelse. **Optimerte berøringskontroller** øker trykkrespons og følsomhet.
	- Trykk på **m** for å aktivere Ytelsesoptimering for å unngå overoppheting og maskinvarerelaterte problemer.
	- Trykk på **Minneunntak** for å legge til apper i unntak og forhindre at de optimaliseres.
- Trykk på **m** for å aktivere **Mi Wi-Fi-hastighetsøkning** for å øke tilkoblingshastigheten med 10 % til 20 % når telefonen er koblet til Mi/Redmi-rutere.
- Trykk på for å aktivere **Lavere skjermlysstyrke automatisk**.

### **Konfigurere spill-DND**

Funksjonen begrenser utvalgte systemfunksjoner, knapper og håndbevegelser på fullskjerm når du spiller spill.

- 1. Gå til **Sikkerhet** > **Game Turbo** > .
- 2. Trykk på **Spill DND** for å konfigurere spill-DND.
	- Trykk på **Forbedret opplevelse** for å aktivere **Slå av automatisk lysstyrke** , **Slå av lesemodus** , **Begrens håndbevegelser for skjermbilder** eller **Ikke åpne varslingsnyanse**.
	- Trykk på for å aktivere **Begrens knapper og håndbevegelser**.

### **Administrere GPU-innstillinger**

GPU-innstillinger bidrar til å velge eller tilpasse ytelsen mellom **Bildekvalitet**, **Høyeste rammehastighet** og **Spilleytelse** når du spiller et spill.

- 1. Gå til **Sikkerhet** > **Game Turbo**.
- 2. Trykk på **Standard** nederst på phone.
- 3. Trykk på **GPU-innstillinger** for å velge GPU-moduser som f.eks. **Standard** , **Spar strøm** , **Balanse** , **Høy kvalitet** eller **Tilpasset**.

### **! Note**

Med **Tilpasset** kan du tilpasse **Rammehastighet** , **Oppløsning** , **Anti-aliasing Anisotropisk filtrering** , **Teksturfiltreringskvalitet** og **Optimert grafikk**.

#### **Konfigurere berøringskontroller**

**Berøringskontroller** hjelper til med å velge eller tilpasse ytelsen mellom **Klassisk modus (standard)** , **Pro-modus** , **Pekenøyaktighet** og **Trykkstabilitet**.

- 1. Gå til **Sikkerhet** > **Game Turbo**.
- 2. Trykk på **Standard** nederst på phone.
- 3. Trykk på **Flere innstillinger** for å velge **BERØRINGSKONTROLLER**-moduser.
	- Trykk på **Klassisk modus (standard)**.
- Trykk på **Pro-modus** . **Pro-modus** er utviklet for profesjonelle spillere.
- Trykk på **Tilpass** for å tilpasse **Sveiperespons** , **Følsomhet for kontinuerlige trykk** , **Pekenøyaktighet** og **Trykkstabilitet**.

#### **Konfigurere berøringsbegrenset område**

Funksjonen reduserer berøringsfølsomhet nær kantene for å unngå utløsning av berøringskontroller.

- 1. Gå til **Sikkerhet** > **Game Turbo**.
- 2. Trykk på **Standard** nederst på phone.
- 3. Trykk på **Flere innstillinger** for å velge **Berøringsbegrenset område**.

### **Konfigurere forbedrede visuelle elementer**

Funksjonen bidrar til å øke kontrasten og øke detaljer for spill.

- 1. Gå til **Sikkerhet** > **Game Turbo**.
- 2. Trykk på **Standard** nederst på phone.
- 3. Trykk på **Flere innstillinger** for å velge **Forbedrede visuelle elementer**-ytelser.

#### **Gjenopprette standardinnstillinger**

- 1. Gå til **Sikkerhet** > **Game Turbo**.
- 2. Trykk på **Standard** nederst på phone.
- 3. Trykk på **Flere innstillinger** for å velge **Gjenopprett standardinnstillinger**.
- 4. Trykk på **Gjenopprett**.
- 5. Trykk på **OK**.

#### **Skjule apper**

Bruk av **Skjul apper** gjør at du kan skjule appikoner, slik at de ikke lenger vises på startskjermen din.

- 1. Gå til **Sikkerhet** > **Skjul apper**.
- 2. Trykk på  $\bullet\bullet$  ved siden av en app for å skjule appikonet.

### **Åpne skjulte apper**

1. Spre to fingre fra hverandre på startskjermen.

En mappe med skjulte apper vises.

2. Trykk på en skjult app.

#### **! Note**

Hvis du har aktivert applås, må du angi passordet når du åpner den skjulte mappen.

#### **Administrere skjulte apper**

- 1. Gå til **Sikkerhet** > **Skjul apper**.
- 2. Trykk på  $\overline{\mathcal{O}}$  øverst i høyre hjørne av phone.
- 3. Administrer **Skjul apper**.
	- Trykk på **for å aktivere at Skjul varslinger** ikke viser varslinger fra skjulte apper.
	- Trykk på **for å aktivere at Applås** beskytter private filer.

#### **Administrere apper**

Du kan gå til **Sikkerhet** > **Administrer apper** for å oppdatere og avinstallere apper eller administrere tillatelser. Se [Administrere apper,](#page-140-0) [Dual Apps](#page-141-0) og [Tillatel](#page-142-0)[ser](#page-142-0) for mer informasjon.

#### **Personvern**

Bruk **D** Personvern til å administrere apper som ber om sensitive tillatelser, overvåke hvordan apper bruker sensitive tillatelser, og administrere personvernrelaterte tillatelser. Se [Personvern](#page-139-0) for mer informasjon.

#### **Andre plass**

Du kan gå til **Sikkerhet** > **Andre plass** for å opprette en andre plass for å skille og sikre dataene dine.

For å slå på Andre plass, kan du se [Slå på andre plass](#page-157-0) for mer informasjon.

#### **Sikkerhetsskann**

Bruk **Sikkerhetsskann** til å skanne phone for farlige apper og virus. Funksjonen løser punktlig problemer knyttet til Wi-Fi, betalingsmiljø, personvern og virus.

#### **Bruke sikkerhetsskann**

Bruk sikkerhetsskann til å skanne systemet og få forslag om å tømme papirkurven og se etter nye funksjoner.

- 1. Gå til **Sikkerhet** > **Sikkerhetsskann**.
- 2. Trykk på forslagene for å frigjøre lagringsplass eller vise nye funksjoner.

### **Skanne før installering**

Apper kontrolleres for virus og skadelig programvare før de installeres.

- 1. Gå til **Sikkerhet** > **Sikkerhetsskann**.
- 2. Trykk på  $\overline{\mathcal{O}}$  øverst i høyre hjørne av phone.
- 3. Trykk på **for å aktivere Skann før installering**.

#### **Løse problemer**

Bruk **Løs problemer** til å skanne og løse problemer med ytelse, nettverk, innstillinger, batteri eller andre problemer på phone.

### **! Note**

Hvis du finner noen problemer, kan du trykke på **Send inn** for å rapportere problemer eller sende inn forslag i **Tjenester og tilbakemeldinger**.

#### **Teste nettverk**

#### **Finne og løse nettverksproblemer**

Bruk **Test nettverk** til å kjøre en nettverkstest når problemer oppstår med nettverket. Du kan følge anvisningene på skjermen for å løse nåværende nettverksproblemer etter at du ser testresultatene.

#### **Lukke tilkoblede apper**

Alle apper som er koblet til Internett nå, vises i testresultatene. Du kan trykke på en app for å tvinge stopping av appen.

# **Tjenester og tilbakemelding**

Du kan rapportere problemer til våre utviklere. Du kan komme med forslag om hvordan vi kan forbedre MIUI. Vi gjør alltid vårt beste for å fikse problemene du rapporterer, i de forestående oppdateringene.

#### **Åpne tjenester og tilbakemeldinger**

Du kan åpne **Tjenester og tilbakemelding** på to forskjellige måter:

- Trykk på **Tjenester og tilbakemelding** i **Verktøy**.
- **Trykk på <sup>2</sup> Tjenester og tilbakemelding i <sup>2</sup> Innstillinger.**

#### **Sende inn tilbakemelding**

- 1. Åpne **Tjenester og tilbakemelding**.
- 2. Trykk på **Send inn tilbakemelding**.
- 3. Velg **Problemer** eller **Forslag** for å beskrive problemer.
	- Trykk på **Problemer** og beskriv problemene.
	- Trykk på **Forslag** og del hvordan du ønsker å forbedre MIUI.
- 4. Velg elementet i tilbakemeldingen din.
- 5. Velg hvor ofte problemet oppstår og nøyaktig tidspunkt for når problemet oppstod sist.
- 6. Trykk på **Send**.

### **! Note**

Du kan velge å legge til et bilde eller en video, angi telefonnummer eller e-postadresse, eller legge til logger når du sender inn en tilbakemelding.

### **ShareMe**

Du kan bruke **ShareMe** til å sikkerhetskopiere eller overføre filer mellom Android-enheter eller mellom mobilenhetene dine. Se [Overføre filer med ShareMe](#page-20-0)[appen](#page-20-0) for mer informasjon.

### **Temaer**

**Temaer** kan gi telefonen din et nytt utseende. Temaer er den offisielle tilpasningsplattformen til MIUI, og har tusenvis av temaer med høy kvalitet. I tillegg til velkjente temaer, bakgrunner, ringetoner og skrifttyper finner du også mange andre tilpasningsalternativer for låseskjermen og startskjermen.

### **Vær**

Du kan bruke **Vær** til å sjekke været på ditt nåværende sted eller på andre steder. Du kan se fortløpende timeværvarsler og 5-dager værvarsel og se luftforurensning og annen informasjon.

#### **Vise værinformasjon**

Du kan åpne **Vær** for å se nåværende og 5-dagers værvarsel for posisjonen din. Du kan også sjekke 24-timers værvarsel, vindhastighet og -retning, "føles som", UV-indeks og lufttrykk på startsiden.

#### **Legge til en by i værlisten din**

Du kan legge til og se værinformasjon om forskjellige byer i værlisten din.

### 1. Åpne **Vær**.

2. Trykk på  $\Diamond$  i øverste venstre hjørne på startsiden.

- 3. Søk etter en by.
- 4. Trykk på  $\bigodot$  for å legge til byen på startsiden.

### **Slette en by i værlisten din**

- 1. Åpne **Vær**.
- 2. Trykk på øverst i venstre hjørne på startsiden.

Værlisten vises.

- 3. Trykk og hold en by.
- 4. Trykk på **Slett**.

### **Dele værinformasjon**

- 1. Åpne **Vær**.
- 2. Trykk på: i øverste høyre hjørne av startsiden.
- 3. Trykk på **Del**.

Systemet oppretter automatisk et bilde med værinformasjonen.

4. Velg en plattform du vil dele bildet på.

### **Administrere værinnstillinger**

Du kan stille inn din foretrukne måleenhetsvisning for vær, oppdateringstidspunkt for værinformasjon, og endre lydeffektene for når været endrer seg.

- 1. Åpne **Vær**.
- 2. Trykk på: i øverste høyre hjørne av startsiden.
- 3. Trykk på **Innstillinger** for å vise alle innstillinger.
- 4. Administrer værinnstillinger.
	- **Enheter**: her kan du stille inn foretrukne måleenheter for temperatur, vindhastighet eller atmosfæretrykk.
	- **Oppdater på natten automatisk**: appen kan oppdatere værinformasjon mellom 23.00 og 07.00.
	- **Lydeffekter**: varsler værendringer med lydeffekter.

# **Xiaomi Community**

**Xiaomi Community** er et offisielt forum for Xiaomi-brukere. Det hjelper brukere og leverer de siste nyhetene om Xiaomi-produkter og MIUI-oppdateringer. Du kan chatte med Xiaomi-fans i Xiaomi Community.

#### **Vise de siste nyhetene**

Du kan se de siste nyhetene og kommentarene om Xiaomi og MIUI fra de offisielle kontoene eller brukerne i fellesskapet.

### 1. Åpne **Xiaomi Community**.

- 2. Trykk på **HJEM** for å se de siste nyhetene.
- 3. Trykk på nyhetene som interesserer deg for å se flere detaljer.

**Tip** 

Du kan også legge inn kommentarer under nyhetene.

### **Lage et innlegg**

Du kan legge inn alt du vil si og dele ideene dine med andre brukere med den samme interessen i fellesskapet.

- 1. Åpne **Xiaomi Community**.
- 2. Trykk på  $\bullet$  for å velge om du vil legge inn et innlegg, tråd, video, spørreundersøkelse eller spørsmål og svar.
- 3. Angi teksten du vil dele.
- 4. Trykk på **Send inn**.

### **Tip**

Du kan også velge et forum, legge til et emne, legge til bilder, videoer og andre mediefiler i innlegget ditt. Andre brukere med den samme interessen kan lett finne innlegget ditt.

### **Delta i et forum**

Du kan delta i forumet du er interessert i og se de siste nyhetene og informasjonen i forumet.

- 1. Åpne **Xiaomi Community**.
- 2. Trykk på **FORUM** for å se forumene dine.
- 3. Trykk på **Alle forum** for å se alle forum.

<span id="page-131-0"></span>4. Velg forumet du vil delta i, og trykk deretter på **Delta** ved siden av forumet.

# **Kapittel 11 Sikkerhet**

# **Passord og sikkerhet**

Du kan stille inn passord for å beskytte din phone. Når du slår på phone eller vekker den, må du angi passordet for å låse opp phone.

### **Konfigurere en skjermlås**

- 1. Gå til **Innstillinger** > **Passord og sikkerhet** > **Skjermlås**.
- 2. Velg en type skjermlås.
	- Trykk på **Mønster** for å tegne et enkelt mønster med fingeren for å låse phone. Se Stille inn en mønsterlås for mer informasjon.
	- Trykk på **PIN** for å angi 4 til 16 numre for å låse phone. Se Konfigurere en PIN-lås for mer informasjon.
	- Trykk på **Passord** for å angi 4 eller flere bokstaver eller numre for å låse phone. Se [Konfigurere en ansiktslås](#page-132-0) for mer informasjon.

#### **Stille inn en mønsterlås**

- 1. Gå til **Innstillinger** > **Passord og sikkerhet** > **Skjermlås**.
- 2. Trykk på **Mønster**.
- 3. Tegn et opplåsingsmønster, og trykk deretter på **Neste**.
- 4. Tegn opplåsingsmønsteret igjen, og trykk deretter på **Bekreft**.

### **! Note**

Hvis du ikke vil stille inn andre låsemetoder, trykker du på **Avbryt**.

#### **Konfigurere en PIN-lås**

- 1. Gå til **Innstillinger** > **Passord og sikkerhet** > **Skjermlås**.
- 2. Trykk på **PIN**.
- 3. Angi 4 til 16 sifre.
- 4. Trykk på **Fortsett** og trykk deretter på **OK** for å bekrefte passordet.

#### **! Note**

Hvis du ikke vil stille inn andre låsemetoder, trykker du på **Avbryt**.

#### <span id="page-132-0"></span>**Konfigurere en passordlås**

- 1. Gå til **Innstillinger** > **Passord og sikkerhet** > **Skjermlås**.
- 2. Trykk på **Passord**.
- 3. Angi 4 eller flere sifre eller bokstaver.
- 4. Trykk på **Fortsett** og trykk deretter på **OK** for å bekrefte passordet.

### **! Note**

Hvis du ikke vil stille inn andre låsemetoder, trykker du på **Avbryt**.

### **Konfigurere en fingeravtrykklås**

Du må først konfigurere **Skjermlås** før du kan konfigurere **Opplåsing med fingeravtrykk**. Du kan se [Konfigurere en skjermlås](#page-131-0) for mer informasjon.

- 1. Gå til **Innstillinger** > **Passord og sikkerhet** > **Opplåsing med fingeravtrykk**.
- 2. Bekreft identifikasjonen din med en skjermopplåsing.
- 3. Legg til fingeravtrykket ditt på fingeravtrykkskanneren.
- 4. Trykk på **Ferdig**.

### **! Note**

Plasseringen av fingeravtrykksensoren kan variere fra modell til modell. Fingeravtrykksensorene kan være plassert på sidene av phoneen eller på bunnen av skjermen.

### **Tip**

Sørg for at både fingeren din og skjermen er rene.

### **Konfigurere en ansiktslås**

Du må først konfigurere **Mønster** før du kan konfigurere **Opplåsing med ansikt**. Du kan se [Konfigurere en skjermlås](#page-131-0) for mer informasjon.

- 1. Gå til **Innstillinger** > **Passord og sikkerhet** > **Opplåsing med ansikt**.
- 2. Bekreft identifikasjonen din med en skjermopplåsing.
- 3. Trykk på **Start** for å legge til ansiktsdataene dine.
- 4. Trykk på **Ferdig**.

### **Låse opp med Bluetooth-enhet**

Du kan låse opp phone med Bluetooth-enheter som f.eks. bærbare enheter som er laget av Xiaomi.

Du må stille inn skjermlås før du kan konfigurere **Låse opp med Bluetooth-enhet**. Du kan se [Konfigurere en skjermlås](#page-131-0) for mer informasjon.

- 1. Gå til **Innstillinger** > **Passord og sikkerhet** > **Låse opp med Bluetoothenhet**.
- 2. Trykk på  $\bullet\bullet$  for å aktivere Lås opp enheten.
- 3. Bekreft identifikasjonen din med en skjermopplåsing.
- 4. Trykk på **Tillat** for å slå på Bluetooth i popup-vinduet.
- 5. Trykk på en tilgjengelig enhet å koble til.

#### **Bruke personvernpassord**

Personvernpassord brukes for appene som kan inneholde sensitiv informasjon.

1. Gå til **Innstillinger** > **Passord og sikkerhet** > **Personvernpassord**.

2. Trykk på  $\odot$  for å aktivere **Bruke personvernpassord**.

### **Finn min enhet**

Du kan aktivere **Bruk Finn min enhet** til å finne, låse eller tilbakestille phone hvis du mister den.

- 1. Gå til **Innstillinger** > **Passord og sikkerhet** > **Personvern**.
- 2. Trykk på **Finn min enhet**.
- 3. Trykk på  $\bigcirc$  for å aktivere **Bruk Finn min enhet** . **Bruk Finn min enhet** er vanligvis aktivert som standard.
- 4. Trykk på **Finn min enhet-app** eller **Finn min enhet-nett** for å finne phone.

**! Note**

**Finn min enhet-app** fungerer ikke før du har lagt til en Google-konto.

### **Sikkerhetsstatus**

Du kan gå til **Innstillinger** > **Sikkerhetsstatus** for å se informasjon om **Finn enheten** , **Sikkerhetsoppdatering** og **Google Play-beskyttelse**.

# **! Note**

**Google Play-beskyttelse** kontrollerer regelmessig appene dine og phone for skadelig atferd. Du varsles hvis sikkerhetsrisikoer blir funnet.

# **Sikkerhet og nødsituasjon**

I tilfelle en nødsituasjon kan du bruke phone raskt og enkelt til å ringe etter hjelp og varsle nødkontaktene dine.

### **Legge til medisinsk informasjon**

Legg til identifikasjon, navn, adresse, blodtype, allergier og annen medisinsk informasjon slik at beredskapsmannskap kan få rask tilgang til informasjonen din.

- 1. Gå til **Innstillinger** > **Sikkerhet og nødsituasjon** > **Medisinsk informasjon**.
- 2. Trykk på **Navn** , **Blodtype** , **Allergier** , **Legemidler** , **Adresse** , **Medisinske notater** eller **Organdonor** for å legge til din medisinske informasjon.

### **! Note**

Du kan også gå til **Innstillinger** > **Sikkerhet og nødsituasjon** > **ÅPNE NØDINFOR-MASJON** for å legge til medisinsk informasjon.

#### **Legge til en nødkontakt**

Du kan legge til nødkontakter for å hjelpe beredskapsmannskap med å kontakte familie og vennene dine.

- 1. Gå til **Innstillinger** > **Sikkerhet og nødsituasjon** > **Nødkontakter**.
- 2. Trykk på **Legg til kontakt**.
- 3. Velg en kontakt eller opprett en ny kontakt.
- 4. Trykk på kontakten for å legge den til i nødkontaktlisten.

### **Tip**

Du kan trykke på  $\mathsf Q$  for å søke etter en kontakt.

### **Bruke nød-SOS**

Etter at du aktiverer denne funksjonen, kan du trykke raskt på av/på-knappen 5 ganger eller mer for å spille av en lyd når nød-SOS starter.

Hvis du konfigurerer nød-SOS for første gang, vil en skjermveiledning vise deg hvordan du konfigurerer nød-SOS. Innstillingene inkluderer hvorvidt en

nedtellingsalarm skal spilles av, hvordan du konfigurerer nødhandlingene dine og om du vil dele informasjon i en nødsituasjon osv.

- 1. Gå til **Innstillinger** > **Sikkerhet og nødsituasjon** > **Nød-SOS**.
- 2. Trykk på  $\Box$  for å aktivere **Bruke nød-SOS** . **Bruke nød-SOS** er vanligvis aktivert som standard.

### **Spille av alarmlyd**

Etter at du aktiverer funksjonen, spiller phone av en høy lyd når nød-SOS starter.

Du må først aktivere **Bruke nød-SOS**.

- 1. Gå til **Innstillinger** > **Sikkerhet og nødsituasjon** > **Nød-SOS**.
- 2. Trykk på  $\bigcirc$  for å aktivere **Spill av alarmlyd**.

### **Administrere nødhandlinger**

Du må først aktivere **Bruke nød-SOS**.

- 1. Gå til **Innstillinger** > **Sikkerhet og nødsituasjon** > **Nød-SOS**.
- 2. Administrer nødhandlinger.
	- Trykk på **OD** for å aktivere **Ring nødhjelp**. Du kan legge til et nødnummer.

### **! Note**

Hvis du angir et nummer som ikke er et nødnummer, må phone låses opp for å bruke nød-SOS og anropet ditt vil kanskje ikke bli besvart.

- Trykk på  $\Box$  for å aktivere Del info med nødkontakter. I en nødsituasjon vil din posisjon i sanntid og annen informasjon deles automatisk.
- Trykk på  $\Box$  for å aktivere **Ta opp nødvideo**. Funksjonen kan ta opp, sikkerhetskopiere og dele en nødvideo.

#### **Aktivere katastrofevarsler**

Funksjonen varsler deg om naturkatastrofer og offentlige kriser i området ditt.

- 1. Gå til **Innstillinger** > **Sikkerhet og nødsituasjon** > **Katastrofevarsler**.
- 2. Trykk på **OD** for å aktivere **Katastrofevarsler**.

#### **Sende nødposisjon**

Når du ringer eller tekster til et nødnummer, kan phone sende posisjonen automatisk til nødetatene.

- 1. Gå til **Innstillinger** > **Sikkerhet og nødsituasjon** > **Nødposisjonstjeneste**.
- 2. Trykk på  $\Box$  for å aktivere **Bruk nødposisionstieneste** . **Bruk nødposisionstjeneste** er vanligvis aktivert som standard.

### **Aktivere varsler om jordskjelv**

Når telefonen registrerer et jordskjelv i nærheten, får du et varsel med estimert omfang og avstand fra der du befinner deg.

- 1. Gå til **Innstillinger** > **Sikkerhet og nødsituasjon** > **Katastrofevarsler**.
- 2. Trykk på  $\bigcirc$  for å aktivere **Varsler om jordskjelv**.

### **Dempe varslinger under kjøring**

Funksjonen slår på **Ikke forstyrr** for å begrense forstyrrelser som f.eks. anrop og tekstmeldinger når du kjører.

- 1. Gå til **Innstillinger** > **Sikkerhet og nødsituasjon**.
- 2. Trykk på  $\bullet$  for å aktivere **Demp varslinger under kjøring**.

### **Aktivere trådløse nødvarsler**

Du kan motta varsler om trusler mot liv og eiendom, bulletiner om barnekidnapping, og testinformasjon fra sikkerhetsvarselsystemet.

- 1. Gå til **Innstillinger** > **Sikkerhet og nødsituasjon** > **Trådløse nødvarsler**.
- 2. Trykk på  $\Box$  for å aktivere **Vis varsler** . **Vis varsler** er vanligvis aktivert som standard.
- 3. Velg om du vil aktivere varseltyper.
	- Trykk på  $\Box$  for å aktivere **Ekstreme trusler**. Funksjonen varsler om ekstreme trusler mot liv og eiendom.
	- Trykk på **OD** for å aktivere **Alvorlige trusler**. Funksjonen varsler om alvorlige trusler mot liv og eiendom.
	- Trykk på **OD** for å aktivere **AMBER-varsler**. Funksjonen varsler om nødbulletiner om barnekidnapping.
	- Trykk på  $\Box$  for å aktivere **Testvarsler**. Funksjonen tillater mottak av operatørtester og månedlige tester fra sikkerhetsvarselsystemet.

# **! Note**

Du kan trykke på **Nødvarselhistorikk** for å se tidligere varsler.

### **Stille inn varselpreferanser**

- 1. Gå til **Innstillinger** > **Sikkerhet og nødsituasjon** > **Trådløse nødvarsler**.
- 2. Velg å stille inn varselpreferanser.
	- Trykk på  $\Box$  for å aktivere **Vibrering** når i varsel. **Vibrering** er vanligvis aktivert som standard.
	- Trykk på **Varselpåminnelse** for å velge en hyppighet for varselpåminnelser.

### **Personvern**

#### **Vise dashbord for personvern**

Du kan vise tidslinjen for når apper brukte en tillatelse det siste døgnet.

- 1. Gå til **Innstillinger** > **Personvern**.
- 2. Trykk på **Dashbord for personvern** for å se hvilke tillatelser som ble brukt nylig.
- 3. Trykk på en tillatelse for å se tidslinjen.

### **! Note**

Funksjonen vil kanskje ikke være tilgjengelig på enkelte modeller.

#### **Administrere tillatelser**

- 1. Gå til **Innstillinger** > **Personvern**.
- 2. Trykk på **Tillatelseshåndtering** for å kontrollere appens tilgang til dataene dine.
- 3. Trykk på en tillatelse for å se hvilke apper som har tilgang til den tillatelsen.
- 4. Trykk på en app for å endre appens tillatelse.

#### **Vise passord**

**Vise passord** viser tegn kort når du taster inn.

- 1. Gå til **Innstillinger** > **Personvern**.
- 2. Trykk på  $\bullet\bullet$  for å aktivere **Vise passord**.

### **Bruke automatisk utfylling med Google**

Automatisk utfylling med Google lagrer og fyller ut passord, kredittkortnumre eller adresser ved behov.

- 1. Gå til **Innstillinger** > **Personvern** > **Automatisk utfyllingstjeneste fra Google**.
- 2. Trykk på  $\Box$  for å aktivere Bruke automatisk utfylling med Google.

#### **Aktivere Google-posisjonshistorikk**

Du kan kontrollere hvor du går med enheten.

Du må legge til en Google-konto, eller bruke [myaccount.google.com](http://myaccount.google.com) for å administrere enkelte innstillinger uten noen konto.

- 1. Gå til **Innstillinger** > **Personvern**.
- 2. Trykk på **Google-posisjonshistorikk** for å se **Aktivitetskontroller**-siden.
- 3. Trykk på **Slå på**.

### **Aktivitetskontroller**

Dataene som lagres i kontoen din, bidrar til å gi deg en mer personlig opplevelse på tvers av alle Google-tjenester. Du kan velge hvilke innstillinger som lagrer data i Google-kontoen din. Du kan gå til **Innstillinger** > **Personvern** > **Aktivitetskontroller** for å administrere **Nett- og appaktivitet** , **Posisjonshistorikk** , **YouTube-historikk** og **Personlig tilpasning av annonser**.

#### **Tilbakestille annonse-ID**

Generer en ny annonse-ID som apper kan bruke fra nå av.

- 1. Gå til **Innstillinger** > **Personvern** > **Annonser**.
- 2. Trykk på **Tilbakestille annonse-ID**.
- 3. Trykk på **BEKREFT**.

### **! Note**

Du kan også trykke på **Slett annonse-ID** for å se annonser som ikke er basert på interessene dine.

#### **Aktivere bruk og diagnostikk**

Funksjonen deler data for å bidra til å forbedre Android-opplevelsen.

1. Gå til **Innstillinger** > **Personvern**.

- <span id="page-139-0"></span>2. Trykk på **Bruk og diagnostikk** for å se informasjon om bruk og diagnostikk.
- 3. Trykk på for å aktivere **Bruk og diagnostikk**.

#### **Personvern**

Du kan gå til **Innstillinger** > **Personvern** for å administrere apper som ber om sensitive tillatelser, overvåke hvordan apper bruker sensitive tillatelser, og administrere personvernrelaterte tillatelser.

#### **Administrere alle tillatelser**

Du kan administrere apper som ber om sensitive tillatelser. Se [Administrere tilla](#page-142-0)[telser](#page-142-0) for mer informasjon.

#### **Spesielle tillatelser**

Du kan overvåke hvordan apper bruker sensitive tillatelser:

- **Tilgang til alle filer:** Tillater at en app kan lese, endre og slette alle filer på enheten eller alle tilkoblede lagringsvolumer.
- **Enhetsadmin-apper:** Tillater at adminappen kan slette alle data, endre skjermlåsen, låse skjermen eller deaktivere enkelte skjermlåsfunksjoner.
- **Vis over andre apper:** Tillater at en app kan vises på toppen av andre apper du bruker.
- **Tilgang til Ikke forstyrr:** Tillater at en app kan aktivere Ikke forstyrr.
- **Mediahåndtering-apper:** Tillater at en app kan endre eller slette mediefiler som er opprettet med andre apper uten å spørre deg.
- **Endre systeminnstillinger:** Tillater at en app kan endre systeminnstillinger.
- **Enhets- og appvarsler:** Tillater at en app får tilgang til varslinger.
- **Bilde-i-bilde:** Tillater at en app kan opprette et bilde-i-bilde-vindu mens appen er åpen eller etter at du går ut av den. For eksempel for å fortsette å se på en video.
- **Premium SMS-tilgang:** Tillater at en app får tilgang til Premium SMS.
- **Ubegrensede data:** Tillater at en app kan bruke data helt ubegrenset.
- **Installer ukjente apper:** Tillater at en app kan installere ukjente apper. Men denne funksjonen kan gjøre phone mer sårbar for angrep fra ukjente apper.
- **Alarmer og påminnelser:** Tillater at en app kan stille inn alarmer og planlegge tidsfølsomme handlinger. Funksjonen lar appen kjøre i bakgrunnen, noe som kan bruke mer batteristrøm.
- <span id="page-140-0"></span>• **Brukstilgang:** Tillater at en app kan spore andre apper og hvor ofte du bruker dem, og din operatør, dine språkinnstillinger og annen detaljert informasjon.
- **VR-hjelpertjenester:** Tillater at en app kan kjøre som en VR-hjelpertjeneste.
- **Wi-Fi-kontroll:** Tillater at en app kan slå Wi-Fi på eller av, skanne etter og koble seg til Wi-Fi-nettverk, legge til eller fjerne nettverk, eller starte en kun lokal trådløs Wi-Fi-sone.

### **Andre tillatelser**

Du kan administrere andre personvernrelaterte tillatelser. Se [Administrere andre](#page-142-0) [tillatelser](#page-142-0) for mer informasjon.

# **Apper**

Du kan gå til **Innstillinger** > **C**Apper for å administrere apper og appenes tillatelser, konfigurere doble apper og applås.

### **Administrere systemapper**

Du kan administrere tjenestene og innstillingene for en systemapp. Systemappene inkluderer **Musikk** , **Opptaker** , **Anropsinnstillinger** , **Kamera** , **Galleri** , **Sikkerhet** , **Oppdateringsprogram for systemapper** og **Xiaomi Cloud**.

- 1. Gå til **Innstillinger** > **Apper** > **Innstillinger for systemapper**.
- 2. Trykk på en systemapp for å administrere innstillingene.

# **Administrere apper Avinstallere apper**

- 1. Gå til **Innstillinger** > **Apper** > **Administrer apper**.
- 2. Trykk på **Avinstaller**.
- 3. Velg én eller flere apper.
- 4. Trykk på **Avinstaller** på bunnen av phone.

### **Stille inn standard apper**

Still inn standard apper for grunnleggende bruk som f.eks. oppringing, meldinger og kamera.

- 1. Gå til **Innstillinger** > **Apper** > **Administrer apper**.
- 2. Trykk på: øverst i høyre hjørne av phone.
- 3. Trykk på **Standard apper**.

<span id="page-141-0"></span>4. Velg en grunnleggende funksjon for å stille inn en standard app for den funksjonen.

Du kan for eksempel trykke på **Nettleser** for å velge **Chrome** eller **Mi Browser** som en standard app for å bla gjennom nettsider.

#### **Tilbakestille app-preferanser**

Tilbakestiller alle preferanser for deaktiverte apper, deaktiverte appvarsler, standard apper, og bakgrunnsdatabegrensninger for apper.

- 1. Gå til **Innstillinger** > **Apper** > **Administrer apper**.
- 2. Trykk på: øverst i høyre hjørne av phone.
- 3. Trykk på **Tilbakestill app-preferanser**.
- 4. Trykk på **Tilbakestill apper**.

### **! Note**

Funksjonen sletter ingen appdata.

#### **Administrere snarveier på startskjerm**

Du kan velge å aktivere snarveier på startskjermen for systemapper som f.eks. **Temaer** , **Filbehandling** , **Tjenester og tilbakemelding** , **Nedlastinger** , **Musikk** og **Mi Video**.

- 1. Gå til **Innstillinger** > **Apper** > **Administrere snarveier på startskjerm**.
- 2. Trykk på  $\bullet\bullet$  ved siden av en app for å aktivere snarveien på startskjermen.

Appikonet vises på startskjermen.

#### **Dual Apps**

Med **Dual Apps** kan du klone en eksisterende app på enheten din og bruke den uavhengig med en annen konto.

- 1. Gå til **Innstillinger** > **Apper** > **Dual Apps**.
- 2. Trykk på **Opprett**.
- 3. Trykk på  $\odot$  ved siden av en app for å opprette en dobbel app.
- 4. Trykk på **Slå på**.

#### **! Note**

En appklone vises ved siden av et appnavn. Når systemet krever en handling fra en app som har en appklone, blir du spurt hvilken app som skal brukes.

### <span id="page-142-0"></span>**Tillatelser Aktivere autostart**

Med denne funksjonen kan apper startes automatisk når du slår på phone.

Enkelte apper kan feilaktig angi at MIUI har hindret dem i å starte. Du kan kontrollere tillatelsene som har blitt gitt til individuelle apper.

- 1. Gå til **Innstillinger** > **Apper** > **Tillatelser**.
- 2. Trykk på **Autostart**.
- 3. Trykk på  $\bigcirc$  ved siden av en app for å aktivere autostart.

### **! Note**

Du kan også trykke på appen for å velge om du vil aktivere **Tillat at apper starter automatisk** og **Tillat at appen kan startes av andre apper**.

### **Administrere tillatelser**

- 1. Gå til **Innstillinger** > **Apper** > **Tillatelser**.
- 2. Trykk på **Tillatelser** for å åpne **Tillatelseshåndtering**.

Tillatelser som f.eks. kalender, kamera eller kontakter vises på en tillatelsesliste.

- 3. Trykk på et element for å kontrollere hvilke apper som bruker den tillatelsen.
- 4. Trykk på en app for å administrere tillatelsen.

### **Administrere andre tillatelser**

- 1. Gå til **Innstillinger** > **Apper** > **Tillatelser**.
- 2. Trykk på **Andre tillatelser** for å administrere andre tillatelser.
	- Trykk på en app for å kontrollere eller endre tillatelsene på **Apper**-siden.
	- Trykk på en tillatelse for å kontrollere eller endre systeminnstillinger på **Tillatelser**-siden.

#### **Installere via USB**

Med denne funksjonen kan en app installeres på enheten din via USB

- 1. Gå til **Innstillinger** > **Apper** > **Tillatelser**.
- 2. Trykk på **Installere via USB** og følg anvisningene på skjermen.

# <span id="page-143-0"></span>**Applås Beskytte apper med applås**

**Applås** kontrollerer appene som er installert på enheten din og anbefaler apper som krever beskyttelse for første gang.

- 1. Gå til **Innstillinger** > **Apper** > **Applås**.
- 2. Trykk på **Slå på**.
- 3. Still inn **Mønster**-passordet.
- 4. Velg om du vil legge til eller ikke legge til en Xiaomi Account.
- 5. Velg apper og trykk på **Bruk applås**.
	- **! Note**

Du kan velge å slå på opplåsing med fingeravtrykk.

### **Legge apper til i applås**

Bruk **Applås** til å beskytte dataene til individuelle apper og ditt personvern.

- 1. Gå til **Innstillinger** > **Apper** > **Applås**.
- 2. Angi passordet for å åpne **Applås**.
- 3. Velg en app og trykk på  $\bullet\bullet$  ved siden av for å låse appen.

# **Tip**

Du kan trykke i søkefeltet øverst på skjermen for å søke etter apper.

### **Deaktivere applås**

Fjern beskyttelsen fra alle apper sammen med passordet for applåsen.

- 1. Gå til **Innstillinger** > **Apper** > **Applås**.
- 2. Trykk på  $\overline{Q}$  øverst i høyre hjørne av phone.
- 3. Trykk på **O** for å deaktivere **Applås**.
- 4. Trykk på **OK**.

### **Administrere innstillinger for applås**

- 1. Gå til **Innstillinger** > **Apper** > **Applås**.
- 2. Trykk på  $\overline{\mathcal{O}}$  øverst i høyre hjørne av phone.
- 3. Administrer innstillinger for applås.
- Trykk på **Låseinnstillinger** for å velge når **Applås** skal brukes. Du må bekrefte applåspassordet når du åpner en beskyttet app i brukstiden.
- Trykk på **Skjule varslingsinnhold** for å velge hvilke apper du vil skjule varslingsinnhold for. Med funksjonen kan du se **Du har en ny melding** i stedet for det faktiske innholdet når du mottar en varsling.
- Trykk på for å aktivere **Lås opp alle appene samtidig**.
- Trykk på **O** for å aktivere Lås alle apper.

### **Administrere passordinnstillinger for applås**

- 1. Gå til **Innstillinger** > **Apper** > **Applås**.
- 2. Trykk på  $\overline{\mathcal{O}}$  øverst i høyre hjørne av phone.
- 3. Administrer passordinnstillinger for applås.
	- Trykk på **Endre passordtype** for å endre passordtypen for applåsen og selve passordet.
	- Trykk på  $\bullet$  for å aktivere Låse opp med fingeravtrykk. Du kan legge til en opplåsing med fingeravtrykk for applåsen.
	- Trykk på  $\bullet$  for å aktivere **Opplåsing med ansikt**. Du kan legge til en opplåsing med ansikt for applåsen.
	- Trykk på  $\bullet$  for å aktivere **Legge til Mi Account** . Det anbefales at du legger til din Mi Account før du bruker **Applås**. Hvis du glemmer passordet til applåsen, kan du tilbakestille det med Mi Account. Hvis ikke, kan du kun utføre en tilbakestilling til fabrikkinnstillinger.

### **Posisjon**

Posisjon kan bruke kilder som GPS, Wi-Fi, mobilnettverk og sensorer til å bidra til å estimere posisjonen til enheten din.

#### **Aktivere posisjonstilgang**

Tillater at apper som har posisjonstilgang, kan hente din posisjonsinformasjon.

- 1. Gå til **Innstillinger** > **Posisjon**.
- 2. Trykk på  $\bigcirc$  for å aktivere **Posisjonstilgang**.

# **Tip**

Du kan også sveipe ned fra øverste høyre hjørne på phone for å aktivere **Posisjon** i Kontrollsenter.

### **Endre posisjonstillatelser for apper**

Du kan gi appen alltid tilgang til posisjon eller kun når appen er i bruk, eller ingen tilgang i det hele tatt.

- 1. Gå til **Innstillinger** > **Posisjon** > **Posisjonstillatelser for apper**.
- 2. Trykk på en app for å se posisjonstillatelsen.
- 3. Endre posisjonstillatelsene for appen.

### **! Note**

På noen modeller trykker du på **Apptilgang til posisjon** for å endre appens posisjonstillatelser.

#### **Administrere posisjonstjenester**

- 1. Gå til **Innstillinger** > **Posisjon**.
- 2. Trykk på **Posisjonstilgang** for å administrere posisjonstjenestene.
	- Trykk på **Varsler om jordskjelv** for å sjekke posisjonstjenesten.
	- Trykk på **Nødposisjonstjeneste** for å bruke nødposisjonstjenesten.
	- Trykk på **Google-posisjonsnøyaktighet** for å forbedre posisjonsnøyaktigheten.
	- Trykk på **Google-posisjonshistorikk** for å vise posisjonshistorikken i Google Apps.
	- Trykk på **Google-posisjonsdeling** for å vise posisjonsdeling i Google Apps.
	- Trykk på **Wi-Fi-skanning** for å tillate at apper og tjenester kan skanne etter Wi-Fi-nettverk når som helst, selv når Wi-Fi er av.
	- Trykk på **Bluetooth-skanning** for å tillate at apper og tjenester kan skanne etter enheter i nærheten når som helst, selv når Bluetooth er av.

### **! Note**

På noen modeller kan du trykke på **Del posisjonsinfo med operatør** for alle operatører, slik at de kan vite posisjonen din via basestasjonen.

# **Kapittel 12 Tilgjengelighet**

Tilgjengelighetsfunksjonene hjelper personer som har synsvansker, fysiske vansker, hørselsvansker eller andre behov.

# **Generelt**

# **Aktivere snarvei til tilgjengelighetsmeny**

Tilgjengelighetsmenyen gir deg nyttige snarveier som lar deg styre phone.

- 1. Gå til **Innstillinger** > **Flere innstillinger** > **Tilgjengelighet**.
- 2. Trykk på **Tilgjengelighetsmeny** på **Generelt**-siden.
- 3. Trykk på **OD** for å aktivere **Snarvei til tilgjengelighetsmeny**.

# **Konfigurere tilgjengelighetsknappen**

- 1. Gå til **Innstillinger** > **Flere innstillinger** > **Tilgjengelighet**.
- 2. Trykk på **Tilgjengelighetsknapp** i **Generelt**-fanen.
- 3. Velg å konfigurere tilgjengelighetsknappen.
	- Trykk på **OD** for å aktivere **Tilgjengelighetsknapp**.
	- Trykk på **Bruk knapp eller håndbevegelse** for å velge om du vil åpne tilgjengelighetsfunksjoner med knapp eller håndbevegelse.
	- Trykk på **Posisjon** for å stille inn plasseringen av tilgjengelighetsknappen.
	- Trykk på **Størrelse** for å stille inn størrelsen på tilgjengelighetsknappen.
	- Trykk på **OD** for å aktivere **Nedtoning når ikke i bruk**.
	- Dra glidebryteren mot venstre eller høyre for å justere **Gjennomsiktig når ikke i bruk**.

### **Aktivere snarvei fra låseskjerm**

Tillater at funksjonssnarveier kan slås på fra låseskjermen. Hold begge volumtaster i noen få sekunder.

- 1. Gå til **Innstillinger** > **Flere innstillinger** > **Tilgjengelighet**.
- 2. Trykk på  $\bullet\bullet$  for å aktivere **Snarvei fra låseskjerm**.

# **Syn**

# **Bruke tale**

Tale gir uttalte tilbakemeldinger slik at du kan bruke phone uten å se på skjermen. Tale er tiltenkt situasjoner eller personer som har vansker med å se på skjermen.

- 1. Gå til **Innstillinger** > **Flere innstillinger** > **Tilgjengelighet**.
- 2. Trykk på **Syn** for å justere skjermlesere og visning på **Syn**-siden.
- 3. Trykk på **Tale**.
- 4. Trykk på **for å aktivere Bruke tale.**
- 5. Trykk på **Tillat** og følg anvisningene på skjermen eller lytt til tale for å utføre handlinger.

# **! Note**

Du kan slå av tale ved å trykke på volumknappene samtidig.

Du kan nå trykke på phone-skjermen for å lytte høyt til ordene eller elementene.

# **Aktivere snarvei til tale**

- 1. Gå til **Innstillinger** > **Flere innstillinger** > **Tilgjengelighet**.
- 2. Trykk på **Syn** for å justere skjermlesere og visning på **Syn**-siden.
- 3. Trykk på **Tale**.
- 4. Trykk på **OD** for å aktivere **Snarvei til tale**.
- 5. Trykk på **Slå på**.

# **! Note**

Du kan nå trykke og holde begge volumknappene samtidig for å slå på eller av Tale.

# **Konfigurere tale**

- 1. Gå til **Innstillinger** > **Flere innstillinger** > **Tilgjengelighet**.
- 2. Trykk på **Syn** for å justere skjermlesere og visning på **Syn**-siden.
- 3. Gå til **Tale** > **Innstillinger**.
- 4. Velg å konfigurere tale.

Du kan konfigurere **Tekst-til-tale-innstillinger** , **Detaljrikhet** , **Lyd og vibrering** og tilpasse **Fokusindikator**, håndbevegelser, menyer og andre elementer.

### **Aktivere snarvei til Velg for å tale**

Når Velg for å tale er slått på, kan du trykke på spesifikke elementer på skjermen for å høre ordene uttalt.

- 1. Gå til **Innstillinger** > **Flere innstillinger** > **Tilgjengelighet**.
- 2. Trykk på **Syn** for å justere skjermlesere og visning på **Syn**-siden.
- 3. Trykk på **Velg for å tale**.
- 4. Trykk på for å aktivere **Snarvei til velg for å tale**.
- 5. Trykk på **Tillat** og følg anvisningene på skjermen for å utføre handlinger.

### **Konfigurere Velg for å tale**

- 1. Gå til **Innstillinger** > **Flere innstillinger** > **Tilgjengelighet**.
- 2. Trykk på **Syn** for å justere skjermlesere og visning på **Syn**-siden.
- 3. Gå til **Velg for å tale** > **Innstillinger**.
- 4. Velg å konfigurere Velg for å tale.
	- Trykk på **Tekst-til-tale-innstillinger** for å stille inn den foretrukne motoren, språk, talehastighet og stemmeleienivå.
	- Trykk på  $\bullet$  for å aktivere Les i bakgrunnen.
	- Trykk på  $\bullet$  for å aktivere Les tekst på bilder.

#### **Administrere tekst-til-tale-utdata**

- 1. Gå til **Innstillinger** > **Flere innstillinger** > **Tilgjengelighet**.
- 2. Trykk på **Syn** for å justere skjermlesere og visning på **Syn**-siden.
- 3. Trykk på **Tekst-til-tale-utdata**.
- 4. Velg å administrere **Tekst-til-tale-utdata**.
	- Trykk på **Foretrukket motor** for å stille inn taletjenestemotoren.
	- Trykk på **Språk** for å velge språk for tekst-til-tale-utdata.
	- Dra glidebryteren mot venstre eller høyre for å justere **Talehastighet**.
	- Dra glidebryteren mot venstre eller høyre for å justere **Stemmeleie**.

#### **Administrere visning**

- 1. Gå til **Innstillinger** > **Flere innstillinger** > **Tilgjengelighet**.
- 2. Trykk på **Syn** for å justere skjermlesere og visning på **Syn**-siden.
- 3. Velg å administrere visning.
	- Trykk på **Visningsstørrelse** for å velge ikonvisningsstørrelsen.
	- Trykk på **Forstørrelse** for å aktivere **Snarvei til forstørrelse** . Med **Snarvei til forstørrelse** kan du raskt zoome inn på skjermen for å gjøre innholdet større.
	- Trykk på **Fargekorrigering** for å korrigere farger, slik at de passer til synet ditt.
	- Trykk på **Fargeinvertering** for å gjøre lyse skjermer mørkere og mørke skjermer lysere.
	- Trykk på **OD** for å aktivere **Fjern animasjoner**.

### **Hørsel**

#### **Bruke Live Caption**

Live Caption registrerer tale på enheten din og genererer undertekster automatisk.

Funksjonen støtter kun engelsk på dette tidspunktet.

- 1. Gå til **Innstillinger** > **Flere innstillinger** > **Tilgjengelighet**.
- 2. Trykk på **Hørsel** for å justere lyd på **Hørsel**-siden.
- 3. Trykk på **Live Caption**.
- 4. Trykk på **OD** for å aktivere **Bruk Live Caption**.

#### **Aktivere monolyd**

Denne funksjonen kombinerer kanaler når du spiller av lyd.

- 1. Gå til **Innstillinger** > **Flere innstillinger** > **Tilgjengelighet**.
- 2. Trykk på **Hørsel** for å justere lyd på **Hørsel**-siden.
- 3. Trykk på **for å aktivere Monolyd.**

#### **Justere lydbalansen**

- 1. Gå til **Innstillinger** > **Flere innstillinger** > **Tilgjengelighet**.
- 2. Trykk på **Hørsel** for å justere lyd på **Hørsel**-siden.
- 3. Dra glidebryteren mot venstre eller høyre for å justere **Lydbalanse**.

### **Administrere undertekstpreferanser**

1. Gå til **Innstillinger** > **Flere innstillinger** > **Tilgjengelighet**.

- 2. Trykk på **Hørsel** for å justere lyd på **Hørsel**-siden.
- 3. Trykk på **Undertekstpreferanser**.
- 4. Administrer undertekstpreferansene.
	- Trykk på **OD** for å aktivere Vis undertekster.
	- Trykk på **Undertekststørrelse og -stil** for å justere tekststørrelse og undertekststil.

### **! Note**

Ikke alle apper støtter undertekstreferansen.

### **Fysisk samhandling**

### **Aktivere brytertilgang**

**Bytt tilgang** lar deg samhandle med Android-enheten din med én eller flere brytere i stedet for berøringsskjermen. **Bytt tilgang** kan være nyttig hvis du ikke kan samhandle direkte med din phone. Bruk brytere til å velge elementer, rulle, taste inn og andre ting.

- 1. Gå til **Innstillinger** > **Flere innstillinger** > **Tilgjengelighet**.
- 2. Trykk på **Fysisk samhandling** for å justere samhandlingskontroller og inndataenhet på **Fysisk samhandling**-siden.
- 3. Trykk på **Bytt tilgang**.
- 4. Trykk på **OD** for å aktivere **Bruk bytt tilgang**.
- 5. Trykk på **Tillat** og følg anvisningene på skjermen for å utføre handlinger.

### **Aktivere snarvei til brytertilgang**

- 1. Gå til **Innstillinger** > **Flere innstillinger** > **Tilgjengelighet**.
- 2. Trykk på **Fysisk samhandling** for å justere samhandlingskontroller og inndataenhet på **Fysisk samhandling**-siden.
- 3. Trykk på **Bytt tilgang**.
- 4. Trykk på for å aktivere **Snarvei til bytt tilgang**.

#### **Administrere samhandlingskontroller**

- 1. Gå til **Innstillinger** > **Flere innstillinger** > **Tilgjengelighet**.
- 2. Trykk på **Fysisk samhandling** for å justere samhandlingskontroller og inndataenhet på **Fysisk samhandling**-siden.
- 3. Administrer samhandlingskontroller.
	- Trykk på **Forsinkelse for trykk og hold** for å velge en tid for når et kontinuerlig trykk skal besvares som et trykk og hold.
	- Trykk på **Tid for å utføre handling (tidsavbrudd av tilgjengelighet)** for å velge en tid for når meldinger skal vises som ber deg utføre en handling.
	- Trykk på for å aktivere **Av/på-knappen avslutter anrop**.
	- Trykk på **OD** for å aktivere **Roter skjerm automatisk**.
	- Trykk på **Vibrering og haptikk** for å slå på tilbakemelding av oppringing, varslinger og trykkhandling.

#### **Administrere inndataenhet**

- 1. Gå til **Innstillinger** > **Flere innstillinger** > **Tilgjengelighet**.
- 2. Trykk på **Fysisk samhandling** for å justere samhandlingskontroller og inndataenhet på **Fysisk samhandling**-siden.
- 3. Administrer inndataenheten.
	- Trykk på **Autoklikk (oppholdstidtaker)** for å velge et tidspunkt for når en musepeker skal klikke automatisk når pekeren stopper å bevege seg i en bestemt tidsperiode.
	- Trykk på **for å aktivere Større musepeker**.

# **Digitalt velvære og sperrefunksjon**

**Digitalt velvære og sperrefunksjon** kan redusere forstyrrelser fra din phone. Du kan legge til innholdsbegrensninger og stille inn andre begrensninger for å tilrettelegge for balansert skjermtid for barna dine.

#### **Vise skjermtiden**

Du kan sjekke hvor lenge du bruker din phone.

- 1. Gå til **Innstillinger** > **Digitalt velvære og sperrefunksjon**.
- 2. Trykk på dashbordsirkelen eller **Dashbord** for å vise skjermtiden.

### **Aktivere leggetidsmodus**

Bruk Leggetidsmodus til å dempe phone og endre skjermen til svart og hvit ved leggetid. Kun alarmer og viktige anrop vil nå frem til deg.

1. Gå til **Innstillinger** > **Digitalt velvære og sperrefunksjon** > **Leggetidsmodus**

- <span id="page-152-0"></span>2. Trykk på  $\Box$  for å aktivere lkke forstyrr for leggetidsmodus.
- 3. Trykk på **Neste** for å stille inn tidspunkt og andre alternativer.
- 4. Trykk på **SLÅ PÅ NÅ**.

#### **Aktivere fokusmodus**

Bruk Fokusmodus til å sette distraherende apper på pause og skjule varslinger.

- 1. Gå til **Innstillinger** > **Digitalt velvære og sperrefunksjon** > **Fokusmodus**.
- 2. Velg distraherende apper i applisten.
- 3. Trykk på **SLÅ PÅ NÅ**.

### **Tip**

Du kan også trykke på **Still inn en tidsplan** for å stille inn en tidsperiode for Fokusmodus.

#### **Konfigurere sperrefunksjon**

Foreldre kan overvåke phone med **Family Link** -appen, holde øye med skjermtid og stille inn grenser etter behov, legge til begrensninger i Google-tjenester, som f.eks. appgodkjenninger eller innholdsfiltre på **Google Play**.

- 1. Gå til **Innstillinger** > **Digitalt velvære og sperrefunksjon**.
- 2. Trykk på **Konfigurer sperrefunksjon** og følg anvisningene på skjermen for å stille inn sperrefunksjon.

### **! Note**

Anvisningene på skjermen veileder deg til [Google Family Link](https://play.google.com/store/apps/details?id=com.google.android.apps.kids.familylink&gl=US)-siden på **Play Store** . **Google Family Link** administrerer tillatelser for foreldre angående barnas tilgang til telefoner. Du må laste ned og installere appen på både telefonen din og på telefonen til barnet.

# **Kapittel 13 Spesialfunksjoner**

#### **! Note**

Følgende funksjoner vil kanskje ikke være tilgjengelig på enkelte modeller.

### **Lære hvordan du bruker flytende vinduer**

Du kan gå til **Innstillinger** > **Flere innstillinger** > **Flytende vinduer** for å lære hvordan du åpner varslinger i et flytende vindu.

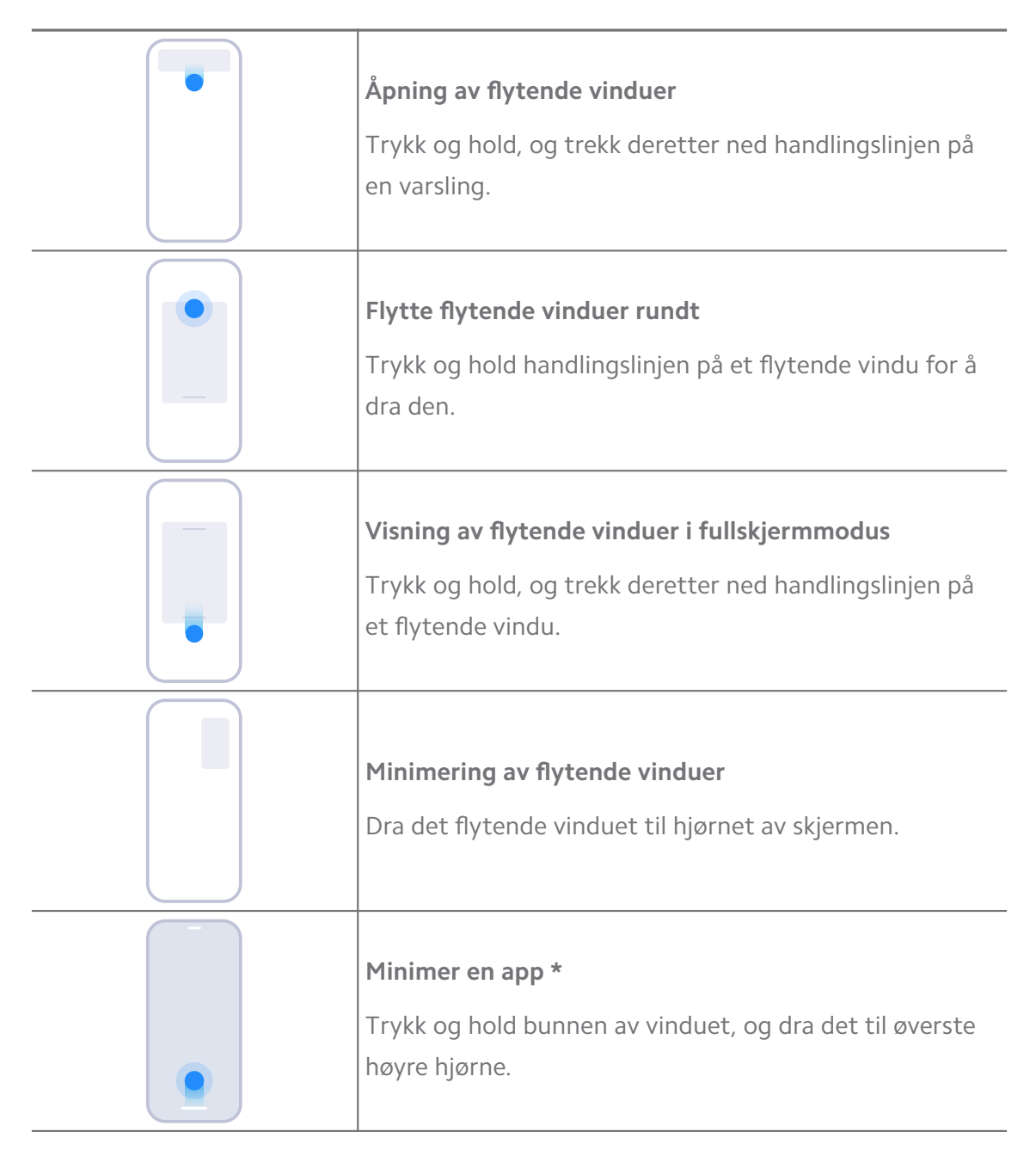

### **! Note**

\* Funksjonen fungerer kun når systemnavigasjon er stilt til håndbevegelser.

# **Aktivere sidestolpen**

Du kan åpne en annen app når du sveiper på Sidestolpe.

- 1. Gå til **Innstillinger** > **Flere innstillinger** > **Flytende vinduer** > **Sidestolpe**.
- 2. Velg scenene for å aktivere Sidestolpe.
	- Trykk på **for å aktivere Vis alltid**.
	- Trykk på **th** for å aktivere **Vis under spilling av spill**.

• Trykk på **O** for å aktivere Vis under avspilling av videoer.

# **Åpne en app i sidestolpen**

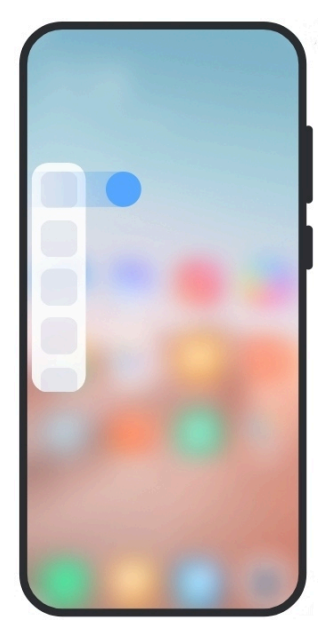

- 1. Sveip sidestolpeindikatoren mot høyre for å åpne **Sidestolpe**n.
- 2. Trykk på en app i sidestolpen.

### **Tip**

Du kan også legge til en app i **Sidestolpe**n.

# **Åpne en app i et flytende vindu**

Du kan åpne en app i et flytende vindu uten å forstyrre spilleopplevelsen.

- 1. Åpne et spill i **Game Turbo**.
- 2. Sveip sidestolpen mot høyre for å åpne **Sidestolpe**.
- 3. Trykk på et appikon for å åpne appen i et flytende vindu.

### **! Note**

Hvis du vil finne ut mer om hvordan du flytter flytende vinduer, viser flytende vinduer i fullskjermmodus, minimerer flytende vinduer eller minimerer en app, kan du se [Lære](#page-152-0) [hvordan du bruker flytende vinduer](#page-152-0) for mer informasjon.

# **Administrere snarveier for flytende vinduer**

- 1. Åpne et spill i **Game Turbo**.
- 2. Sveip sidestolpen mot høyre for å åpne **Sidestolpe**.
- 3. Trykk på <sup>+</sup> i applisten.
- 4. Administrer snarveier for flytende appvinduer.
	- Trykk på  $\bullet$  for å legge til appen i snarveiene for flytende vinduer.
	- Trykk på  $\bigcirc$  for å fjerne appen fra snarveiene for flytende vinduer.
- 5. Trykk på **Ferdig**.

#### **! Note**

- Du kan legge til opp til 10 apper.
- Du kan trykke og holde appikonene for å omorganisere posisjonene.

#### **Verktøykasse**

Du kan bruke **Sidestolpe** når du åpner et spill eller spiller av en video for å utføre raske innstillinger.

#### **! Note**

- Enkelte modeller har kraftigere og flere **Sidestolpe**-funksjoner. Du kan kontrollere om funksjonene er tilgjengelige på modellen din.
- Navnet i brukergrensesnittet for funksjonen kan være **Sidestolpe** eller **Verktøykasse**, avhengig av enheten din.

#### **Bruke verktøykasse i Game Turbo**

- 1. Åpne et spill i **Game Turbo**.
- 2. Sveip sidestolpen mot høyre for å åpne **Verktøykasse**.
- 3. Velg å bruke verktøykassefunksjoner.
	- Trykk på **Tøm minne** for å frigjøre mer lagringsplass for spill.
	- Trykk på **Frigjør lagringsplass** for å utføre en dyprens.
	- Trykk på **Forsterk** for å forbedre spillytelsen.
	- Trykk på **DND** for å begrense flytende varslinger.
	- Trykk på **Skjermbilde** for å ta et skjermbilde av spill.
	- Trykk på **Ta opp** for å ta opp en skjermvideo av spill.
	- Trykk på **Innstillinger** for å konfigurere Game Turbo.
	- Trykk på **Ingen** for å velge å gjøre skjermen lys eller fargemettet.
- Trykk på **Slå av skjerm** for å slå av skjermen, men fortsatt kjøre spillet i bakgrunnen.
- Trykk på **Strøm** for å strømme skjermen til en annen enhet.
- Trykk på **Wi-Fi** for å slå på og av Wi-Fi raskt.
- Trykk på **Kommentarer på skjermen** for å se varslinger fra andre apper uten å måtte avslutte spillet.
- Trykk på **Taleendrer** for å endre talestemmen din.
- Trykk på **Selvutløser** for å stille inn tidtakere.

#### **Bruke verktøykasse for video**

- 1. Spill av en video i **Galleri**.
- 2. Sveip sidestolpen mot høyre for å åpne **Verktøykasse**.
- 3. Velg å bruke verktøykassefunksjoner.
	- Trykk på **Ta opp** for å ta opp en skjermvideo av spill.
	- Trykk på **Skjermbilde** for å ta et skjermbilde av spill.
	- Trykk på **Strøm** for å strømme skjermen til en annen enhet.
	- Trykk på **Spill av videolyd med skjermen av** for å låse skjermen, men fortsatt spille av lyden i bakgrunnen.
	- Trykk på **Oppskaler** for å vise videoen automatisk i høyere oppløsning når videooppløsningen er mindre enn eller lik 720p.
	- Trykk på **Stil** for å vise videoen med forskjellige filtereffekter.
	- Trykk på **Bilde** for å forbedre konturen. Denne funksjonen fungerer imidlertid ikke når videooppløsningen er høyere enn 4K.
	- Trykk på **Dolby Atmos** for å forbedre lydeffekter som f.eks. dialog eller stereo.

### **Konfigurere assistent for kamera foran**

Bruk forskjellige forskjønningseffekter eller juster lyset når du bruker kameraet foran.

- 1. Gå til **Innstillinger** > **Flere innstillinger** > **Assistent for kamera foran**.
- 2. Trykk på **for å aktivere Assistent for kamera foran**.
- 3. Velg å konfigurere assistent for kamera foran.
- Dra glidebryteren mot venstre eller høyre for å justere lysstyrke for fylling av lys foran.
- Trykk på **OD** for å aktivere **Forskjønn videoanrop**.

### **Slå på andre plass**

Du kan opprette en separat plass på phone der du kan bruke forskjellige kontoer og ID-er og lagre data. Dataene på den andre plassen påvirker ikke den primære plassen.

- 1. Gå til **Innstillinger** > **Flere innstillinger** > **Andre plass**.
- 2. Trykk på **Slå på andre plass**.
- 3. Trykk på **Fortsett**.
- 4. Velg måten du vil bytte mellom plasser på.
	- Trykk på **Bruke et passord**.
	- Trykk på **Bruke en snarvei**.
- 5. Trykk på **Fortsett** for å stille inn passordet for den andre plassen.

### **! Note**

- Passordene for de to plassene må være forskjellige. Hvis du befinner deg på den primære plassen, kan du angi passordet for den andre plassen på låseskjermen for å gå inn på den andre plassen.
- Du kan trykke på **Hopp over** hvis du velger **Bruke en snarvei** for å bytte mellom plasser uten passord.

Etter at du aktiverer **Andre plass** , vil **Bytt**-ikonet vises på Startskjermen på phone. Du kan trykke på  $\bullet$  for å bytte til den primære plassen.

### **Måle pulsen**

Du kan bruke fingeravtrykksensoren til å måle pulsen din.

- 1. Gå til **Innstillinger** > **Flere innstillinger** > **Puls**.
- 2. Sett fingeren på fingeravtrykksensoren <sup>1</sup> i 15 sekunder.

Resultatet vises på skjermen.

# **Kapittel 14 Omstart, oppdatering, tilbakestilling og gjenoppretting Slå av phone**

- 1. Trykk og hold **Av/på-knapp** til funksjonsmenyen vises.
- 2. Velg **Slå av**.

### **! Note**

Når telefonen ikke kan brukes på normalt vis, kan du trykke og holde **Av/på-knapp** i 15 sekunder for å tvinge omstart av enheten.

### **Omstart av phone**

- 1. Trykk og hold **Av/på-knapp** til funksjonsmenyen vises.
- 2. Velg **Omstart**.

### **Oppdatere MIUI-versjonen**

Oppdater MIUI-systemet til den siste MIUI-versjonen for å bruke de nyeste funksjonene.

- 1. Gå til **Innstillinger** > **Om telefonen**.
- 2. Trykk på **MIUI-versjon**sinformasjonen.
- 3. Trykk på **Se etter oppdateringer** for å oppdatere til den siste MIUI-versjonen.

### **! Note**

Systemet informerer deg om den siste MIUI-versjonsoppdateringen. Du kan også gå til oppdateringssiden fra varslingen og velge om du vil oppdatere eller ikke.

### **Oppdatere systemapper**

- 1. Gå til **Innstillinger** > **Oppdateringsprogram for systemapper**.
- 2. Kontroller oppdateringsinformasjonen for apper, og oppdater systemappene.

### **Administrere oppdateringsprogram for systemapper**

Du kan velge å oppdatere apper kun når du kobler til Wi-Fi-nettverk.

1. Gå til **Innstillinger > <b>O** Oppdateringsprogram for systemapper >: > Inn**stillinger**.

- 2. Administrer **Oppdateringsprogram for systemapper**.
	- Trykk på **for å aktivere Vis oppdateringsvarsler**.
	- Trykk på **Automatiske oppdateringer** for å velge **Ikke oppdater** , **Oppdateringer via Wi-Fi** eller **Oppdateringer via Wi-Fi og mobildata**.

# **Sikkerhetskopiering og gjenoppretting**

Du kan sikkerhetskopiere og gjenopprette data som er lagret på enheten eller datamaskinen din. Du kan også sikkerhetskopiere data til **Xiaomi cloud**.

- 1. Gå til **Innstillinger** > **Om telefonen**.
- 2. Trykk på **Sikkerhetskopiering og gjenoppretting**.
- 3. Velg å sikkerhetskopiere og gjenopprette lokale og elementer i skyen.

### **! Note**

Funksjonen krever forbindelse til Internett og krever enkelte tillatelser for å fungere normalt.

# **Tilbakestilling til fabrikkinnstillinger**

Du kan fjerne alle data fra din phone og tilbakestille phone til fabrikkinnstillingene.

- 1. Gå til **Innstillinger** > **Om telefonen**.
- 2. Trykk på **Tilbakestilling til fabrikkinnstillinger** og følg anvisningene på skjermen.

# **! Note**

Du må sikkerhetskopiere alle viktige elementer som kontoer, kontakter, bilder og videoer, apper, sikkerhetskopier, SD-kortdata og andre elementer.

# **Kapittel 15 Om enhet og kontoer**

# **Om phone**

Du kan gå til **Innstillinger** > **Om telefonen** for å vise informasjon som MIUIversjonsinformasjon, viktig sikkerhetsinformasjon, sertifiseringsinformasjon og annen informasjon.

# **Minneutvidelse**

Du kan gå til **Innstillinger** > **Flere innstillinger** > **Minneutvidelse** for å legge til mer RAM ved å bruke lagringsplass.

# **! Note**

Bruk kun denne funksjonen når det er nok lagringsplass tilgjengelig på enheten din.

# **Xiaomi Account**

Xiaomi Account er en autentiseringsmetode som brukes for Xiaomi-enheter. Den fungerer med MIUI, Xiaomi Cloud, Xiaomi Community og andre tjenester. Du kan gå til **Innstillinger** > **IDXiaomi Account** for å logge inn med din Xiaomi Account.

# **Google**

Du kan gå til **Innstillinger** > **Google** for å logge inn med Google-kontoen din og stille inn preferansetjenester som annonser, automatisk utfylling, og enheter og deling på telefonen.

# **Kontoer og synkronisering**

Du kan synkronisere kalenderen, kontaktene, disken, e-post og annen informasjon om Google og andre kontoer.

### **Aktivere automatisk synkronisering av data**

Alle endringer du gjør på kontoene dine på nettet vil bli kopiert automatisk til enheten din.

- 1. Gå til **Innstillinger** > **Kontoer og synkronisering**.
- 2. Trykk på  $\bullet\bullet$  for å aktivere **Synkroniser data automatisk**.
- 3. Trykk på **OK**.
- 4. Trykk på **Synkroniser** i popup-vinduet.

### **! Note**

Du kan også trykke på **Synkroniser nå** nederst på phone for å synkronisere data manuelt.

#### **Aktivere kun Wi-Fi**

Kontoen synkroniserer kun data når du er koblet til Wi-Fi-nettverket.

### 1. Gå til **Innstillinger** > **Kontoer og synkronisering**.

2. Trykk på **for å aktivere Kun Wi-Fi.** 

### **! Note**

Du må aktivere **Synkroniser data automatisk** før du aktiverer **Kun Wi-Fi**.

# **Tjenester og tilbakemelding**

Du kan gå til **Innstillinger** > **Tjenester og tilbakemeldinger** for å søke etter problemer og sende inn tilbakemelding. Se [Tjenester og tilbakemelding](#page-127-0) for mer informasjon.

# **Ansvarsfraskrivelse**

Denne generiske brukerhåndboken publiseres av Xiaomi eller det lokale tilknyttede selskapet. Forbedringer og endringer i denne brukerhåndboken som er nødvendige grunnet typografiske feil, unøyaktigheter i gjeldende informasjon eller forbedringer i programmer og/eller utstyr, kan gjøres av Xiaomi når som helst og uten varsel. Slike endringer vil imidlertid bli innlemmet i nye elektroniske utgaver av brukerhåndboken (se detaljer på [www.mi.com/global/service/](https://www.mi.com/global/service/userguide) [userguide\)](https://www.mi.com/global/service/userguide).

Siden denne generiske brukerhåndboken beskriver altomfattende funksjoner på Xiaomi-telefonmodeller, kan det hende at telefonutseende, funksjoner, driftsprosedyrer og konfigurasjonsparametre ikke vil være tilgjengelig på din faktiske telefonmodell. Tegningene, inkludert, men ikke begrenset til fargen, størrelsen, bildene og ikonene kan variere litt i henhold til din faktiske enhet. Alle tegninger i denne håndboken er kun til referanse.